## Canon

# Power Shot G7X Mark III

## **活用ガイド**

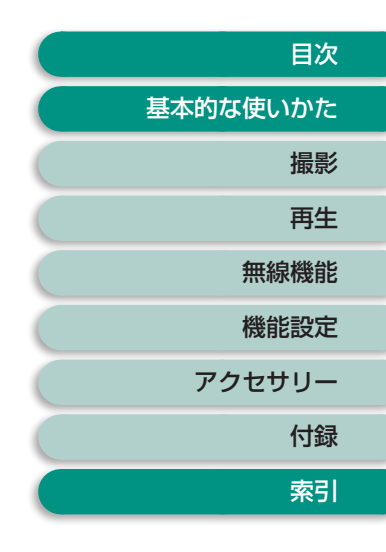

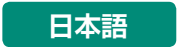

この使用説明書は、PowerShot G7X Mark III のファームウェア が Ver.1.3.0 以上であることを前提に説明しています。

CT0-D225-E © CANON INC. 2019

### **お使いになる前にお読みください**

- <span id="page-1-0"></span>● 必ず事前に試し撮りをし、撮影後は画像を再生して画像が正常に記録 されていることを確認してください。万が一、カメラやメモリーカー ドなどの不具合により、画像の記録やパソコンへの取り込みができな かったときの記録内容の補償については、ご容赦ください。
- このカメラで記録した画像は、個人として楽しむなどの他は、著作権 法上、権利者に無断で使用できません。なお、実演や興行、展示会な どには、個人として楽しむなどの目的であっても、撮影を制限してい ることがありますのでご注意ください。
- このカメラの保証書は国内に限り有効です。万が一、海外旅行先で故 障や不具合が生じたときは、帰国したあと、修理受付窓口へご相談く ださい。
- モニターは、非常に精密度の高い技術で作られており 99.99%以上の 有効画素がありますが、画素欠けや、黒や赤の点が現れたままになる ことがあります。これは故障ではないため、記録される画像には影響 ありません。
- このカメラは、長い時間お使いになっていると、カメラの温度が高く なることがあります。これは故障ではありません。

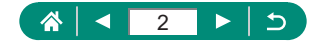

### **本書の見かた**

- <span id="page-2-0"></span>● トップページの右端にある章のタイトルをクリックすると、各章の先 頭ページに移動します。
- ページ下部のアイコンをクリックすると、ページを移動できます。
	- **6 キュラップページに移動します。**
	- :ひとつ前に表示したページに戻ります。
	- **<d>**: 前ページに移動します。
	- ■:次ページに移動します。
- すべての機能が初期状態になっていることを前提に説明しています。
- 撮影の操作説明では、どのモードでの説明かを示すタブ(例: ♪ ♪ ♪ ) を記載しています。タブで示したモード以外でも設定可能な場合があ ります。
- 4: 知っておいていただきたい重要事項や、上手に使うためのヒント を示しています。

### **D 文章中の表記**

- カメラのボタンやダイヤルは、ボタンやダイヤルに表記されている絵 文字を使って示しています。
- 次の操作部は、絵文字で示しています。

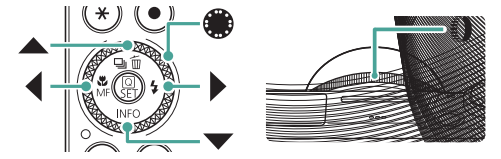

- 画面に表示される絵文字や文言は、[ ]つきで示しています。
- 図やイラストの中には、手順に沿った番号が記載されているものがあ ります。
- □ xx:参照ページを示しています。xx はページ数を示しています。
- このカメラで使えるメモリーカードのことを「カード」と表記してい ます。

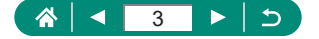

## 目次

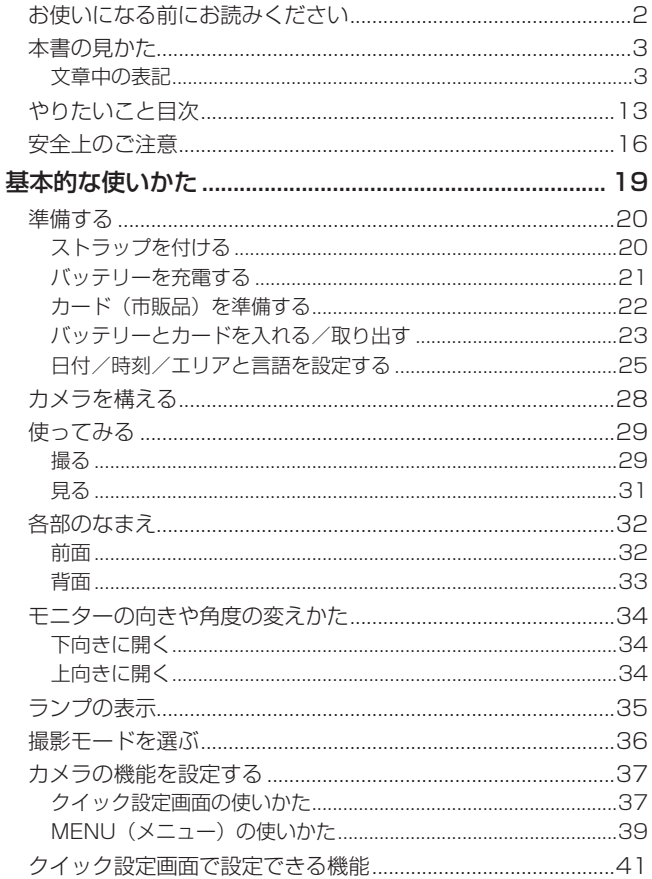

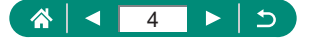

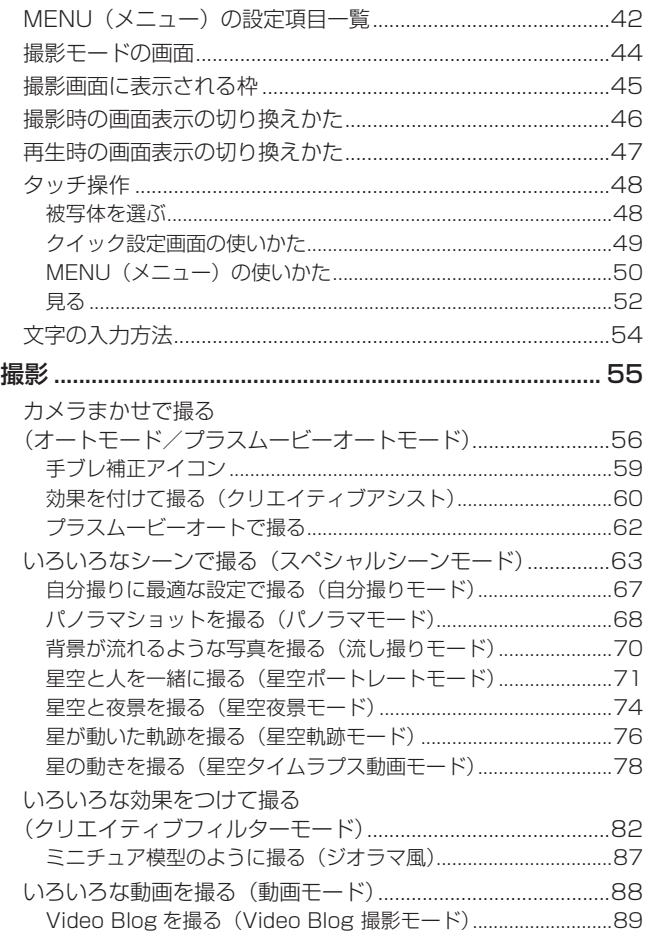

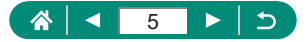

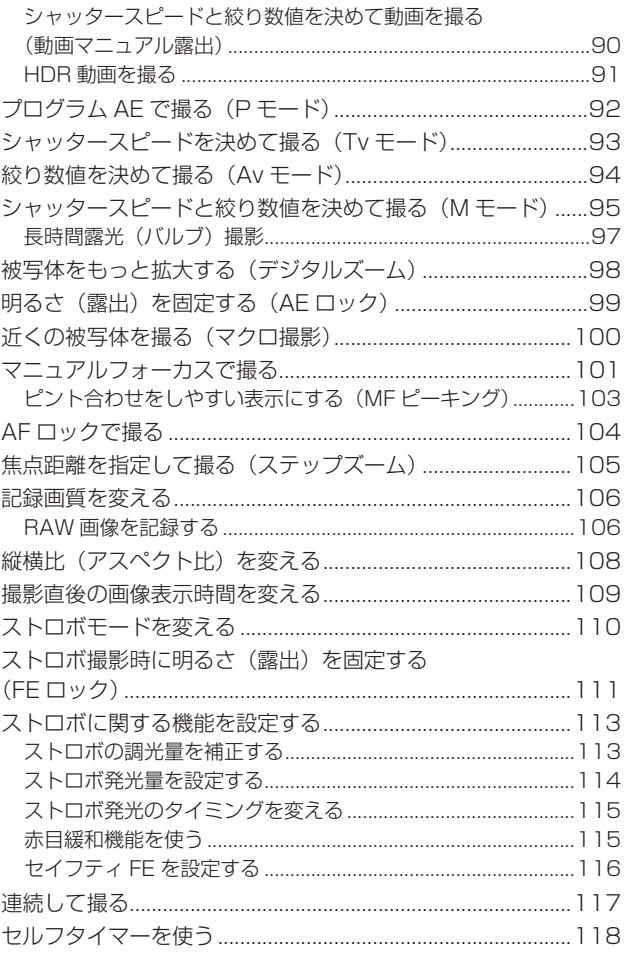

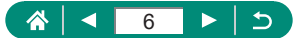

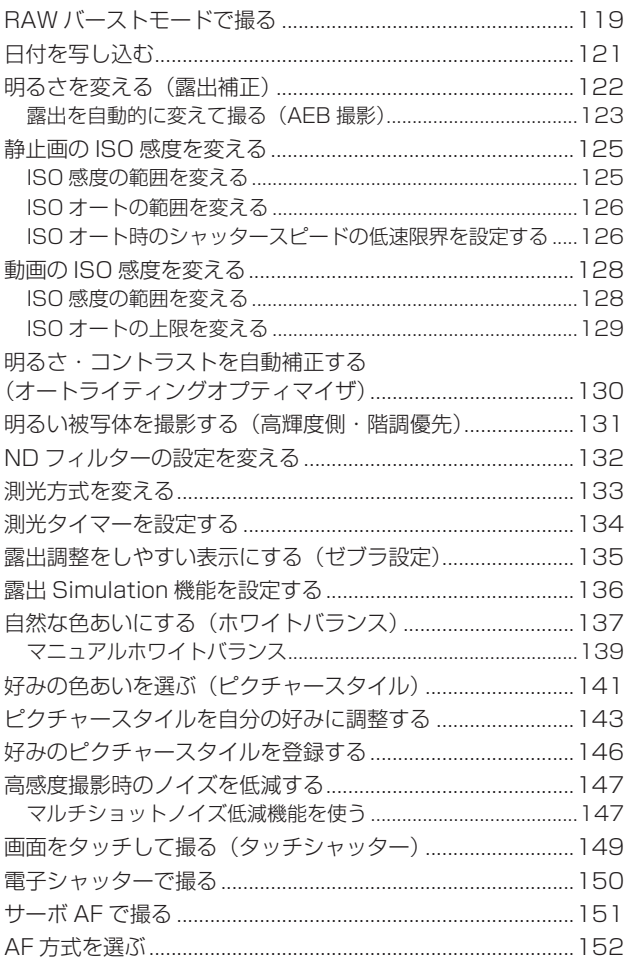

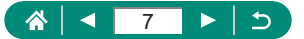

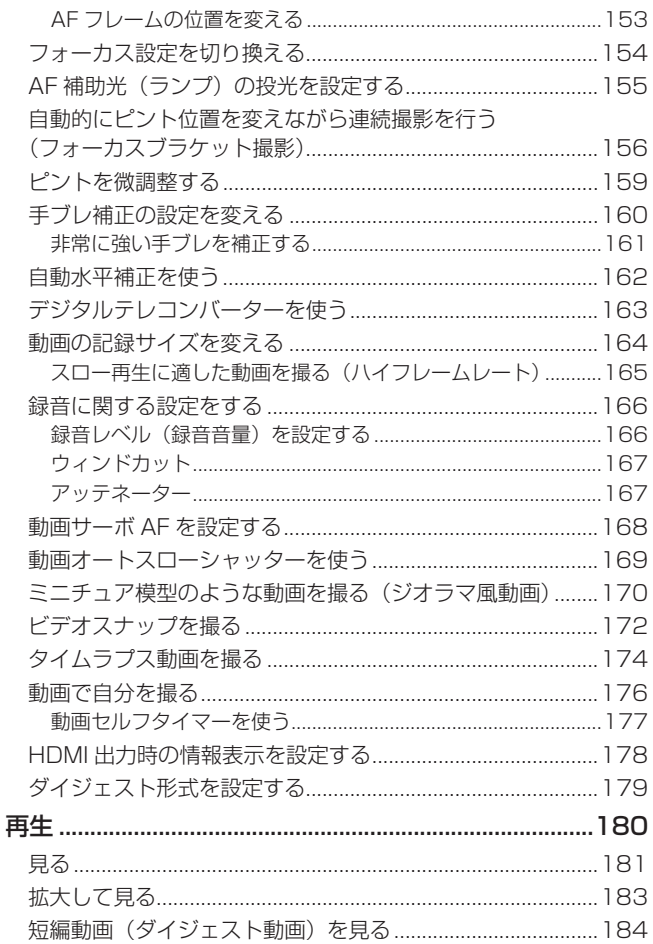

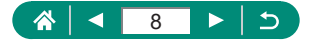

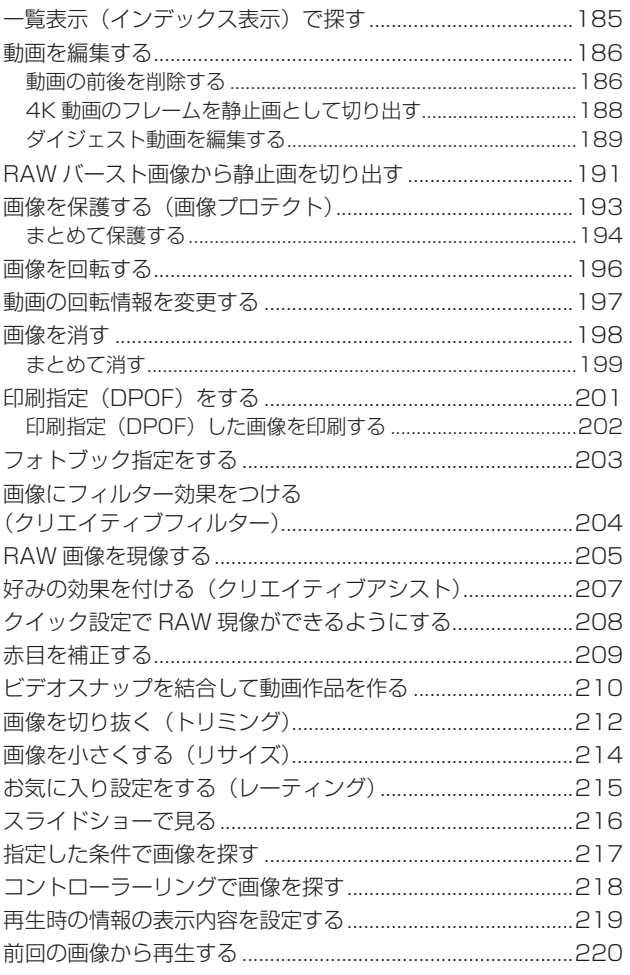

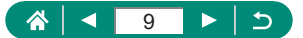

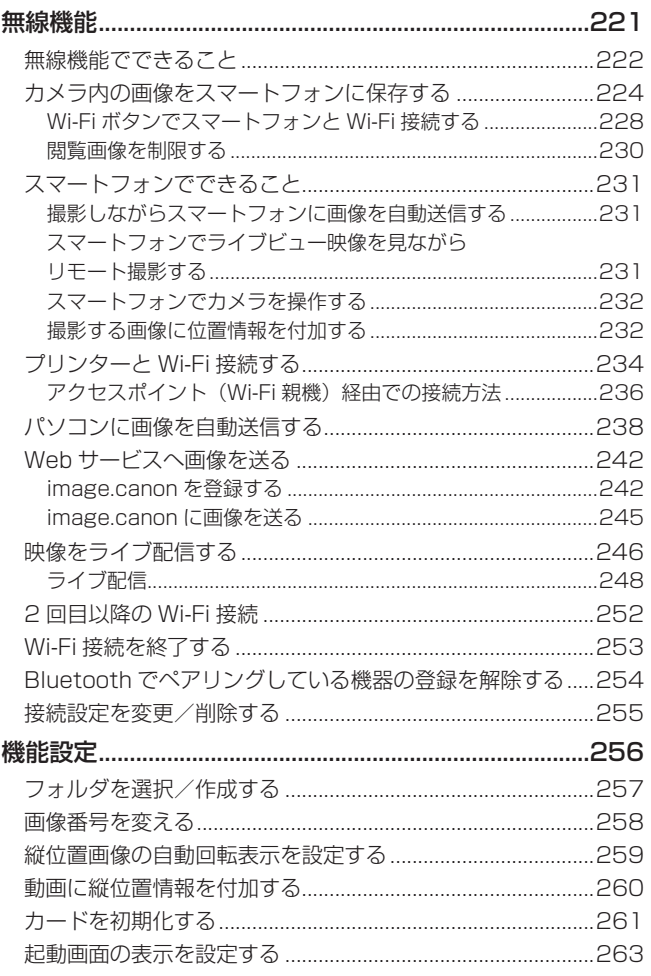

### A < 10 > 5

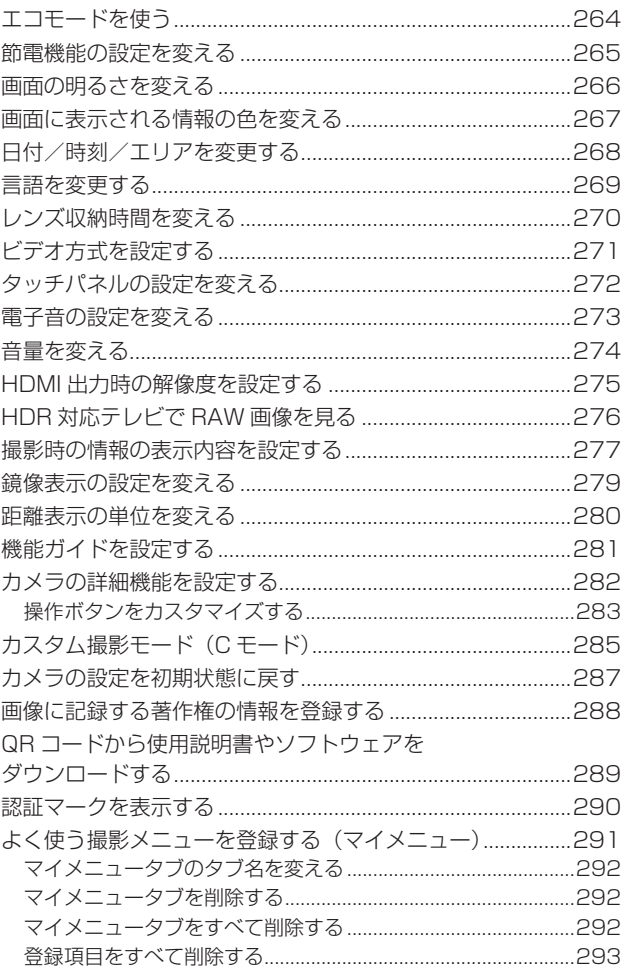

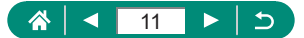

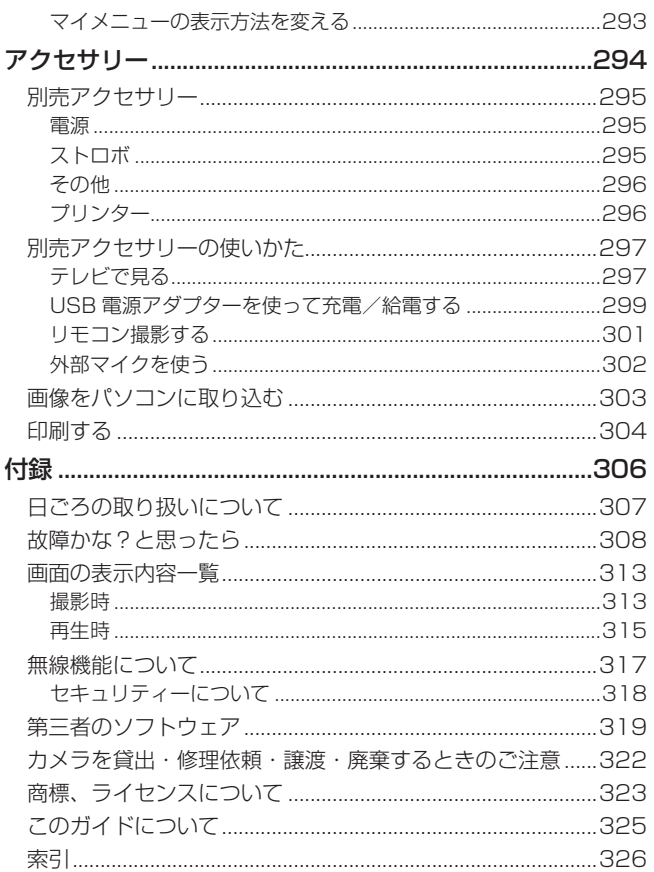

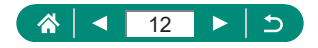

## **やりたいこと目次**

<span id="page-12-0"></span>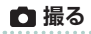

- カメラまかせで写真を撮りたい(オートモード、プラスムービーオー トモード)
	- $129.$  $1062$  $1062$
- 自分撮りに最適な設定で撮りたい (自分撮り)
	- $1967$  $1967$
- パノラマ写真を撮りたい(パノラマショット)
	- $m$ [68](#page-67-1)

人を上手に撮りたい

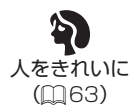

いろいろなシーンにあわせて撮りたい

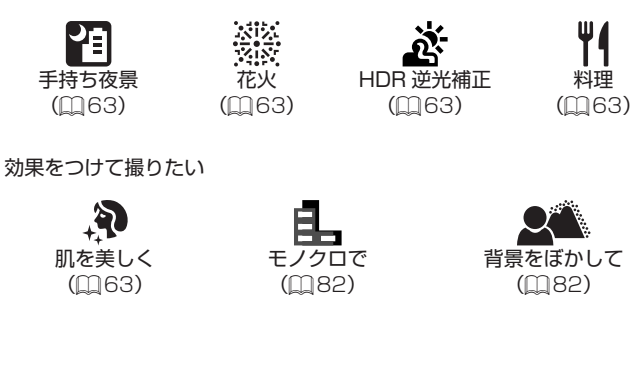

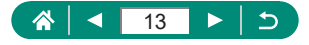

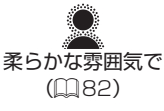

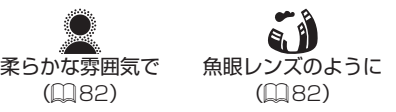

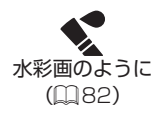

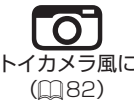

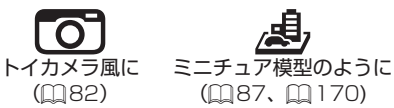

- 人の顔を上手に撮りたい
	- $\mu$ 29,  $\mu$ 63,  $\mu$ [152](#page-151-1)
- ストロボ禁止の場所で撮りたい (ストロボ発光禁止)
	- $-0110$  $-0110$
- 自分も一緒に写りたい(セルフタイマー撮影)  $m118$  $m118$
- 画像に日付を写し込みたい
	- $[$  $[$  $]$  $[$  $]$  $[$  $]$  $[$  $]$  $[$  $]$  $[$  $]$  $[$  $]$  $[$  $]$  $[$  $]$  $[$  $]$  $[$  $]$  $[$  $]$  $[$  $]$  $[$  $]$  $[$  $]$  $[$  $]$  $[$  $]$  $[$  $]$  $[$  $]$  $[$  $]$  $[$  $]$  $[$  $]$  $[$  $]$  $[$  $]$  $[$  $]$  $[$  $]$  $[$  $]$  $[$  $]$  $[$  $]$  $[$  $]$  $[$  $]$  $[$  $]$  $[$  $]$  $[$  $]$  $[$  $]$  $[$
- 写真と一緒に動画を記録したい
	- $m$ [62](#page-61-1)
- 背景が流れるようなスピード感のある画像を撮りたい - **m**[70](#page-69-1)
- 星空を撮りたい
	- $\Box$ [71、](#page-70-1) $\Box$ [74、](#page-73-1) $\Box$ [76](#page-75-1)、 $\Box$ [78](#page-77-1)
- **▶ 見る**
- 画像を見たい
	- $\Box$ 31、 $\Box$ [180](#page-179-0)
- 自動再生で見たい (スライドショー)
	- $216$  $216$
- テレビで見たい
	- ጨ297

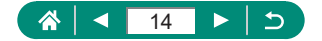

- 画像を素早く探したい
	- $[$   $[$   $]$   $185$
- 画像を消したい
	- $198$  $198$

### **動画を撮る/見る**

- 動画を撮りたい
	- $129.$  $188$  $188$
- 動画を見たい
	- $1231$

### **印刷する**

- 写真を印刷したい
	- $19304$

### **残す**

- パソコンに画像を取り込みたい
	- **Q303**

### **Wi-Fi 機能を使う**

- スマートフォンに画像を送りたい
	- $[$  $]$ [224](#page-223-1),  $[$  $]$ [231](#page-230-1)
- 写真を印刷したい
	- $234$  $234$
- Web サービスで画像を共有したい
	- ጨ[242](#page-241-1)
- 映像をライブ配信したい
	- $246$  $246$
- パソコンに画像を送りたい
	- $1238$  $1238$

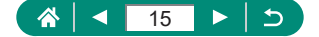

## **安全上のご注意**

- <span id="page-15-0"></span>● 安全に使っていただくための注意事項です。必ずお読みください。
- お使いになる方だけでなく、他人への危害や損害を防ぐためにお守りください。

### 警告 尿亡や重傷を負うおそれがある内容です。

#### ● 乳幼児の手の届くところに置かない。

ストラップを首に巻き付けると、窒息することがあります。

- 指定外の電源は使わない。
- 分解や改造をしない。
- 強い衝撃や振動を与えない。
- 破損したときは、内部に触れない。
- 煙が出ている、異臭がするなどの異常が発生したときは使わない。
- アルコール、ベンジン、シンナーなどの有機溶剤で手入れしない。
- 液体でぬらしたり、内部に液体や異物を入れない。

#### ● 可燃性ガスを含んだ空気中では使用しない。

感電、破裂、火災の原因となります。

● バッテリーや電池を使うときは、次のことに注意する。

- 指定外の製品で使わない。
- 熱したり、火中投入しない。
- 指定外の製品で充電しない。
- 端子に他の金属や金属製のピンやゴミを触れさせない。
- 液漏れしたものは使わない。
- 廃却するときは、接点にテープを貼るなどして絶縁する。

感電、破裂、火災の原因となります。

液漏れして身体や衣服についたときは、水でよく洗い流す。目に入ったときは、きれ いな水で十分洗ったあと、すぐ医師に相談してください。

#### ● バッテリーチャージャーや AC アダプターを使うときは、次のことに注意する。

- 電源プラグやコンセントのほこりを、定期的に乾いた布で拭き取る。
- ぬれた手で電源プラグを抜き差ししない。
- 電源プラグの差し込みが不十分なまま使わない。
- 電源プラグや端子に金属製のピンやゴミを触れさせない。
- 雷が鳴り出したら、コンセントにつながれたバッテリーチャージャーや AC アダ プターに触れない。
- 電源コードに重いものをのせたり、傷つけたり、破損させたり、加工したりしない。
- 使用中および使用後すぐに、製品に布などをかけない。
- 電源に長時間つないだままにしない。

感電、破裂、火災の原因となります。

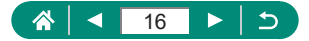

#### ● 長時間、身体の同じ部位に触れさせたまま使わない。

熱いと感じなくても、皮膚が赤くなったり、水ぶくれができたりするなど、低温やけ どの原因となることがあります。気温の高い場所で使うときや、血行の悪い方や皮膚 感覚の弱い方などが使うときは、三脚などを使ってください。

● 使用が禁止されている場所では、電源を切るなどの指示に従う。 電波の影響で機器類が誤動作し、事故の原因となるおそれがあります。

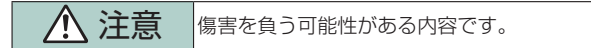

● ストロボを目に近付けて発光しない。 目をいためる恐れがあります。

- ストラップ使用時は、他のものに引っ掛けたり、強い衝撃や振動を与えない。
- レンズを強く押したり、ぶつけたりしない。

けがやカメラの故障の原因となります。

● ストロボを指や布などで覆ったまま、発光させない。

やけどや故障の原因となります。

● 製品を高温や低温となる場所に放置しない。

製品自体が高温や低温になり、触れるとやけどやけがの原因となります。

● 使用中や使用後に肌に異常を感じた場合は、使用を中止し医師にご相談ください。

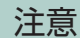

注意 物的損害を負う可能性がある内容です。

● カメラを強い光源(晴天時の太陽や人工的な強い光源など)に向けない。 撮像素子やカメラの内部が損傷することがあります。

● 砂浜や風の強い場所で使用するときは、カメラの内部にホコリや砂が入らないよう にする。

● ストロボに汚れやホコリなどの異物がついたときは、綿棒などで取り除く。

そのまま発光させると、発光熱により、付着物の発煙や故障の原因となることがあり ます。

● 使用しないときは、製品からバッテリーや電池を取り外して保管する。 液漏れにより故障の原因となることがあります。

● バッテリーや電池を廃却するときは、接点にテープを貼るなどして絶縁する。 他の金属と接触すると、発火、破裂の原因となることがあります。

● バッテリーチャージャーを使用する製品では、使用しないときはコンセントから外 す。また、布などをかけたまま使用しない。

長時間接続しておくと、発熱、変形して火災の原因となることがあります。

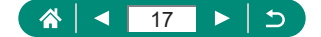

● 専用バッテリーを使用する製品では、ペットの近くにバッテリーを置かない。 バッテリーに噛みついたとき、バッテリーの液漏れ、発熱、破裂により、故障や火災 の原因となることがあります。

- 複数の電池を使用する製品では、充電状態の異なる電池、購入時期の異なる電池を 混ぜて使用しない。また、電池の「+」「-」端子を逆にして入れない。 故障の原因となることがあります。
- カードへの記録/読み出し中は、「電源を切る」、「カード/バッテリー収納部のふた を開ける」、「振動や衝撃を与える」ことはしない。 画像が壊れて表示できなくなったり、カメラやカードが故障する原因となることがあ

ります。

● カードを間違った向きでカメラに入れない。 カメラの故障の原因となることがあります。

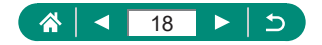

## <span id="page-18-0"></span>**基本的な使いかた**

準備から、撮影、再生までの説明や、各種の基本情報を掲載しています。

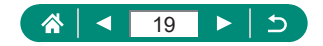

## **準備する**

### <span id="page-19-0"></span>**• ストラップを付ける**

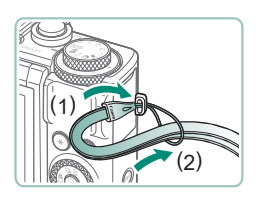

1 付属のストラップをストラップ取り付 け部に取り付ける

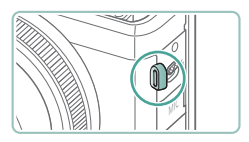

● ストラップは左手側に取り付けることも できます。

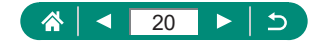

<span id="page-20-0"></span>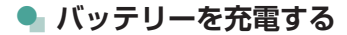

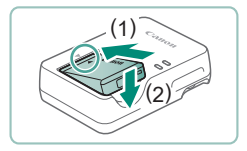

1 バッテリーをチャージャーにセットす る

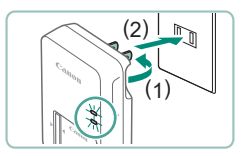

2 充電する ● ランプの色 - 充電中:オレンジ - 充電完了:緑色

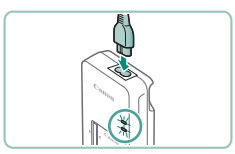

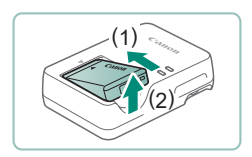

3 バッテリーを外す

- バッテリーを保護し、性能の劣化を防ぐため、24 時間以上連続して充電 しないでください。
	- バッテリーチャージャーは、AC100 240 V 50/60 Hz の地域で使え ます。プラグの形状があわないときは、市販の電源プラグ変換アダプター を使ってください。海外旅行用の電子式変圧器は故障の原因になりますの で絶対に使わないでください。
	- 充電したバッテリーは、使わなくても自然放電によって少しずつ残量が減 ります。充電は使う前日か当日にしてください。

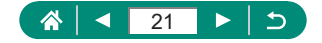

### <span id="page-21-0"></span>**● カード (市販品) を準備する**

次のカードが容量に制限なくお使いになれます。

- $\bullet$  SD メモリーカード\*1
- $\bullet$  SDHC メモリーカード\*1\*2
- SDXC メモリーカード\*1\*2
- \* 1 SD 規格に準拠したカードです。カードによっては、正しく動作しな いことがあります。
- \* 2 UHS-I 対応のメモリーカードも使えます。

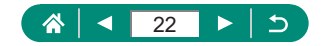

### <span id="page-22-0"></span>**● バッテリーとカードを入れる/取り出す**

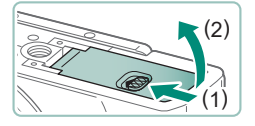

ふたを開ける

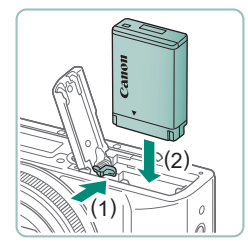

2 バッテリーを入れる

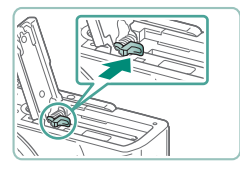

取り出すとき

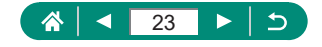

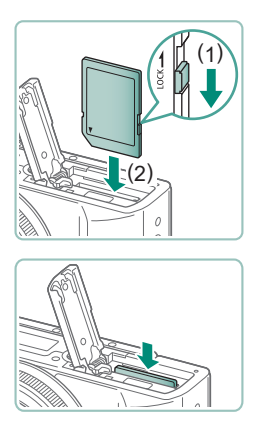

3 カードを入れる

取り出すとき

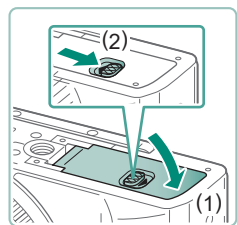

4 ふたを閉める

- $\mathbf 0$ ● 間違った向きでバッテリーを入れるとロックされません。必ずバッテリー がロックされる正しい向きで入れてください。
	- 新しく買ったカードやほかのカメラやパソコンで初期化したカードは、こ のカメラで初期化(フォーマット)することをおすすめします。
	- スイッチがあるカードでは、スイッチが「LOCKI側になっていると撮影 できません。スイッチを動かしてロックを解除してください。
	- 「バッテリーを交換してください〕と表示されたときは、カメラの電源が 自動的に切れてから、バッテリーを交換してください。

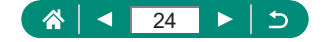

### <span id="page-24-0"></span>**● 日付/時刻/エリアと言語を設定する**

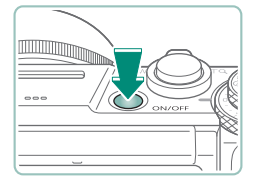

電源を入れる

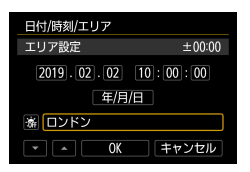

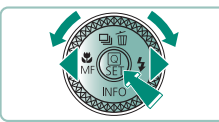

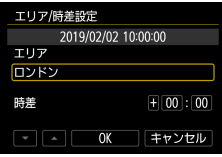

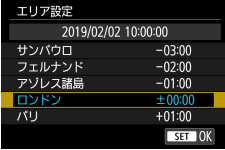

- 2 エリアを設定する
	- イ/▶ボタンまたは●ホイールでエリアを 選ぶ→ 劇ボタン

● 8ポタン

● ▲/▼ボタンまたは●ホイールでエリア を選ぶ→ 8ボタン→ イ/ トボタンまたは● ホイールで「OK]を選ぶ→ (A)ボタン

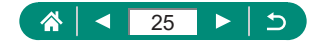

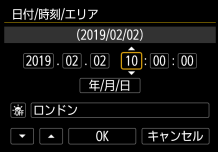

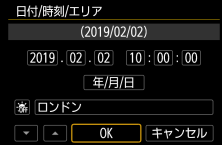

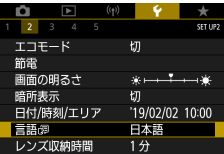

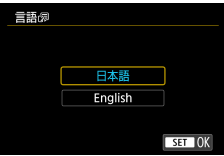

- 3 日付/時刻を設定する
	- イ/▶ボタンまたは●ホイールで日付や時 刻を選ぶ→ Aボタン→▲ / ▼ボタンまた は●ホイールで設定する→ Aボタン
	- [OK] を選ぶ→ (A)ボタン

4 言語を設定する

- ▲/ ▼ボタンで [言語 ] を選ぶ→ (4)ボ タン
- ▲/▼ボタンで言語を選ぶ→ (副ボタン

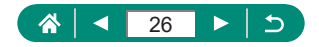

- $\bf\bf I$
- 電源を入れたときに [日付 / 時刻 / エリア] 画面が表示されたときは、現 在の日時/エリアを正しく設定してください。ここで設定した情報は撮影 する画像に記録され、撮影日による管理や、日付を入れて印刷するときな どに使用できます。
- 日付/時刻/エリアを設定する画面で、[※4] を [※6] にすると、サマー タイム(1 時間プラスされます)に設定されます。
- 日付/時刻/エリアの設定が解除されているときは、もう一度正しく設定 してください。
- カメラの温度管理を正常に行うには、日付/時刻/エリアの設定が必要で す。日付/時刻/エリアの設定を行うと、温度警告表示が適切に行われま す。

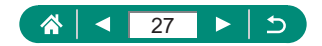

## **カメラを構える**

<span id="page-27-0"></span>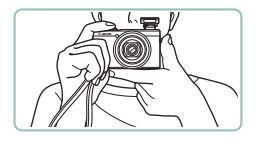

- ストラップを手首に通します。
- ●撮影するときは、脇をしめてカメラが動 かないようにしっかりと構え、ストロボ を上げているときは、ストロボに指がか からないようにしてください。

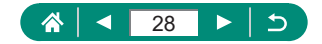

### **使ってみる**

<span id="page-28-0"></span>ここでは、電源を入れてから静止画や動画を撮影し、その画像を見るまで の手順について説明しています。

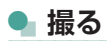

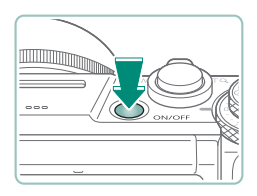

- 1 電源を入れる
	- もう一度、電源ボタンを押すと、電源が 切れます。

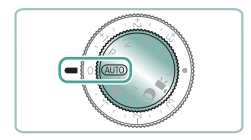

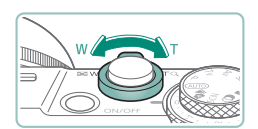

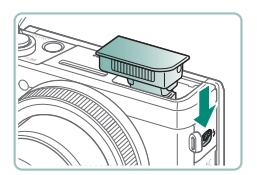

2 AUTOモードにする

- 3 撮りたいものの大きさを決める
	- 画面を見ながらズームレバーを操作しま す。
		- ストロボを使用するとき

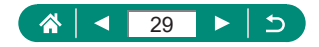

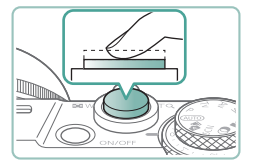

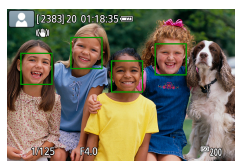

### 4 ピントを合わせる(半押し)

- ●ピントが合うと、電子音が「ピピッ」と 鳴ります。
- ピントが合った位置に AF フレームが表 示されます。

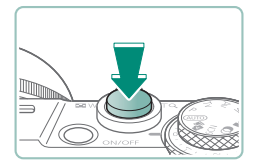

### 5 撮影する(全押し)

動画を撮るとき

- ●撮影中は [● REC] が表示されます。
- もう一度、動画撮影ボタンを押すと、撮 影が終わります。

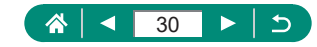

<span id="page-30-0"></span>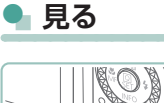

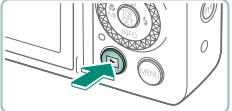

1 回ボタンを押す

2 画像を選ぶ

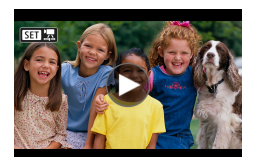

● 動画は、[SET] ス] が表示されます。

### 動画を再生する

- z ボタン→もう一度 ボタン
- ▲/ ▼ボタンで音量を調整します。

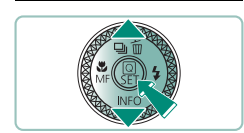

SET 現を再生する

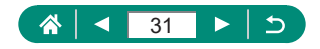

## **各部のなまえ**

<span id="page-31-0"></span>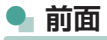

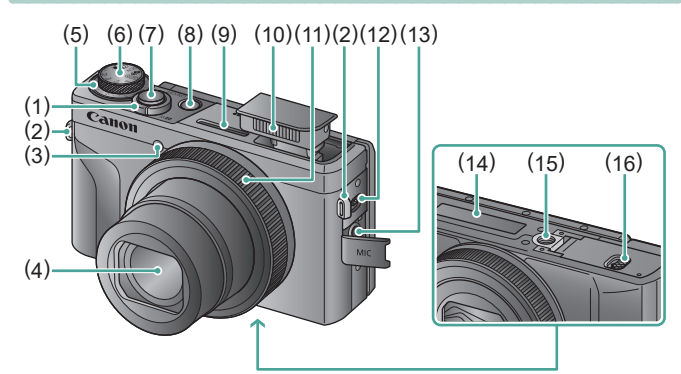

- (1) ズームレバー 撮影時: W (広角) / T (望遠) 再生時: ■■ (インデックス) / (拡大)
- (2) ストラップ取り付け部
- (3) ランプ(前面)
- (4) レンズ
- (5) 露出補正ダイヤル
	- ●: 割り当てポジション
- (6) モードダイヤル
- (7) シャッターボタン
- (8) 電源ボタン
- (9) マイク(ステレオ)
- (10) ストロボ
- (11) コントローラーリング. ( リング)
- (12) (ストロボアップ)レバー
- (13) 外部マイク入力端子
- (14) シリアル番号
- (15) 三脚ねじ穴
- (16) カード/バッテリー収納部ふた

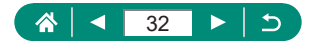

<span id="page-32-0"></span>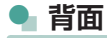

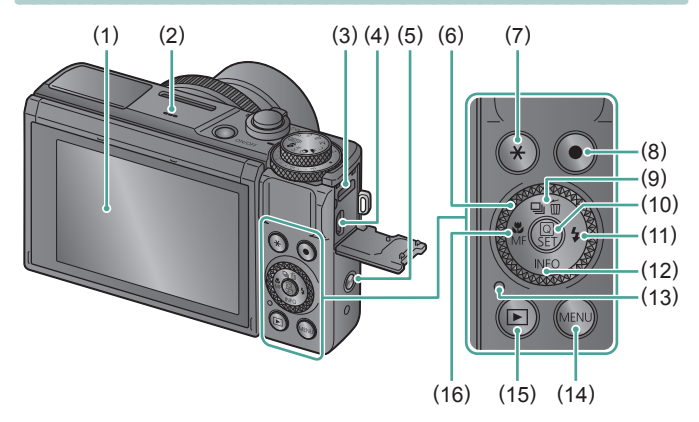

- (1) モニター 上側に約 180°、下側に約 45°まで 開きます。
- (2) スピーカー
- (3) DIGITAL (デジタル)端子
- (4) HDMITM 端子
- (5) (Wi-Fi)ボタン
- (6) コントローラーホイール. (●ホイール)
- (7) ¥ (AE ロック) ボタン
- (8) 動画撮影ボタン 動画モード以外でも動画撮影できま す。
- (9) ロ」(ドライブモード) / (1 画像消去)/. ▲上ボタン
- (10) (クイック設定)ボタン クイック設定画面を表示します。選 択の決定にも使用します。
- (11) <br />
(ストロボ) / 右ボタン
- (12) INFO (インフォ) /▼下ボタン
- (13) ランプ(背面)
- (14) MENU (メニュー) ボタン MENU を表示します。
- (15) ▶ (再生) ボタン
- (16) (マクロ) / MF (マニュアル フォーカス) / ★ ボタン

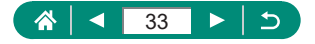

## <span id="page-33-0"></span>**モニターの向きや角度の変えかた**

### **2 下向きに開く**

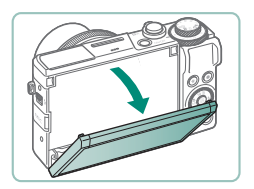

- 画面の上部を手前に引き下げます。
- 約 45°まで開くことができます。

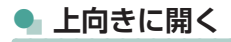

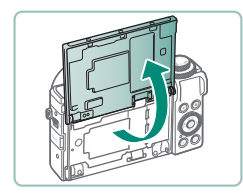

- 画面を持ち上げ、約 180°まで開くこと ができます。
- ●撮影モードで画面を開き、画面をレンズ 側に向けると、画像が鏡像(左右反転) で表示されます。
- 使い終わったら画面を元の位置に戻しま す。

 $\overline{\mathbf{0}}$ ● カメラを使わないときは閉じた状態で保管してください。 ● モニターは、故障の原因となるため無理に広げないでください。

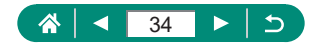

## **ランプの表示**

<span id="page-34-0"></span>背面のランプは、カメラの状態に連動して点滅状態が変わります。

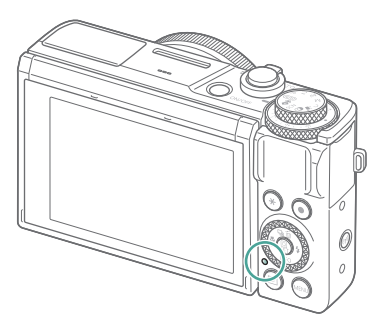

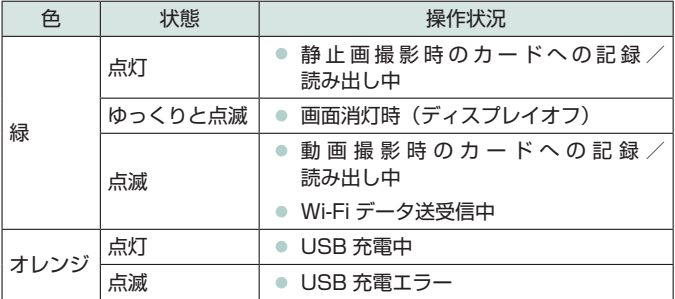

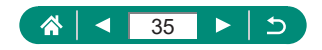

### **撮影モードを選ぶ**

<span id="page-35-0"></span>撮影モードの切り換えは、モードダイヤルで行います。

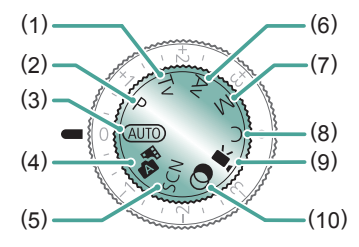

36

- (1)  $Tv = -K$ シャッタースピードを設定して撮影 できます (口[93](#page-92-1))。 ハリングで 設定します。設定したシャッタース ピードに応じて、カメラが自動的に 絞り数値を設定します。
- (2) P モード 被写体の明るさに応じて、カメラが シャッタースピードと絞り数値を 自動的に設定します。いろいろな機 能を自由に設定して撮影できます (=[92\)](#page-91-1)。
- (3) オートモード AUTO カメラまかせの全自動撮影ができま す (凹[56\)](#page-55-1)。
- (4) プラスムービーオートモード 静止画を撮影すると、同時に撮影直 前のシーンが動画として記録されま す (日[62\)](#page-61-1)。
- (5) スペシャルシーンモード 撮影シーンに合った設定で撮影でき ます (□[63](#page-62-1))。
- (6) Av モード 絞り数値を設定して撮影できます (=[94\)](#page-93-1)。 リングで設定しま す。設定した絞り数値に応じて、カ メラが自動的にシャッタースピード を設定します。
- (7) M モード シャッタースピードと絞り数値を個 別に設定して、目的の露出で撮影で きます (口[95\)](#page-94-1)。シャッタース ピードは ホイール、絞り数値は リングで設定します。
- $(8)$   $C \overline{+} K$ よく使う撮影モードと、自分好みに 設定した各機能の設定を登録するこ とができます (□[285](#page-284-1))。
- (9) 動画モード いろいろな動画が撮影できます (=[88\)](#page-87-1)。
- (10) クリエイティブフィルターモード いろいろな効果をつけて撮影できま す (口[82\)](#page-81-1)。
# **カメラの機能を設定する**

## **• クイック設定画面の使いかた**

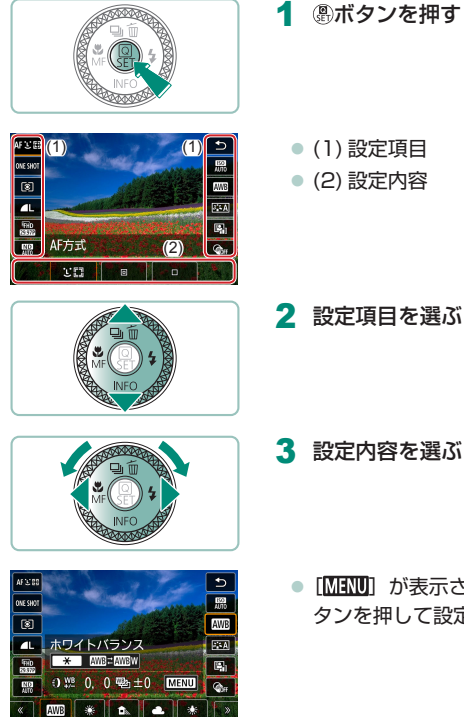

●「MENU」が表示される項目では、MENUボ タンを押して設定します。

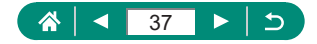

4 設定を終了する

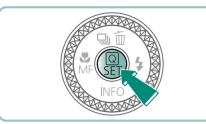

2 設定内容は、 サホイールを回しても選ぶことができます。 ● クイック設定画面で設定できる項目は、MENU でも設定できます。

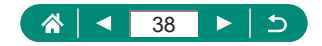

### **MENU (メニュー) の使いかた**

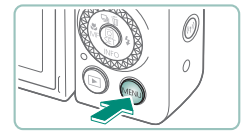

1 MENUボタンを押す

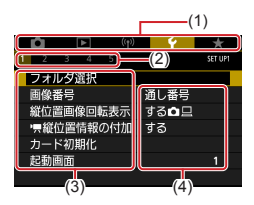

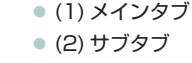

2 タブを選ぶ

- (3) 設定項目
- (4) 設定内容

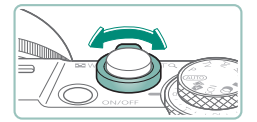

● ズームレバーでメインタブを選びます。

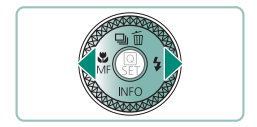

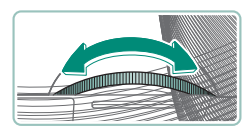

● イ/▶ボタンまたは 1リングでサブタブを 選びます。

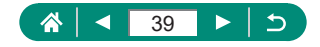

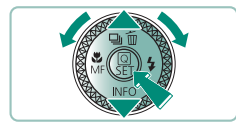

#### 3 設定項目を選ぶ

●設定項目によっては、 (約ボタンを押して 画面を切り換えたあと、さらに▲/▼ ボタンまたは●ホイールで項目を選びま す。

▲ 設定内容を選ぶ

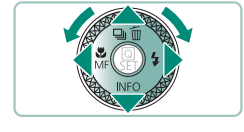

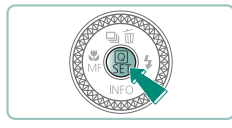

5 設定を終了する

6 撮影画面に戻る

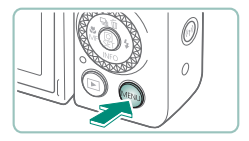

 $\triangleright$  $\overline{D}$  $\blacktriangleleft$ 40 $\blacktriangleright$ 

# **クイック設定画面で設定できる機能**

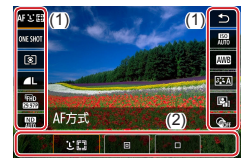

撮影や再生の画面で (熱ボタンを押すとクイック 設定画面が表示され、設定を変更できます。左 右の設定項目を選ぶと、下部にその設定内容が 表示されます。

(1)設定項目

(2)設定内容

モードで設定できる項目は、以下のとおりです。表示される設定項目や 設定内容は、撮影モードによって異なります。

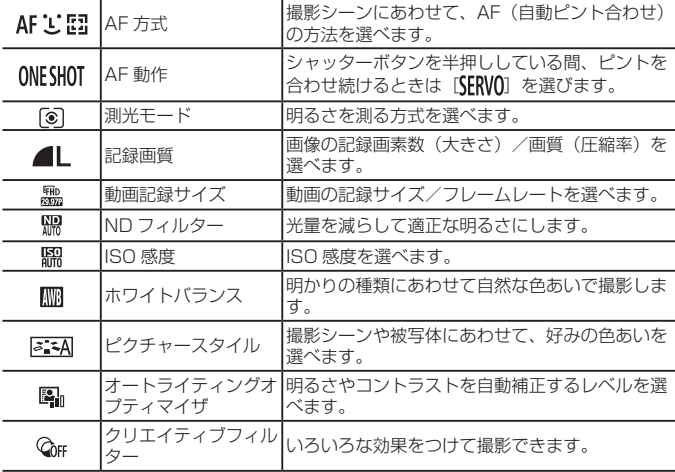

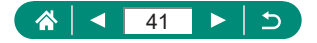

# **MENU(メニュー)の設定項目一覧**

MENU 画面で、カメラの各種機能を設定できます。MENU 画面は、 ボタンを押すと表示されます。設定項目は 5 つの系統と複数のタブ で分類されています。

MENU 画面で設定できる項目は、以下のとおりです。設定できる項目は、 撮影モードによって異なります。

### ■ **■ 撮影設定**

- 撮影モード
- 記録画質
- 静止画アスペクト比
- 撮影画像の確認時間
- ストロボ設定
- ドライブモード
- RAW バーストモード
- 日付写し込み隔
- 露出補正 /AFB 設定
- ■ ISO 感度に関する 設定
- <sup>I</sup> ISO 感度に関する 設定
- オートライティングオ プティマイザ
- 高輝度側・階調優先
- ND フィルター
- 測光モード
- 測光タイマー
- 露出 Simulation
- ホワイトバランス MF 拡大表示
- MWB 画像選択
- WB 補正 /BKT 設定
- HDMI出力時の情報表 示
- ピクチャースタイル
- 高感度撮影時のノイズ 低減
- クリエイティブアシス ト設定記憶
- タッチシャッター
- シャッター方式
- AF 動作
- AF 方式
- コンティニュアス AF
- AF 補助光の投光
- フォーカス BKT 撮影
- $\bullet$  AF+MF
- MF ピーキング設定
- セイフティ MF
- 
- 手ブレ補正設定
- ■ 自動水平補正
- デジタルズーム
- ダイジェスト形式
- 動画記録画質
- 動画ヤルフタイマー
- z 録音
- 動画サーボ AF
- サポートスロー シャッター
- 星空タイムラプス動画 設定
- 星の強調
- 星空ポートレート設定
- 色あい調整
- ビデオスナップ
- タイムラプス動画
- リモコン撮影
- ゼブラ設定

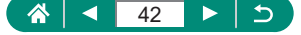

### ■ **下** 再生設定

- 画像プロテクト
- 静止画の回転
- 動画の回転情報の変更
- z 画像消去
- 印刷指定
- フォトブック指定
- クリエイティブフィル ター
- RAW 現像
- クリエイティブアシス ト
- クイック設定からの RAW 現像
- z 赤目補正
- アルバム編集

● Bluetooth 設定 ● ニックネーム

● トリミング

- リサイズ
- レーティング
- スライドショー
- 画像検索の条件設定
- 1での画像送り
- 再生情報表示設定
- 前回の画像から再生

- (\*)無線通信設定
- Wi-Fi/Bluetooth 接 続
- Wi-Fi 設定

### ■ <del>γ</del> 機能設定

- フォルダ選択
- 画像番号
- 縦位置画像回転表示
- ■ 縦位置情報の付加
- カード初期化
- 起動画面
- $TT T + K$
- z 節電
- 画面の明るさ
- z 暗所表示
- 日付 / 時刻 / エリア
- 言語: 別
- レンズ収納時間
- ビデオ方式
- タッチ操作
- z 電子音
- z 音量
- HDMI 出力解像度
- HDMI HDR 出力
- z 撮影情報表示設定
- z 鏡像表示
- z 単位

● 機能ガイド

● GPS の設定 ● 無線通信の設定初期化

- カスタム機能 (C.Fn)
- カスタム撮影モード (C モード)
- カメラの初期化
- z 著作権情報
- 使用説明書・ソフト ウェア URL
- 認証マーク表示
- ファームウェア

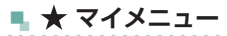

● マイメニュータブの追 ● マイメニュータブの全 ● 全項目削除 加

削除

- 
- メニュー表示

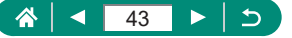

# **撮影モードの画面**

 $(1)$   $(2)(3)$   $(4)$   $(5)$ 

- (1) 撮影モード/シーンアイコン
- (2) 撮影可能枚数
- (3) 連続撮影可能枚数
- (4) 動画撮影可能時間
- (5) バッテリー残量

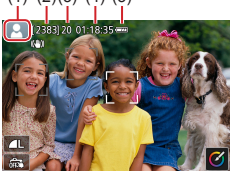

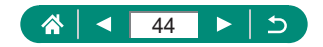

# **撮影画面に表示される枠**

撮影画面には、ピント合わせを行う枠 (AF フレーム)が表示されます。

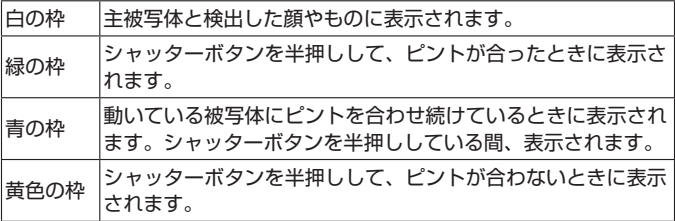

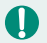

● 撮影シーンや被写体によっては、「枠が表示されない」、「撮りたい被写体 に枠が表示されない」、「背景などに枠が表示される」ことがあるので、そ のときはPモードで撮影することをおすすめします。

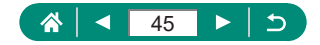

# **撮影時の画面表示の切り換えかた**

撮影時の画面表示を切り換えることができます。

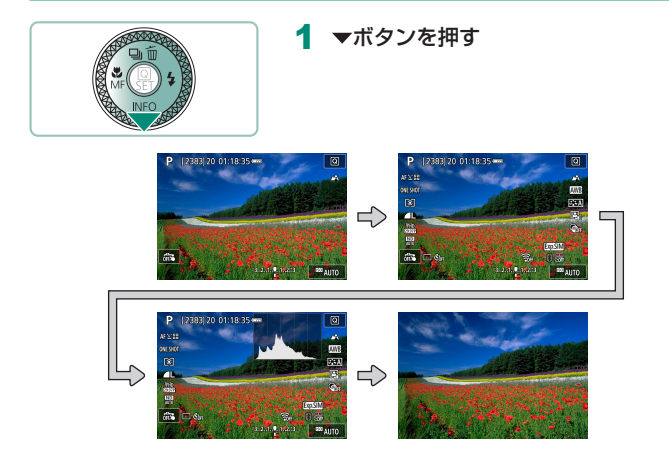

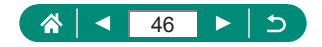

# **再生時の画面表示の切り換えかた**

再生時の画面表示を切り換えることができます。

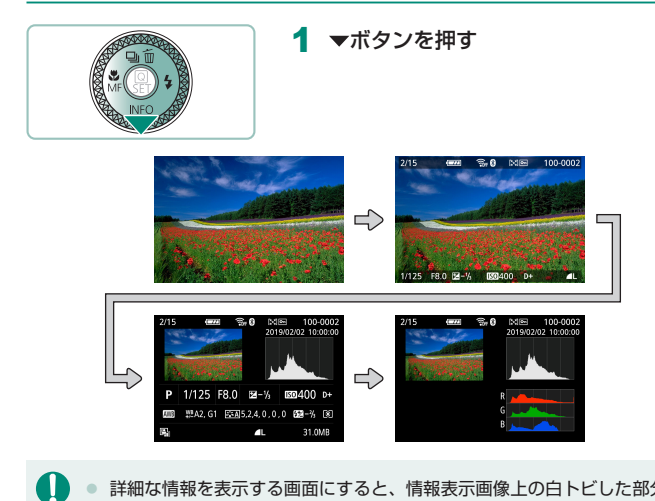

- 詳細な情報を表示する画面にすると、情報表示画像上の白トビした部分が 点滅表示されます。
	- 詳細な情報を表示する画面にしたときに画面上部に表示されるグラフは、 画像中の明るさの分布を示した輝度ヒストグラムというグラフです。横軸 は明るさ、縦軸は明るさごとの量を示しています。このヒストグラムで、 露出の傾向を確認できます。

#### **ヒストグラムを切り換える**

● RGB 表示に切り換えると、画像中の赤、緑、青の分布を示す RGB ヒス トグラムが表示されます。横軸は各色の明るさ、縦軸は色の明るさごとの 量を示しています。このヒストグラムで、色の傾向を確認できます。

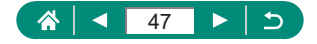

## **タッチ操作**

**● 被写体を選ぶ** 

画面上で人の顔などをタッチして被写体を選ぶことができます。

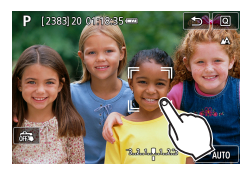

#### 1 被写体を選ぶ

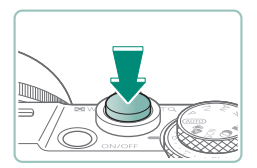

U

2 撮影する

● 被写体が小さすぎたり動きが速いときや、被写体と背景との明暗差が小さ いときは、追尾できないことがあります。

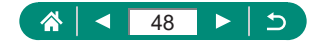

**● クイック設定画面の使いかた** 

 $\overline{\mathbf{C}}$ 

脛

AW<sub>8</sub>  $E_{\rm{A}}$ 

 $\overline{\mathbb{Z}}$ 

 $Q_{\rm H}$ 

n

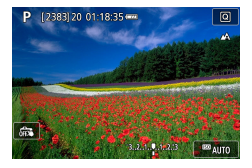

AF S E

 $\frac{1}{100}$ 

ত

 $\blacksquare$ 

融 AF方式 MD

**CEE** 

設定画面を表示するとき ● [ Q ] をタッチします。

設定するとき ● 設定項目→設定内容をタッチ

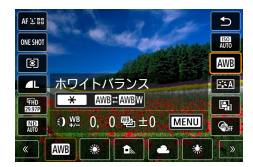

#### 画面を切り替えるとき

● [MENU] が表示される項目では [MENU] をタッチして設定します。

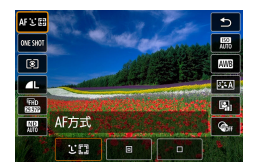

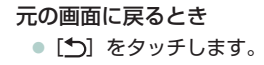

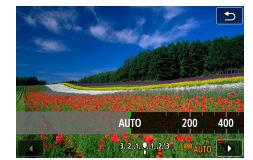

バーの位置を調整するとき ● バーをタッチまたはドラッグします。

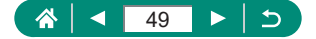

**● MENU(メニュー)の使いかた** 

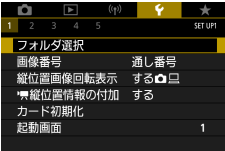

- 設定するとき
	- メインタブ→サブタブ→設定項目→設定 内容をタッチ

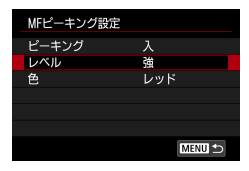

前の画面に戻るとき ● [MENU←)] をタッチします。

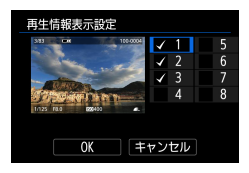

チェックをつける/外すとき ● チェックボックスをタッチします。

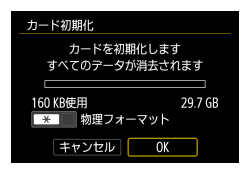

ボタンと同じ操作をするとき  $\bullet$  [ $\bigstar$ ] をタッチします。

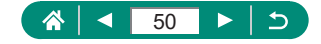

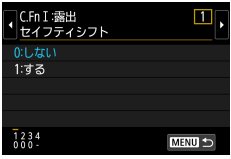

# MENUボタンと同じ操作をするとき

● [MENU] をタッチします。

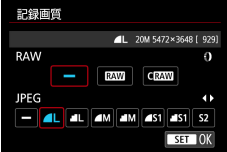

#### ボタンと同じ操作をするとき

● [SET] をタッチします。

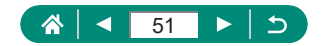

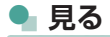

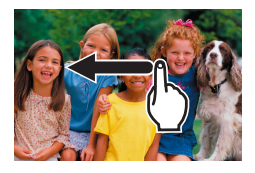

- 1 枚ずつ見るとき
	- 次の画像: 左にドラッグ
	- 前の画像:右にドラッグ

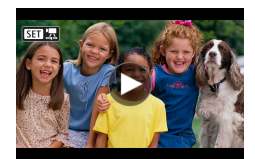

動画を再生するとき ● 再生:[●] をタッチ

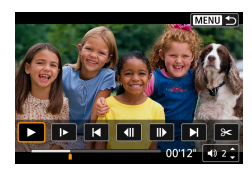

#### 再生中の動画を操作するとき

- 停止:画面をタッチ
- 再開: [▶] をタッチ
- 音量を調整:[4)] をタッチ

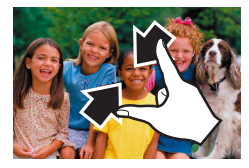

1 枚表示から一覧表示にするとき

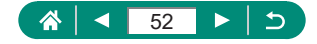

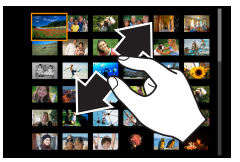

### 表示する画像の数を減らすとき

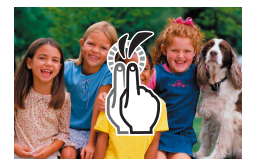

画像を拡大するとき ● 素早く 2 回タッチ

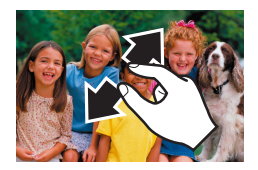

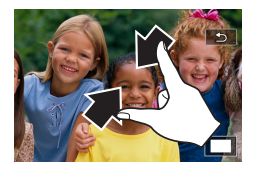

Ţ

拡大した画像を縮小するとき

- 元の大きさに戻すとき: [ ↑)] をタッチ、 または素早く 2 回画面をタッチ
- 動画の再生中に画面をタッチして動画再生パネルを表示することもできま す。
	- 一覧表示中に画面を上下方向にドラッグすると、指の動きにあわせて表示 が切り換わります。
	- 拡大表示中に画面をドラッグすると、表示位置が移動します。

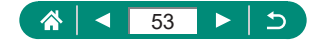

# **文字の入力方法**

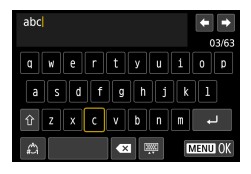

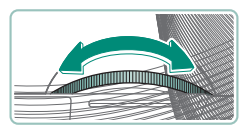

#### 文字を入力するとき

● 文字をタッチ

#### 入力位置を移動するとき

● [←] / [→] または()リング

#### 文字の種類を変えるとき

● [ 个]: 大文字に切り換え

● [4): 数字や記号などに切り換え

文字を消すとき

#### $\bullet$   $\lceil \times \rceil$

キーボードの種類を変えるとき

 $\bullet$   $[$   $]$   $[$   $]$   $[$   $]$   $[$   $]$   $[$   $]$   $[$   $]$   $[$   $]$   $[$   $]$   $[$   $]$   $[$   $]$   $[$   $]$   $[$   $]$   $[$   $]$   $[$   $]$   $[$   $]$   $[$   $]$   $[$   $]$   $[$   $]$   $[$   $]$   $[$   $]$   $[$   $]$   $[$   $]$   $[$   $]$   $[$   $]$   $[$   $]$   $[$   $]$   $[$   $]$ 

改行するとき

 $\bullet$   $\Box$ 

元の画面に戻るとき

 $\bullet$   $[$   $M$   $\bullet$   $N$   $\bullet$   $N$   $\bullet$   $\bullet$ 

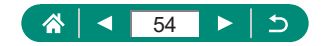

**撮影**

かんたん操作で手軽に撮ったり、いろいろな機能を使ってもう少しこだわっ た画像を撮ることができます。

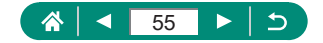

# **カメラまかせで撮る(オートモード/プ ラスムービーオートモード)**

オートモードでは、カメラが被写体や撮影状況を判別するため、シーンに 最適な設定でカメラまかせの全自動撮影ができます。

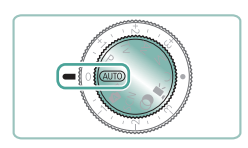

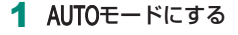

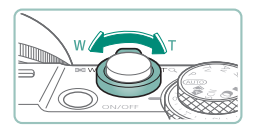

- 2 撮りたいものの大きさを決める
	- 画面を見ながらズームレバーを操作しま す。

O

ストロボを使用するとき

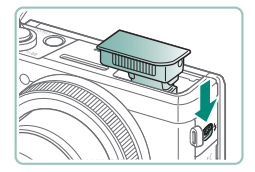

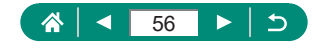

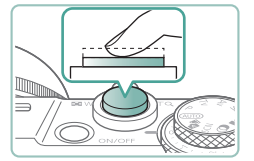

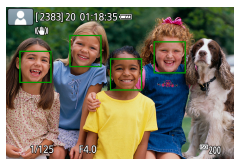

### 3 ピントを合わせる (半押し)

- ●ピントが合うと、電子音が「ピピッ」と 鳴ります。
- ピントが合った位置に AF フレームが表 示されます。

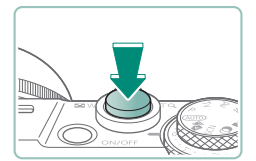

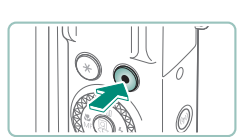

4 撮影する(全押し)

動画を撮るとき

- ●撮影中は「●RECI が表示されます。
- もう一度、動画撮影ボタンを押すと、撮 影が終わります。

# **A**静止画

- [.2] が点滅表示したときは手ブレしやすいため、カメラが動かないよう に三脚などでカメラを固定してください。
- ストロボが光ったのに暗い画像になるときは、被写体までの距離が遠すぎ ます。
- 暗いところでシャッターボタンを半押しすると、ピント合わせのためラン プ(前面)が点灯することがあります。

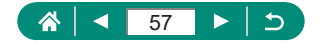

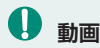

- 画面の上下に表示される黒い帯の部分は撮影されません。
- 撮影中に構図を変えると、ピント位置、明るさ、色あいが自動的に調整さ れます。

Гo

- カード容量がいっぱいになるか、1 回の撮影時間が所定時間に達すると、 自動的に撮影が終わります。
- 1回の撮影時間は、最長 29 分 59 秒です。
- 長時間の動画撮影を繰り返し行うと、カメラの温度が高くなることがあり ますが故障ではありません。
- 動画撮影するときは、マイクをふさがないよう注意してください。マイク をふさぐと音声が録音されなかったり、こもった音声で録音されることが あります。
- 内蔵マイクの音声はステレオで録音されます。
- 動画撮影中に動画撮影ボタンや画面タッチ以外の操作を行うと、操作音が 録音されるので、注意してください。撮影中の設定変更などはタッチ操作 で行うことをおすすめします。
- 内蔵マイク/外部マイク使用時に Wi-Fi (無線通信) 機能を使用すると、 ノイズが録音されることがあります。録音中は無線通信機能を使用しない ことをおすすめします。
- 大きな手ブレを補正するため、撮影を始めると、画面に表示される範囲が 変わり被写体が大きくなります。撮影前と同じ大きさで撮影したいときは、 手ブレ補正の設定を変えてください。
- 動画撮影中、ピント位置が自動的に調整されるため、レンズの動作音も録 音されることがあります。
- 1 回の撮影で容量が 4 GB を超える動画はファイルが分割されることがあ ります。分割された動画を自動で連続再生することはできません。動画ご とに再生してください。

#### **シーンのアイコン**

- AIITO/ ※甲モードでは、カメラが判別したシーンを示すアイコンが表示 され、ピント合わせや被写体の明るさ、色あいが最適になるよう自動設定 されます。
- 撮影シーンによっては、実際のシーンと異なるシーンのアイコンが表示さ れたり、思いどおりの効果、色あい、明るさで撮影できないことがあるの で、そのときはPモードで撮影することをおすすめします。

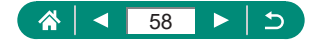

### **● 手ブレ補正アイコン**

撮影状況に最適な手ブレ補正に自動設定(マルチシーン IS)され、以下の アイコンが表示されます。

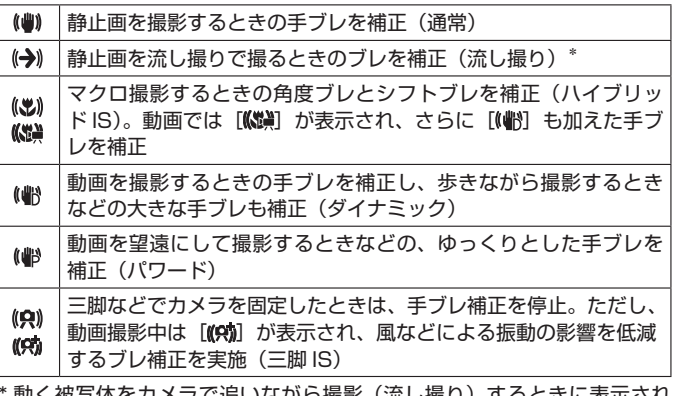

\* 動く被写体をカメラで追いながら撮影(流し撮り)するときに表示され ます。左右方向に動く被写体を追うと、上下方向の手ブレだけが補正さ れて、左右方向の補正は停止します。また、上下方向に動く被写体を追 うと、左右方向の手ブレだけが補正されます。

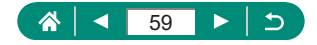

### **● 効果を付けて撮る(クリエイティブアシスト)**

#### 好みの効果を選んで撮影することができます。

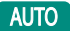

 $\mathbf{\Omega}$ 

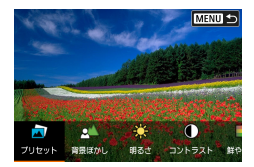

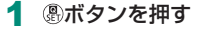

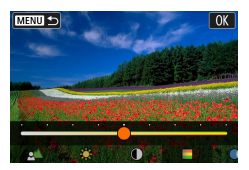

2 効果を選ぶ

● イ/ ボタン→ 黒ボタン

3 効果の度合い・内容を選ぶ

● イ/ ボタン→ 卿ボタン

● リセット: <del>¥</del>ボタン

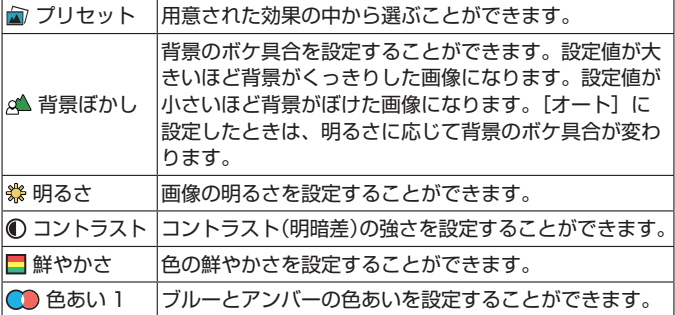

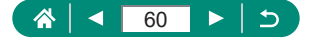

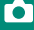

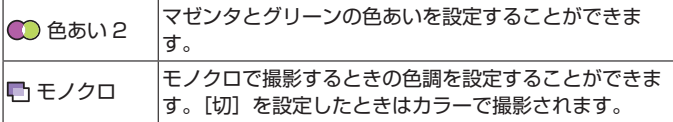

● ストロボ撮影時、[背景ぼかし] は設定できません。

 $\mathbf 0$ 

- 撮影モードを変更したり電源を切ると、設定した内容は初期設定に戻りま す。なお、■ [クリエイティブアシスト設定記憶]を [する]に設定し ておくと、設定が保持されます。
- [登録]にタッチすると、現在の効果を [プリセット]内に最大 3 件登録 できます。

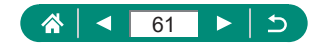

### **● プラスムービーオートで撮る**

静止画を撮影するだけで、静止画と同時に撮影直前の約 2 ~ 4 秒のシーン も動画として記録されます。シャッター音と一緒に静止画が動画の最後に 記録され、1つのチャプターになります。1日をまとめた短編動画(ダイジェ スト動画)ができます。

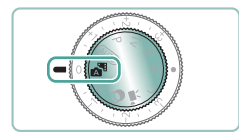

1 週モードにする

### 2 ピントを合わせて撮影する

- $\bf\Omega$ ● 静止画を撮影する約4秒前からカメラを被写体に向けておくと、ダイジェ スト動画もきれいに撮影できます。
	- 静止画と一緒にダイジェスト動画が撮影されるため、AIITOモードより バッテリーの消耗が早くなります。
	- 電源を入れたり 電モードを選ぶなど、カメラを操作した直後に静止画を 撮影したときは、ダイジェスト動画が記録されないことがあります。
	- ダイジェスト動画には、カメラやレンズを操作したときの音と振動が記録 されます。
	- ダイジェスト動画の画 質 は、[ **ligin XXVii** ] (NTSC 時) または [FHD) [500] (PAL 時)です。ビデオ方式の設定によって異なります。
	- シャッターボタンを半押ししたときやセルフタイマーなどの電子音は鳴り ません。
	- 次のときは、同じ日に ※甲モードで作成されたダイジェスト動画でも、別 ファイルとして保存されます。
		- ダイジェスト動画の記録時間が約 29 分 59 秒になったとき(ダイジェ スト動画の容量が約 4GB を超えたときも、別ファイルとして保存され ることがあります)
		- ダイジェスト動画を保護したとき
		- サマータイムの設定、ビデオ方式、エリア設定を変えたとき
	- 記録されるシャッター音は、変えたり消すことはできません。

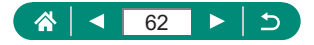

## **いろいろなシーンで撮る(スペシャル シーンモード)**

撮影シーンにあったモードを選ぶと、最適な撮影ができるようにカメラが 自動的に設定を行います。シーンによっては思いどおりの効果が得られな いことがありますので、事前に試し撮りすることをおすすめします。

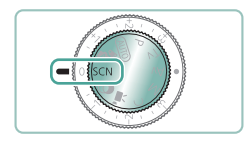

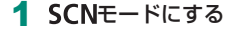

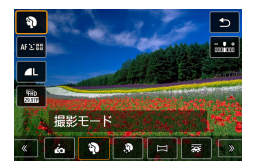

2 8ボタン→ [3] →内容を選ぶ

O

3 撮影する

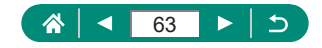

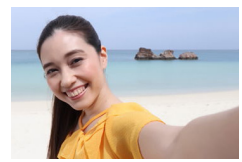

向自分撮り

自分撮りをするときに、画像処理によって肌が なめらかに見えるよう美肌の効果をかけるほか、 明るさや背景を自分好みに設定し、自分が浮き 立つような画像にすることができます。

 $\bullet$ 

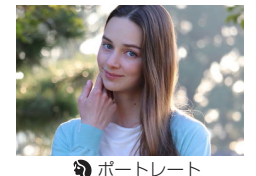

背景をぼかして人物を浮き立たせ、肌や髪の毛 がやわらかな感じで撮影できます。

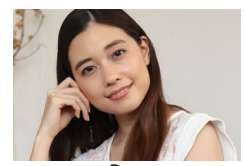

画像処理によって肌がなめらかに見えるような 効果をかけることができます。

美肌

O ● 撮影シーンによっては、人の肌以外も補正することがあります。 し[ ?)] モードで設定した内容は、[  $\epsilon$  ] モードの設定には反映されません。

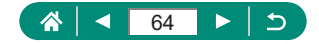

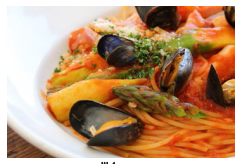

料理を明るく、鮮やかな色あいに撮影できます。

料理

Ţ

● 人は適切な色あいにならないことがあります。

ストロボ撮影時は、[色あい]の設定が標準設定に切り換わります。

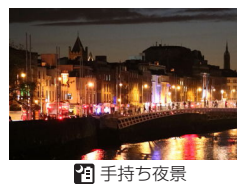

夜景や夜景を背景にした人をきれいに撮影でき ます。

- z 連続撮影した画像を 1 枚に合成することで、ノイズが軽減されます。
	- 連続撮影するため、撮影中はカメラをしっかり構え続けてください。
	- 撮影後に合成処理を行うため、次の撮影までにしばらく時間がかかります。
	- 撮影シーンによっては ISO 感度が高くなるため、画像が粗くなることが あります。
	- ブレが大きすぎるときや撮影シーンによっては、思いどおりの効果が得ら れない画像が保存されることがあります。
	- ストロボ撮影時はシャッター速度が遅くなることがあるため、カメラが動 かないように固定することをおすすめします。

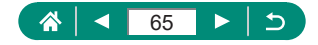

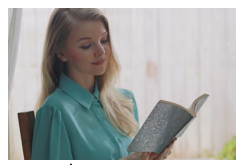

明るさの異なる 3 枚の画像を連続撮影し、自動 で合成して 1 枚の画像にします。明るいところ と暗いところが混在する風景などで、白トビや 黒ツブレをおさえることができます。

Ю

HDR 逆光補正

- $\mathbf 0$ ● 連続撮影するため、撮影中はカメラをしっかり構え続けてください。
	- ブレが大きすぎるときや撮影シーンによっては、思いどおりの効果が得ら れない画像が保存されることがあります。
	- 手ブレが大きくてうまく撮影できないときは、三脚などでカメラが動かな いように固定することをおすすめします。また、三脚などでカメラを固定 するときは、手ブレ補正の機能を使わず撮影することをおすすめします。
	- 被写体が動くとブレた画像になります。
	- 撮影後に合成処理を行うため、次の撮影までにしばらく時間がかかります。

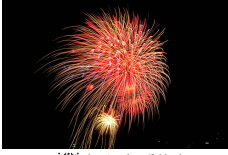

打ち上げ花火を色鮮やかに撮影できます。

※※ 打ち上げ花火

- $\mathbf 0$ ● 手ブレを防ぐため、三脚などでカメラが動かないように固定してください。 また、三脚などでカメラを固定するときは、[手ブレ補正]を[切]にし て撮影することをおすすめします。
	- 最適なピント位置に設定されますが、シャッターボタンを半押ししても枠 は表示されません。

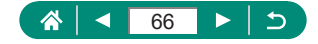

**● 自分撮りに最適な設定で撮る(自分撮りモード)** 

- 1 [6] を選ぶ
- 2 モニターを開く

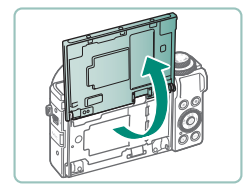

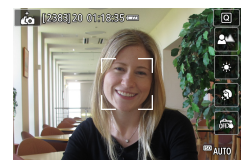

- 3 設定する
	- 設定する項目に応じて画面に表示された アイコンをタッチします。

O

- 内容を選びます。
- [1] をタッチすると、元の画面に戻り ます。

▲ 撮影する

● 撮影シーンによっては、人の肌以外も補正することがあります。

● [co] モードで設定した [美肌効果] は、[ ] モードには反映されません。 ● ストロボモードを「シ]に設定してストロボ撮影を行うときは、「背景ぼ かし]を「オート]に設定します(「オート]以外に設定されているとき は発光しません)。

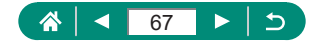

### **● パノラマショットを撮る (パノラマモード)**

シャッターボタンを全押ししたままカメラを一定の方向に動かして撮影す ると、連続撮影した画像を合成してパノラマ画像が作成されます。

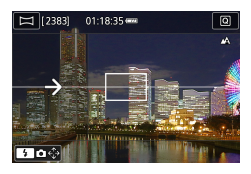

1 □ を選ぶ

- 2 撮影する方向を選ぶ
	- ●▶ボタンで撮影する方向を選びます。
	- カメラを動かす方向を示す矢印が表示さ れます。

O

- 3 シャッターボタンを半押しする
	- ピントを合わせ、シャッターボタンを半 押ししたままにします。
- (2)  $\square$ 1/125 F4.0

(1)

- 4 撮影する
	- シャッターボタンを全押ししたまま、矢 印の方向にカメラを一定の速さでまっす ぐに動かします。
	- 画面で透明に表示されている部分(1) が撮影されていきます。
	- ●撮影の進み具合を示すバー(2)が表示 されます。
	- シャッターボタンを放すか、バーがすべ て白色になると撮影が終了します。

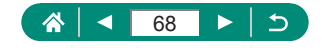

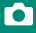

- $\bf\bf I$
- シーンによっては、思いどおりの画像が保存されなかったり、思いどおり の効果が得られないことがあります。
- カメラの動かしかたが速すぎたり遅すぎたりすると、撮影が途中で中断さ れます。ただし、作成された画像は保存されます。
- [ | | | | モードで撮影した画像は画像サイズが大きいため、キヤノン製プ リンターにカードを差し込んでプリントするときは、一度パソコンなどで 画像をリサイズしてからプリントしてください。また、ソフトウェアや Web サービスなどで画像が正しく扱えないときは、画像のリサイズをお 試しください。
- 次の被写体やシーンでは、適切に合成されないことがあります。
	- 動いている被写体
	- 近くの被写体
	- 構図の中で明暗差が大きいとき
	- 空や海など単調な色や模様が続くシーン

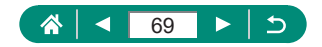

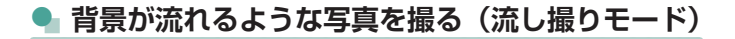

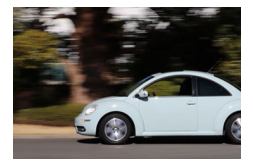

被写体の背景が流れるようなスピード感のある 写真を撮影できます。

Ю

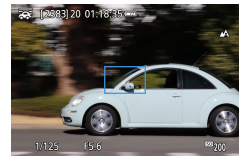

1 [ る を選ぶ

- 2 撮影する
	- ●撮影前から被写体を追いかけるように、 シャッターボタンを半押ししながらカメ ラを動かします。
	- 動いている被写体を画面に表示している 枠にとらえながら、シャッターボタンを 全押しします。
	- シャッターボタンを全押ししたあとも被 写体を追い続けるようにカメラを動かし ます。
- T ● 脇をしめてカメラを両手でしっかりと構え、体全体を回すように被写体を 追って撮影することをおすすめします。
	- 電車や自動車など水平方向に動く被写体を撮影するとより効果が発揮され ます。

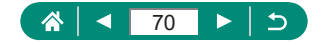

### **● 星空と人を一緒に撮る(星空ポートレートモード)**

人と星空をきれいに撮影することができます。人をストロボ撮影したあと、 続けてストロボを発光させずに 2 枚の画像が撮影されます。この 3 枚の画 像を自動で合成して 1 枚の画像にします。

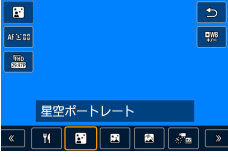

- 1 [岡] を選ぶ
	- ズーム位置がもっとも広角になり、固定 されます。

O

#### 色あいを調整するとき

- (劇ボタン→ [ !!!! → イ/ ▶ボタン
- 詳細設定: ⑧ボタン→ [ ! ] → MFNU ボタン→▲/▼/4/▶ボタン
- 2 ストロボを上げる
	- シレバーを動かして、ストロボを上げま す。
- 3 カメラを固定する
	- 三脚などでカメラが動かないように固定 します。

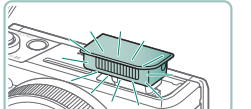

- ▲ 撮影する
	- シャッターボタンを押すと、ストロボが 発光して1枚目が撮影されます。
	- 続けて 2 枚目が撮影され、3 枚目の撮影 がはじまります(2 枚目、3 枚目はスト ロボ非発光)。

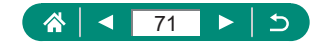

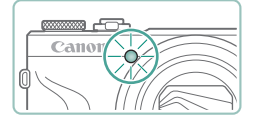

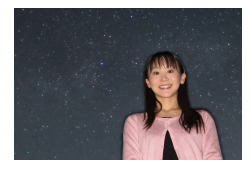

5 ランプ (前面) が点滅するまで撮影さ れる人は動かないようにする

 $\bullet$ 

- 3 枚目の撮影(最長約2秒)が終わると ランプが点滅しますので、それまでは撮 影される人が動かないようにしてくださ い。
- 1 枚の画像が記録されます。

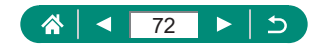
$\bf\bf I$ ● 街灯などの光が人に当たっているときや、ストロボを上げずに撮影すると、 人はきれいに撮影されません。 ● 撮影後に処理を行うため、次の撮影までにしばらく時間がかかります。 ● 撮影される人が動くとブレた画像になるため、撮影中は動かないよう注意 してください。 ● B はブルー、A はアンバー、M はマゼンタ、G はグリーンの意味です。 ● 色あいを調整しても人の色あいは変わりません。 ● ♀ [暗所表示] を「入] にして撮影することをおすすめします。 ● 人が思いどおりの明るさにならないときは、調光補正することで適正な明 るさになることがあります。 ● 星空が思いどおりの明るさにならないときは、露出補正することで適正な 明るさになることがあります。ただし、撮影シーンによっては思いどおり の効果が得られなかったり、手順 4 ~ 5 の撮影時間がさらに長く(最長 約15秒)なるため撮影される人が動かないよう注意してください。 ● 星をより多く、さらに明るく撮影したいときは、■ 「星空ポートレート 設定]を選び、[星の数と明るさ]を[多く / 明るく]に設定します。た

O

- だし、撮影シーンによっては思いどおりの効果が得られなかったり、手順  $4 \sim 5$ の撮影時間がさらに長く(最長約 30秒)なるため撮影される人 が動かないよう注意してください。
- ■ [星の強調] が「シャープ]のときは、星の光を明るく撮影できます。 星がたくさんあるシーンで明るい星を強調させたいときは「ソフト]にし ます。明るい星は大きく、暗い星は薄く処理することで、より印象的な画 像にすることができます。星の光を強調する処理をしないときは「切】に します。なお、[シャープ][ソフト]に設定しても、明るいシーンでは強 調処理は行われません。

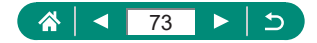

### **● 星空と夜景を撮る(星空夜景モード)**

星空を夜景と一緒にきれいに撮影できます。

- 圓  $\frac{1}{2}$  $\frac{m_0}{m_0}$ 星空夜景  $\sqrt{N}$   $\sqrt{N}$   $\sqrt{N}$   $\sqrt{N}$
- 1 岡 を選ぶ
	- ズーム位置がもっとも広角になり、固定 されます。

#### 色あいを調整するとき

- 劇ボタン→ [ ! ] → イ/ ボタン
- 詳細設定: ( 熱ボタン→ [ ! ] → MENU ボタン→▲/▼/4/▶ボタン

#### 2 カメラを固定する

● 三脚などでカメラが動かないように固定 します。

#### ピントを調整するとき

- イボタン→ [MF] → Aボタン
- MENUボタンを押したあと、画面に表示 された枠内に撮影したい星が入るように カメラの向きを調整します。
- (副ボタンを押すと調整が始まります。
- 調整にはしばらく時間がかかるため、調 整完了のメッセージが表示されるまでカ メラを動かさないでください。

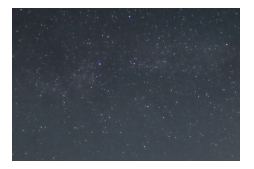

3 撮影する

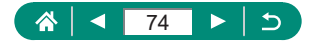

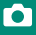

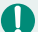

- 撮影後に処理を行うため、次の撮影までにしばらく時間がかかります。
- B はブルー、A はアンバー、M はマゼンタ、G はグリーンの意味です。
- ↓ [暗所表示] を [入] にして撮影することをおすすめします。
- ■ [星の強調] が「シャープ]のときは、星の光を明るく撮影できます。 星がたくさんあるシーンで明るい星を強調させたいときは「ソフト]にし ます。明るい星は大きく、暗い星は薄く処理することで、より印象的な画 像にすることができます。星の光を強調する処理をしないときは「切】に します。なお、[シャープ][ソフト]に設定しても、明るいシーンでは強 調処理は行われません。
- 星のピント位置をより細かく合わせたいときは、マニュアルフォーカスで ピント位置を調整してから撮影することをおすすめします。

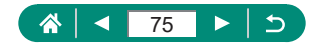

### Ю

### **● 星が動いた軌跡を撮る(星空軌跡モード)**

星が動いた軌跡を 1 枚の画像として記録できます。撮影中は、カメラが決 めたシャッタースピードや撮影枚数で連続撮影が行われます。なお、1 回 の撮影に最長約 2 時間かかるため、事前にバッテリーの残量を確認してく ださい。

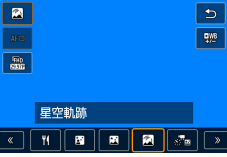

- 1 [ 8 ] を選ぶ
	- ズーム位置がもっとも広角になり、固定 されます。

色あいを調整するとき

- 劇ボタン→ [ ! ] → イ/ ボタン
- ●詳細設定: Aボタン→ [ !!!! → MFNU ボタン→▲/▼/4/▶ボタン
- 2 撮影時間を設定する
	- 1リングを回して撮影時間を選びます。
- 3 カメラを固定する
	- 三脚などでカメラが動かないように固定 します。

#### ピントを調整するとき

- 4ボタン→ [MF] → & ボタン
- MENUボタンを押したあと、画面に表示 された枠内に撮影したい星が入るように カメラの向きを調整します。
- z ボタンを押すと調整が始まります。
- 調整にはしばらく時間がかかるため、調 整完了のメッセージが表示されるまでカ メラを動かさないでください。

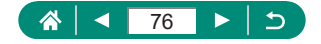

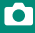

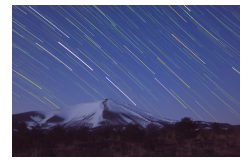

- ▲ 撮影する
	- 撮影中は、カメラに触らないようにして ください。
	- 撮影を中止するときは、もう一度シャッ ターボタンを全押しします。ただし、撮 影が中止されるまでに最長約 30 秒かか ることがあります。
- $\mathbf 0$ ● 撮影の途中でバッテリーの残量が足りなくなると、撮影が中止され、途中 までの撮影結果が保存されます。
	- 撮影後に処理を行うため、次の撮影までにしばらく時間がかかります。
	- B はブルー、A はアンバー、M はマゼンタ、G はグリーンの意味です。
	- ↓ [暗所表示] を [入] にして撮影することをおすすめします。
	- 星のピント位置をより細かく合わせたいときは、マニュアルフォーカスで ピント位置を調整してから撮影することをおすすめします。

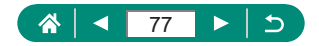

## ● 星の動きを撮る(星空タイムラプス動画モード)

一定間隔で撮影した画像をつなげることで 1 つの動画を作成し、星の動き を早送りで見ることができます。また、撮影間隔や撮影時間などを変える ことができます。

なお、1 回の撮影に時間がかかり、多くの画像を撮影するため、事前にバッ テリーの残量とカードの空き容量を確認してください。

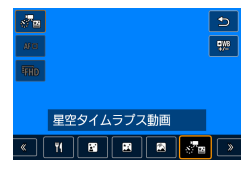

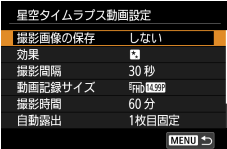

- 1 [ 黒] を選ぶ
	- ズーム位置がもっとも広角になり、固定 されます。

#### 色あいを調整するとき

- (副ボタン→ [聖] → イ/ ボタン
- 詳細設定: ( ) ボタン→ [ ! | | 9 | | | → MFN | | ボタン→▲/▼/4/▶ボタン
- 2 動画の設定をする
	- ■ボタン→頂日を選ぶ→内容を選ぶ
- 3 カメラを固定する
	- 三脚などでカメラが動かないように固定 します。

#### ピントを調整するとき

- イボタン→ [MF] → リボタン
- MFNUボタンを押したあと、画面に表示 された枠内に撮影したい星が入るように カメラの向きを調整します。
- (副ボタンを押すと調整が始まります。

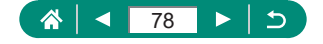

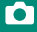

- 調整にはしばらく時間がかかるため、調 整完了のメッセージが表示されるまでカ メラを動かさないでください。
- ▲ 明るさを確認する
	- シャッターボタンを全押しして、1枚の 画像を撮影します。
	- 再生表示にして撮影した画像の明るさを 確認します。
	- 思いどおりの明るさにならないときは、 撮影画面で露出補正ダイヤルを回して露 出を調整したあと、もう一度撮影します。
- 5 撮影をはじめる
	- 動画撮影ボタン→シャッターボタンを全 押しする
	- 撮影中は、カメラに触らないようにして ください。
	- 撮影中に映像は表示されません。
	- 撮影を中止するときは、もう一度シャッ ターボタン、または動画撮影ボタンを押 します。ただし、撮影が中止されるまで に最長約 30 秒かかることがあります。

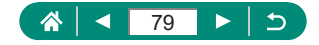

ю

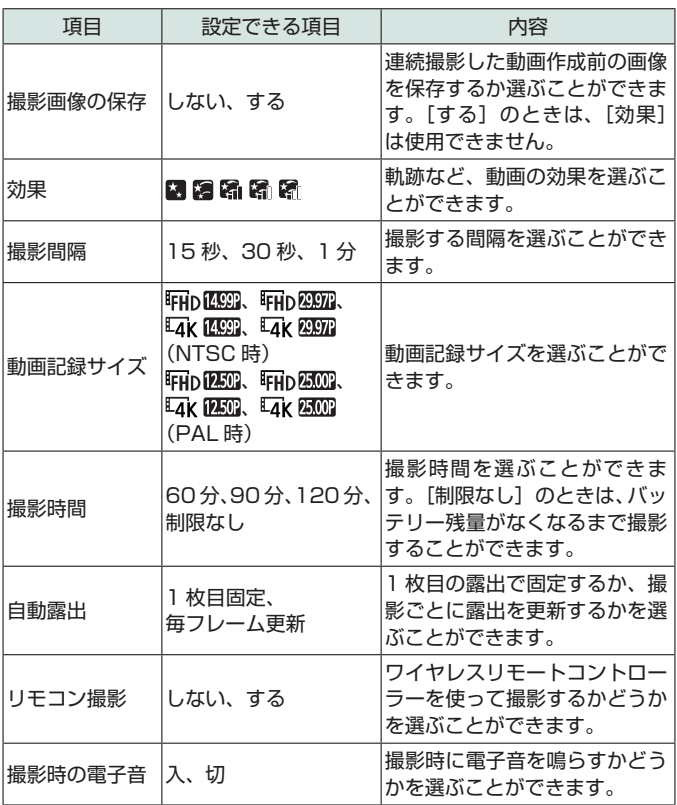

z [星空タイムラプス動画設定]で設定することができます。

- USB 電源アダプター PD-E1 (別売) を使用すると、バッテリー残量を気 にせず撮影できます。
- [撮影時間]を[制限なし]に設定しても、最長 8 時間で撮影が終了します。

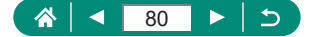

撮影間隔およびフレームレートと再生時間の目安(動画を 60 分撮影した とき)

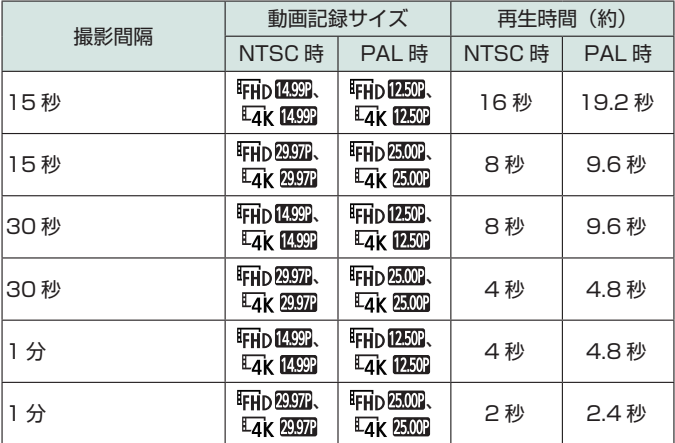

● 撮影の途中でバッテリーの残量やカードの空き容量が足りなくなると、撮 影が中止され、途中までの撮影結果が保存されます。

- 撮影後に処理を行うため、次の撮影までにしばらく時間がかかります。
- 効果を[2][8][8][8][8][8] にしているときは、撮影間隔の[1分] は選べません。
- B はブルー、A はアンバー、M はマゼンタ、G はグリーンの意味です。
- 音声は録音されません。

 $\mathbf 0$ 

- ¥ [暗所表示] を [入] にして撮影することをおすすめします。
- 星のピント位置をより細かく合わせたいときは、マニュアルフォーカスで ピント位置を調整してから撮影することをおすすめします。

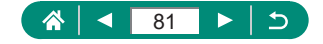

# **いろいろな効果をつけて撮る(クリエイ ティブフィルターモード)**

いろいろな効果をつけて撮影することができます。シーンによっては思い どおりの効果が得られないことがありますので、事前に試し撮りすること をおすすめします。

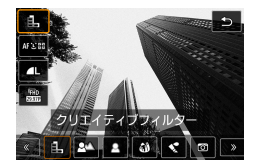

1 ◎モードにする

2 網ボタン→ [1] →内容を選ぶ

O

- 
- 3 効果を選ぶ
	- 1リングでレベルを選びます。
- 4 撮影する

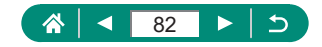

#### 白黒でざらついた感じの画像を撮影できます。

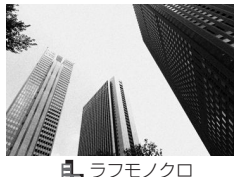

背景をぼかして被写体を浮き立たせた画像を撮 影することができます。

- 背景ぼかし
- $\bf 0$ ● ブレが大きすぎるときや撮影シーンによっては、思いどおりの効果が得ら れない画像が保存されることがあります。
	- ●「被写体に近づく|「被写体と背景の距離を離す」とぼかし効果が得られや すくなります。
	- 撮影後、次の撮影までにしばらく時間がかかることがあります。

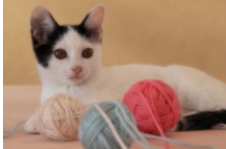

ソフトフォーカス

ソフトフィルターを使ったような効果をつけて、 優しい雰囲気の画像を撮影できます。

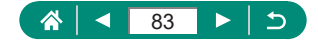

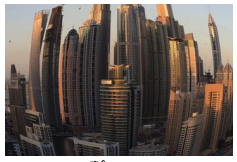

魚眼レンズで撮ったようなデフォルメ効果をつ けて撮影できます。

魚眼風

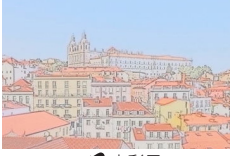

水彩画のようなやわらかい感じの色の画像を撮 影できます。

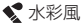

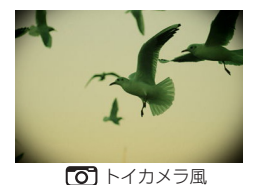

画像の四隅を暗くぼかして、全体の色調を変え ることで、トイカメラで撮影したような効果を つけて撮影できます。

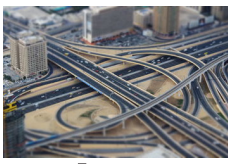

指定した範囲以外をぼかして撮ることで、ミニ チュア模型のような効果をつけて撮影できます。

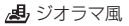

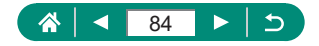

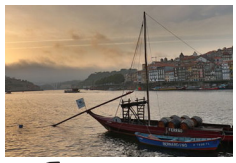

コントラストをおさえたフラットな階調で、絵 画のような効果をつけて撮影できます。

**Whe HDR 絵画調標準** 

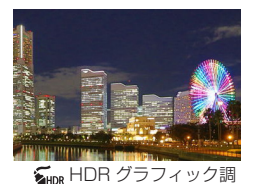

鮮やかなグラフィックアートのような効果をつ けて撮影できます。

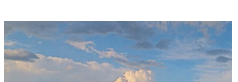

輪郭を強調し、鮮やかな油絵のような効果をつ けて撮影できます。

**KHDR 油彩調** 

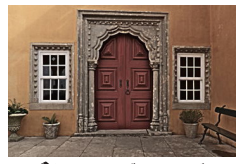

輪郭を強調し、暗い感じにすることで、色あせ た古い写真のような効果をつけて撮影できます。

Shop HDR ビンテージ調

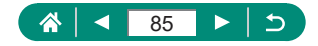

## **HDR 絵画調標準/ HDR グラフィック調/ HDR 油彩調/ HDR ビンテージ調**

◎ 明暗差の大きい風景などでの白トビや黒ツブレをおさえることができま す。

ro

- シャッターボタンを全押しすると、3枚連続して撮影されたあと、画像が 合成されます。そのため、撮影中はカメラをしっかりと構え続けてくださ い。
- ブレが大きすぎるときや撮影シーンによっては、思いどおりの効果が得ら れない画像が保存されることがあります。
- 手ブレが大きくてうまく撮影できないときは、三脚などでカメラが動かな いように固定することをおすすめします。また、三脚などでカメラを固定 するときは、手ブレ補正の機能を使わず撮影することをおすすめします。
- 撮影後に合成処理を行うため、次の撮影までにしばらく時間がかかります。

#### **油彩風**

● △モードのときは「▼]は選択できません(Pモードなどのときに選択 できます)。

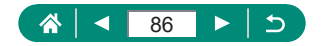

**• ミニチュア模型のように撮る(ジオラマ風)** 

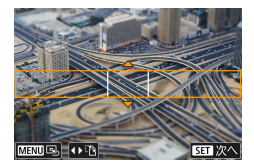

- 1 [ 劇] を選ぶ
- 2 ぼかさない範囲(ジオラマ枠)を設定 する

 $\bullet$ 

● ▼ボタン→▲/▼ボタンで枠を移動する → 劇ボタン

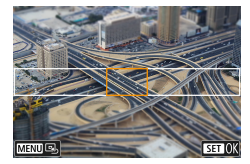

- 3 ピントを合わせる位置(AF フレーム) を設定する
	- ▲/▼/1/▶ボタンで AF フレームを移 動する→ (動ボタン

4 撮影する

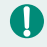

● 手順 2 で ボタンを押したときに枠が横に表示されているときは、 イ/▶ ボタンを押すと、枠を縦にすることができます。

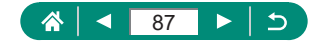

## **いろいろな動画を撮る(動画モード)**

<sup>●</sup> ■モードでは、ジオラマ風動画(□[170](#page-169-0))、ビデオスナップ(□[172](#page-171-0))、 タイムラプス動画(0[174\)](#page-173-0)など、いろいろな効果や機能を使用して、 動画を撮影できます。

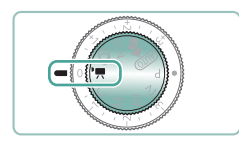

1 映モードにする

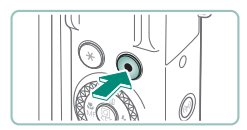

 $\bf 0$ 

- 2 撮影をはじめる
	- ●撮影中は「●RECI が表示されます。
	- もう一度、動画撮影ボタンを押すと、撮 影が終わります。

го

- 画面の [ ] / [ ] にタッチして撮影を開始/終了することもできます。
- 『黒モードにすると、画面上下に黒い帯が表示されます。なお、黒い帯の 部分は撮影されません。
- 『興モードにすると、画面に表示される範囲が変わり被写体が大きくなり ます。
- 露出補正ダイヤルを回すと、露出を調整することができます。
- z 撮影前や撮影中に画面上の[ ]をタッチするか ボタンを押す と、ピント位置を自動調整するか固定するかを切り換えられます(自 動調整のときは[ ]の左上の が緑色になります)。ただし、 ■■ 「動画サーボ AFI が「しない」のときは表示されません。

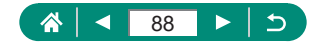

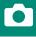

### z **Video Blog を撮る(Video Blog 撮影モード)**

Video Blog に適したモードで動画を撮影することができます。

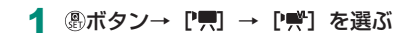

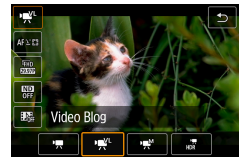

- 2 撮影をはじめる
	- シーンの変化に速やかにピントが追従し ます。

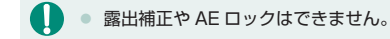

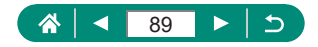

### **● シャッタースピードと絞り数値を決めて動画を撮 る(動画マニュアル露出)**

シャッタースピード、絞り数値、ISO 感度を個別に設定して撮影できます。

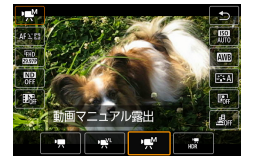

1 8ボタン→ [ ! ] → [ ! ! ] を選ぶ

 $\mathbf{\Omega}$ 

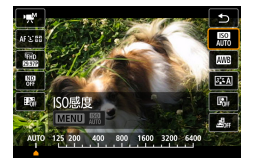

```
2 ISO 感度を設定する→ Aボタン
```
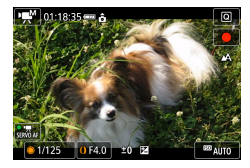

- 3 シャッタースピードと絞り数値を設定 する
	- シャッタースピードの設定: ●ホイール
	- 絞り数値の設定: 1リング

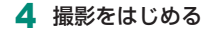

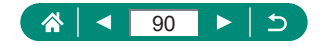

- $\blacksquare$ ● 蛍光灯や LED などの照明下で撮影しているとき、設定したシャッタース ピードによっては、画面のちらつきが記録されることがあります。
	- ISO 感度を固定しているときは、シャッターボタンを半押しすると、設定 した値に連動して露出レベル表示が移動し、標準露出からの差が確認でき ます。標準露出からの差が3段を越えると、露出レベル表示が「◀ また は「▶〕になります。
	- ISO 感度が「AUTO]のときは、シャッターボタンを半押しすると ISO 感度を確認できます。設定したシャッタースピードと絞り数値で標準露出 を得られないときは、露出レベル表示で標準露出からの差が確認できま す。標準露出からの差が3段を越えると、露出レベル表示が「◀1 または [▶] になります。

### **● HDR 動画を撮る**

明暗差の大きいシーンで、白トビが緩和された階調の広い(ハイダイナミッ クレンジな)動画を撮影することができます。

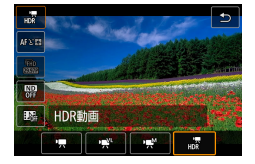

#### **⑧ボタン→ [■] → [■] を選ぶ**

Ю

2 撮影をはじめる

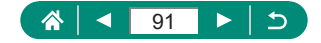

# **プログラム AE で撮る(P モード)**

го

被写体の明るさに応じて、カメラがシャッタースピードと絞り数値を自動 的に設定します。

モードでは AF 動作や測光モードなど、いろいろな機能を自由に設定し て撮影できます。

- 
- Pモードにする
- 2 各機能を設定する

3 撮影する

- O ● Pは Program AE (プログラムエーイー)の略、AE は Auto Exposure (オートエクスポージャー)の略で自動露出のことです。
	- シャッターボタンを半押ししたときに標準露出が得られないと、シャッ タースピードと絞り数値が白色で点滅して表示されます。ISO 感度を変え たり、被写体が暗いときにストロボを発光させると、標準露出が得られる ことがあります。
	- Pモードでも、動画撮影ボタンを押すと動画が撮影できます。ただし、ク イック設定画面や MENU 画面に表示される項目の一部が、動画撮影の設 定にあわせて自動的に変わることがあります。
	- シャッターボタンを半押ししたあと、 リングを回すと、シャッタースピー ドと絞り数値の組みあわせを変えることができます(プログラムシフト)。

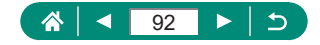

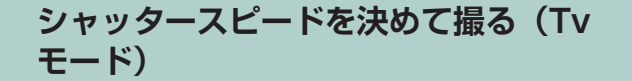

シャッタースピードを設定して撮影できます。設定したシャッタースピー ドに応じて、カメラが自動的に絞り数値を設定します。

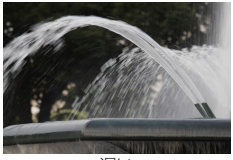

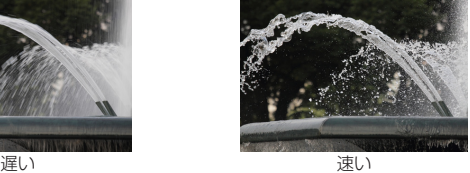

Ю

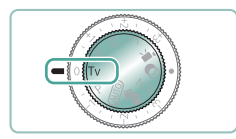

1 Tvモードにする

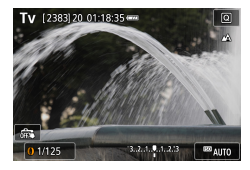

2 シャッタースピードを設定する ● 1リング

3 撮影する

**4 Ty**は Time value (タイムバリュー)の略で時間量のことです。 ● シャッタースピードを遅くしたときに三脚などでカメラを固定するとき は、手ブレ補正の機能を使わず撮影することをおすすめします。 ● シャッターボタンを半押ししたときに絞り数値が点滅して表示されるとき は、標準露出から外れています。絞り数値が点滅しなくなるまで、シャッ タースピードを変えます。

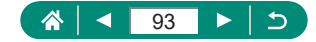

# **絞り数値を決めて撮る(Av モード)**

絞り数値を設定して撮影できます。設定した絞り数値に応じて、カメラが 自動的にシャッタースピードを設定します。

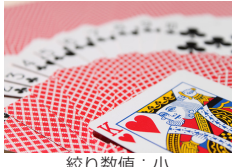

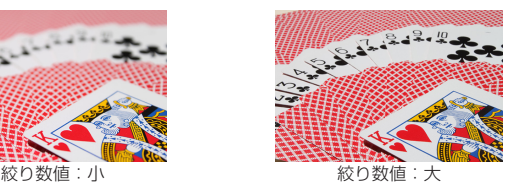

го

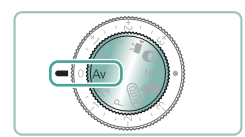

Avモードにする

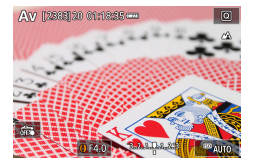

2 絞り数値を設定する ● ①リング

3 撮影する

 $\bf\bf 0$ ● Avは Aperture value (アパーチャーバリュー)の略でレンズの中に入っ ている「絞り」の開口量のことです。

● シャッターボタンを半押ししたときにシャッタースピードが点滅して表示 されるときは、標準露出から外れています。シャッタースピードが点滅し なくなるまで、絞り数値を変えます。

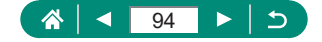

## **シャッタースピードと絞り数値を決めて 撮る(M モード)**

シャッタースピードと絞り数値を個別に設定して、目的の露出で撮影でき ます。

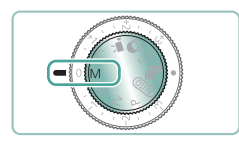

1 Mモードにする

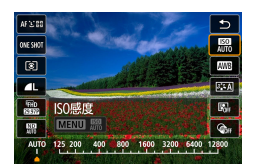

2 ボタン→[ ]→ ISO 感度を設定す る

 $\mathbf{\Omega}$ 

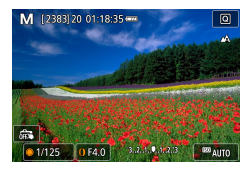

- 3 シャッタースピードと絞り数値を設定 する
	- シャッタースピードの設定: ●ホイール
	- 絞り数値の設定: 1リング

▲ 撮影する

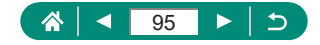

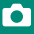

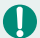

- Mは Manual (マニュアル)の略です。
	- ISO 感度を固定しているときは、シャッターボタンを半押しすると、設定 した値に連動して露出レベル表示が移動し、標準露出からの差が確認でき ます。標準露出からの差が3段を越えると、露出レベル表示が「◀ また は ■ □ になります。
	- シャッタースピードと絞り数値を設定したあとにズーム操作をしたり構図 を変えると、露出レベル表示が移動することがあります。
	- ISO 感度を固定しているときは、シャッタースピードと絞り数値の設定に より、画面の明るさが変わります。ただし、ストロボを上げてストロボモー ドを[2]にすると画面の明るさは変わりません。
	- ISO 感度を「AUTO】にしているときは、設定したシャッタースピードと 絞り数値に対して標準露出になるように ISO 感度が変わるため、思いど おりの露出で撮影できないことがあります。
	- オートライティングオプティマイザによって、画像の明るさが変わること があります。オートライティングオプティマイザの設定画面で「マニュア ル露出時は OFF]に「√]をつけると、 Mモードではオートライティン グオプティマイザが「しない]固定になります。
	- 標準露出は設定している測光の方式で算出されます。
	- ISO 感度を「AUTO」にしているときは、露出補正ダイヤルを回して、露 出を補正できます。

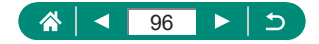

## z **長時間露光(バルブ)撮影**

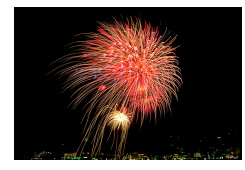

バルブ撮影は、シャッターボタンを全押しして いる間だけ露光を行う機能です。

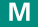

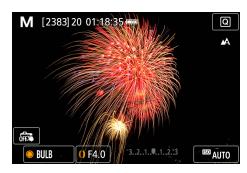

 $\mathbf 0$ 

1 ●ホイール→ [BULB] ● ●ホイールを左に回していきます。[30"] の次が「BULBI です。

2 撮影する

- シャッターボタンを全押ししている間、露光します。露光中は、露光経過 時間が表示されます。
	- 手ブレを防ぐため、三脚などでカメラが動かないように固定してください。 また、三脚などでカメラを固定するときは、手ブレ補正の機能を使わず撮 影することをおすすめします。
	- [タッチシャッター]を[する]に設定しているときは、画面をタッチす ると撮影が始まり、もう一度タッチすると撮影が終了します。タッチする ときにカメラが動かないように注意してください。

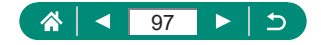

# **被写体をもっと拡大する(デジタルズーム)**

光学ズームで被写体が大きく撮れないときは、デジタルズームを使って最 大約 16 倍まで拡大できます。

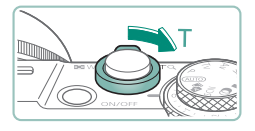

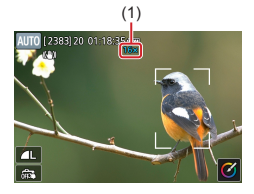

- 1 ズームレバーをT側に押す
	- レバーを押したままにします。
	- 画像の粗さが目立たない最大の倍率にな るとズームが止まり、ズーム倍率が表示 されます。

Ю

**AUTO** 

- 2 もう一度T側に押す
	- さらにズームして、被写体が拡大されま す。
	- (1) は現在の倍率です。

Τ ● ズームレバーを操作するとズーム位置を示すズームバーが表示されます。 バーの色はズーム領域によって変わります。

- 白の領域:画像が粗くならない光学ズーム領域
- 黄色の領域:画像の粗さが目立たないデジタルズーム領域(プログレッ シブファインズーム)
- 青色の領域:画像が粗くなるデジタルズーム領域
- 設定した記録画素数によっては青色の領域がないため、ズームが止まらず に最大倍率までズームできます。
- デジタルズームを使わないようにするには、■ 「デジタルズーム]→[切] を選びます。

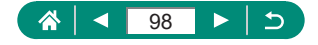

# **明るさ(露出)を固定する(AE ロック)**

静止画や動画を撮影する際、露出を固定したり、ピントと露出を個別に設 定できます。

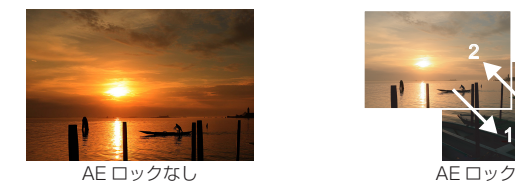

P (2383) 20 01:18:35 ---

F4.0

 $* 0.1/125$ 

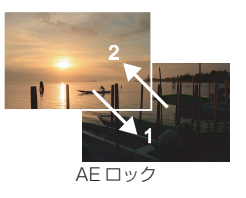

O

P

- 1 露出を固定したい被写体にカメラを向 ける
- 2 \*ボタンを押す
	- $\bullet$  [ $\bigstar$ ] が表示され、露出が固定されます。
	- もう一度押すと解除されます。

#### 3 構図を決めて撮影する

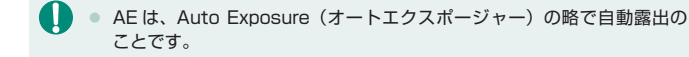

 $\sqrt{a}$ 

**EE200** 

 $3.2.1.0.1.2.3$ 

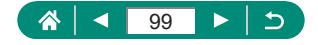

# **近くの被写体を撮る(マクロ撮影)**

[义]に設定すると、近いものだけにピントを合わせます。

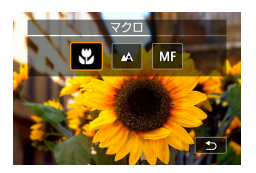

#### 1 イボタンを押して[記]を選ぶ

го

Þ

2 撮影する

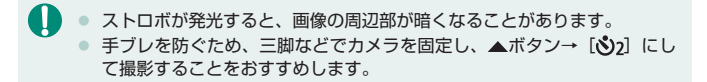

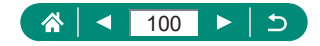

## **マニュアルフォーカスで撮る**

オートフォーカスでピントが合わないときは、マニュアルフォーカスを使 います。画面を拡大表示にすると、ピントを合わせやすくなります。

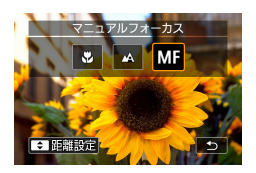

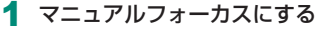

- 4ボタンを押して [MF] を選びます。
- [MF] と MF インジケーターが表示され ます。

Ю

P

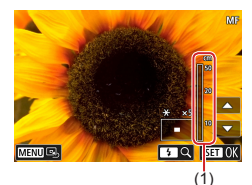

- 2 ピントを合わせる
	- MF インジケーター (1) の距離表示とピ ント位置を示すバーを目安にして、▲/ ▼ボタンを長押しし、おおよそのピント を合わせます。
	- 拡大表示を見ながら▲/▼ボタンを短押 しし、さらにピント位置を調整します。▶ ボタンを押すと、拡大倍率を変えられま す。
	- 画面をドラッグすると、拡大表示範囲を 移動できます。 MENUボタンで中央に戻 ります。

3 撮影する

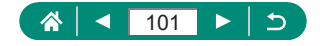

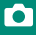

- A ● 正確なピント合わせを行うには、三脚などでカメラを固定することをおす すめします。
	- マニュアルフォーカスを開始したときに、画面が拡大された状態から表示 することができます(MF 拡大表示)。
	- シャッターボタンを半押しすると、もっともピントが合う位置に微調整さ れます(セイフティ MF)。
	- RAW バースト撮影時は、手順 2 で拡大表示できません。

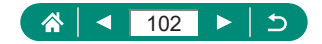

### ● ピント合わせをしやすい表示にする(MF ピーキ **ング)**

ピントが合った被写体の輪郭を色つきの強調表示にすることで、マニュア ルフォーカス時のピント合わせをしやすくすることができます。また、表 示レベルや色を変えることもできます。

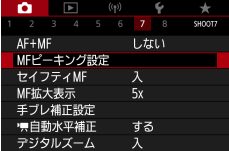

**1 ① [MF** ピーキング設定] → **[** 
$$
\angle
$$
 - +  $\angle$  7) → **[**  $\lambda$ ]

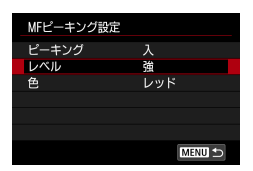

2 設定する

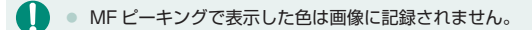

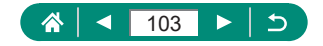

## **AF ロックで撮る**

ピントを固定できます。固定後はシャッターボタンから指を放しても、ピ ント位置は固定されたままになります。

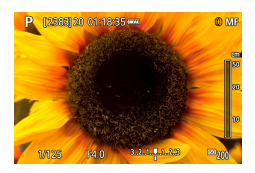

- 1 ピントを合わせて固定する
	- シャッターボタンを半押ししたまま、 すボ タンを押します。

Ю

P

- ピントが固定され、[MF] と MF インジ ケーターが表示されます。
- 2 構図を決めて撮影する
	- もう一度4ボタンを押したあと、[A] ま たは「光」を選ぶと解除されます。

 $\bullet$  サーボ AF 設定時 ( $\Box$ [151](#page-150-0)) は AF ロックできません。

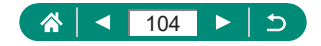

# **焦点距離を指定して撮る(ステップズーム)**

24 ~ 100 mm(35mm フィルム換算)の範囲で、代表的な焦点距離に 設定して撮影することができます。

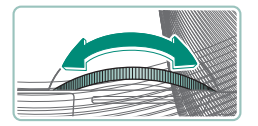

● 1リングを反時計回りに回すと望遠側に ズームします。さらに10リングを時計回 りに回すと広角側にズームします。

го

**AUTO** 

 $\mathbf T$ ● 動画の撮影中に コリングを回しても、ステップズームは動作しません。 ● デジタルズームの領域では、 リソグを反時計回りに回してもデジタル ズームの倍率は変えられません。ただし、 リングを時計回りに回すと焦 点距離は 100 mm になります。

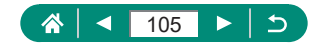

## **記録画質を変える**

画像の記録画素数(大きさ)と画質(圧縮率)を、7 種類の組み合わせか ら選べます。また、RAW 画像を記録するかどうかも設定できます。

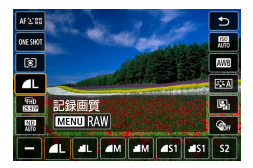

1 8ボタン→ [ | ] →内容を選ぶ

Ю

P

P

A ● [△][』 ]は、圧縮率による画質の違いを表しています。同じ記録画素 数のときは、「▲ の方が高画質です。「■ 」では画質が少し落ちますが、 記録枚数を多くできます。なお、[S7] は [ 1 の画質です。

#### z **RAW 画像を記録する**

このカメラでは、JPEG 画像と RAW 画像を記録できます。 RAW 画像とは、JPEG 画像を作り出す前の「生データ」のことです。

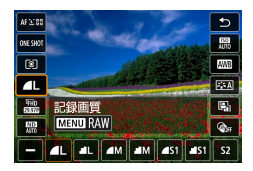

⑧ボタン→ [⊿ll → MFNUボタンを 押す

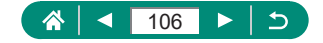

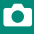

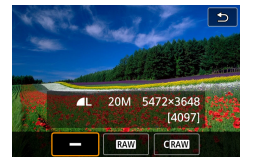

#### 2 RAW の記録方法を選ぶ

- O ● [RAW] は画質を優先した RAW 画像です。[CRAW] はコンパクトな RAW 画像です。
	- RAW 画像はそのままの状態ではパソコンで見たり印刷したりできませ ん。このカメラで現像するか、キヤノン製のソフトウェア Digital Photo Professional を使って一般的な JPEG 画像や TIFF 画像に変換(現像) する必要があります。
	- RAW 画像を記録するときは、デジタルズームは [切]固定になります。
	- JPEG 画像の拡張子は「.JPG」、RAW 画像の拡張子は「.CR3」です。 同時に記録した JPEG 画像と RAW 画像は、同じ画像番号のファイルに なります。
	- ■ [記録画質]で設定することもできます。JPEG 画像と RAW 画像を 同時に記録するときは、[RAW] で [ RAW] または [ C RAW] を選びます。
	- ■ 『記録画質]画面で、「RAW]で「-1を選ぶと JPEG 画像だけを、「JPEG] で[-]を選ぶと RAW 画像だけを記録する設定になります。

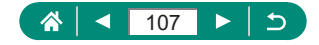

# **縦横比(アスペクト比)を変える**

画像の縦横の比率を変えられます。

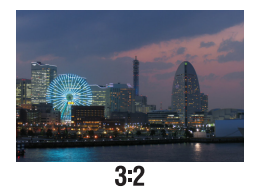

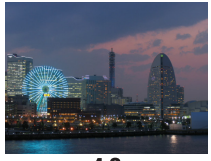

 $\overline{43}$ 

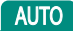

 $\mathbf{\Omega}$ 

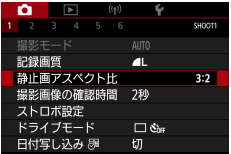

1 □ [静止画アスペクト比]

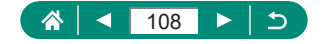
## **撮影直後の画像表示時間を変える**

撮影直後に表示される画像の表示時間を設定することができます。

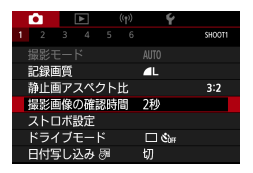

#### 1 □ [撮影画像の確認時間]

 $\bullet$ 

**AUTO** 

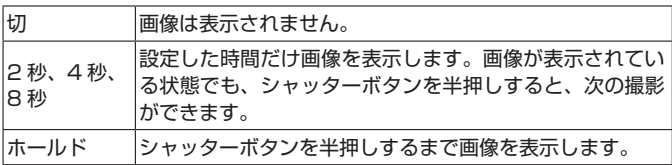

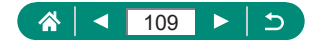

# **ストロボモードを変える**

撮影シーンにあわせて、ストロボモードを変えられます。

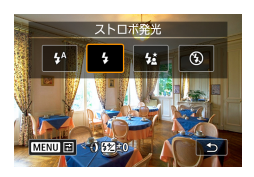

1 ▶ボタンを押してストロボモードを選 ぶ

го

P

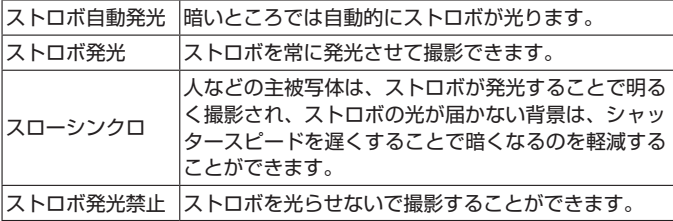

- T ● ストロボが発光すると、画像の周辺部が暗くなることがあります。
	- [  $\sharp$   $\sharp$ ] では、手ブレを防ぐため、三脚などでカメラが動かないように固定 してください。また、三脚などでカメラを固定するときは、[手ブレ補正] を[切]にして撮影することをおすすめします。
	- [  $\sharp$   $\sharp$ ] では、ストロボが光っても、シャッター音が鳴り終わるまでは主被 写体が動かないようにしてください。

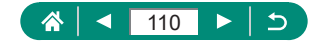

## **ストロボ撮影時に明るさ(露出)を固定 する(FE ロック)**

#### ストロボの発光量を記憶できます。

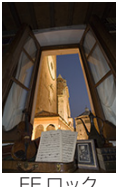

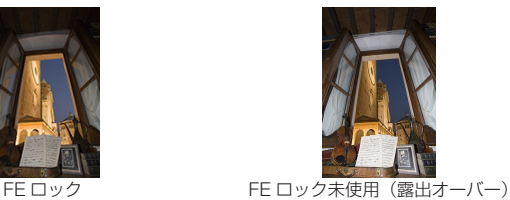

P

O

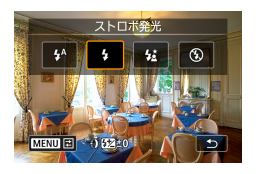

にする 2 露出を固定したい被写体にカメラを向

1 ストロボを上げて、[4] または [4]

ける

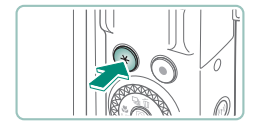

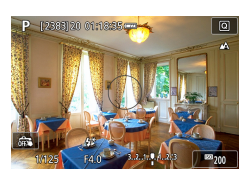

- 3 メボタンを押す
	- ストロボが発光し、調光範囲を示す円と [を\*] が表示され、ストロボ発光量が記憶 されます。

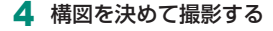

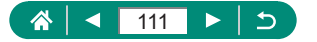

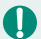

● FE は、Flash Exposure (フラッシュエクスポージャー)の略でストロ ボ露出のことです。

● ¥ボタンを押してストロボが発光しても標準露出にならないときは、[3] が点滅します。ストロボ撮影に適した距離で¥ボタンを押して FE ロック を行ってください。

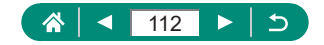

# **ストロボに関する機能を設定する**

ストロボに関するいろいろな機能を設定できます。

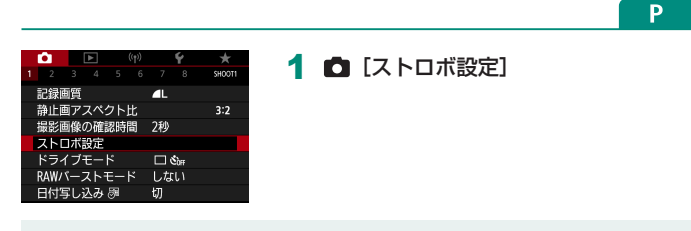

[ストロボ設定]画面は、▶ボタンを押してからすぐにMENUボタンを 押しても表示できます。

## **● ストロボの調光量を補正する**

ストロボ撮影時の露出を 1/3 段ずつ、- 2 段から+2 段の範囲で補正で きます。

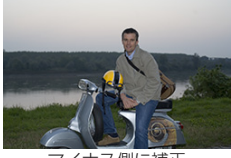

ー<br>マイナス側に補正 - ブラス側に補正

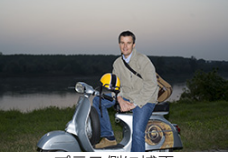

Ю

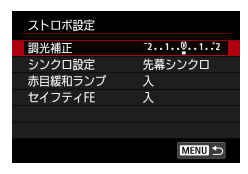

 $\bf\Omega$ 

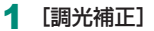

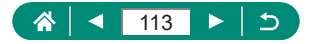

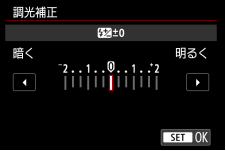

2 補正量を設定する

## **● ストロボ発光量を設定する**

Tv/Av/Mモードでは、ストロボの発光量を3段階から選べます。

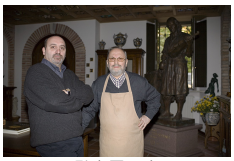

発光量:小 不可可可可可可可可可可

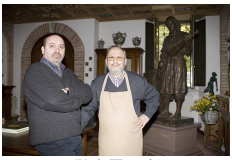

[発光モード] → [マニュアル]

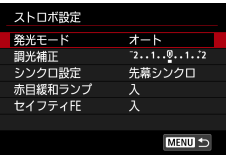

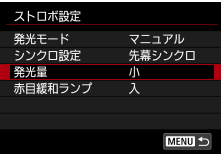

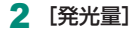

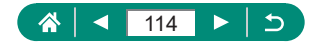

### **● ストロボ発光のタイミングを変える**

ストロボ発光とシャッターのタイミングを変えることができます。

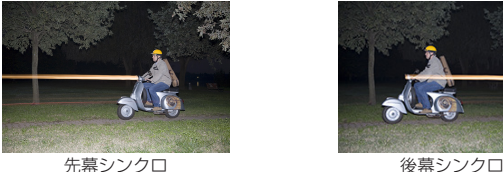

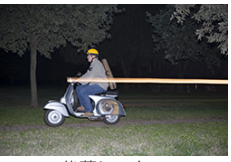

Ю

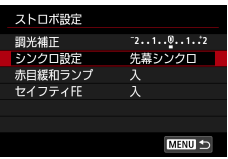

1 [シンクロ設定]

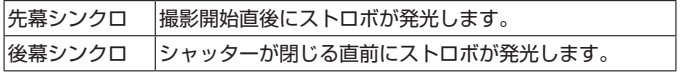

 $\mathbf 0$ 

シャッタースピードが 1/100 またはそれより速いときは、「後幕シンク ロ]を選んでいても、ストロボは[先幕シンクロ]の設定で発光します。

### **● 赤目緩和機能を使う**

暗いところでストロボ撮影する前に赤目緩和ランプを点灯させることで、 人の目が赤く撮影されることを緩和することができます。

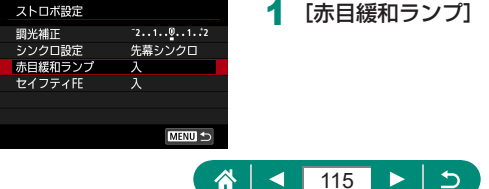

### **● セイフティ FE を設定する**

ストロボ発光時に、適正露出が得られないときは、自動的にシャッタース ピード、絞り数値、ISO 感度が変わって、適正露出で撮影できます。

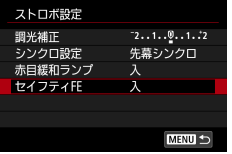

1 [セイフティ FE]

● シャッターボタンを半押ししたときに画面に表示される数値と異なる設定 で撮影されることがあります。

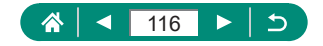

### **連続して撮る**

シャッターボタンを全押ししたままにすると、連続撮影ができます。

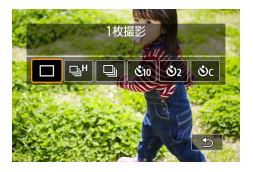

 $\bf\Omega$ 

#### 1 ▲ボタン→ [ 回 おたは [ 回 ]

ro

**AUTO** 

2 撮影する

- シャッターボタンを全押ししている間、 連続撮影されます。
- AlJTOモードでは、連続撮影中は 1 枚目を撮影したときのピント位置で 固定されます。
	- 撮影シーン、カメラの設定によっては、一定の間隔で撮影されなかったり、 連続撮影の速度が遅くなることがあります。
	- 撮影枚数が多くなると、連続撮影の速度が遅くなることがあります。
	- 撮影条件、カードの種類、連続撮影した枚数によっては、次の撮影までに しばらく時間がかかることがあります。
	- ストロボが発光するときは、連続撮影の速度が遅くなることがあります。
	- 連続撮影中の画面表示は撮影された画像と異なり、ピントが合ってないよ うに見えることがあります。
	- 撮影シーン、カメラの設定によっては連続撮影できる枚数が少なくなるこ とがあります。

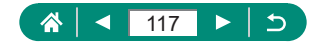

### **セルフタイマーを使う**

シャッターボタンを全押ししてから約10秒後に撮影されます。 集合写直 などで撮影する人も一緒に写るときなどに使います。また、2 秒に設定す ると、シャッターボタンを押すときのカメラのブレを防ぐことができます。

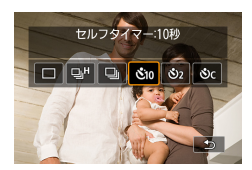

 $\blacktriangle$ ボタン→ [ $\delta$ jo]、 $[\delta$ ) $]$  または  $[\delta$ ) $\epsilon]$ 

Ю

**AUTO** 

2 撮影する

- 被写体にピントを合わせ、シャッターボ タンを全押しします。
- タイマーがはじまるとランプ (前面) が 点滅して、電子音が鳴ります。
- $\mathbf T$ ● セルフタイマーを設定しても、動画撮影ボタンを押して動画を撮影したと きは、セルフタイマーは動作しません。
	- ストロボが光るときや撮影枚数が多いときは撮影間隔が長くなります。ま た、カード容量がいっぱいになると自動的に撮影が終わります。

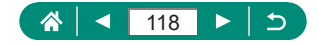

P

## **RAW バーストモードで撮る**

RAW 画像を高速で連続撮影することができます。撮影した画像から(一 瞬のシャッターチャンスを捉えた)ベストショットを選びたいときに有効 です。撮影した画像は、1 まとまりのファイル(ロール)として記録さ れます。ロールから任意の画像を切り出して、保存することができます  $(m191)$  $(m191)$ <sub>。</sub>

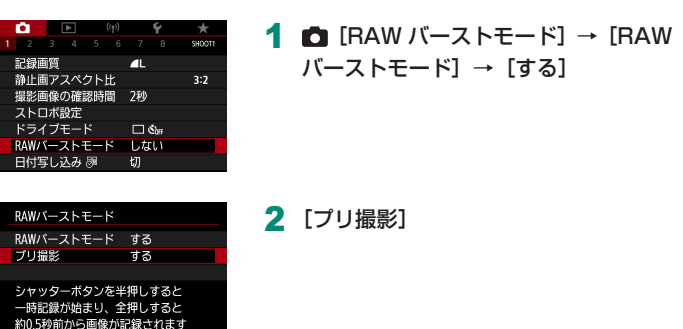

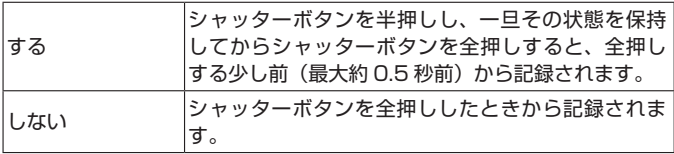

**MENUIS** 

3 撮影する

● 画面に表示されるインジケーターは、内 蔵メモリーの状態を表しています。

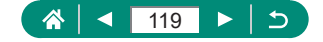

O

● シャッターボタンを全押しすると、内蔵 メモリーがいっぱいになるまで、または シャッターボタンを離すまで連続撮影さ れます。

- 0 ● 十分な空き容量 (4GB 以上の空き) があるカードを使用してください。 ● RAW バースト撮影を行うときは、SD スピードクラス 10 以上のカード をおすすめします。書き込み速度が速いカードを使用すると、書き込みが 完了するまでの時間が短くなります。
	- バッテリー残量表示が点滅しているときは、RAW バースト撮影はできま せん。
	- バッテリー残量が少ない状態で、書き込み速度が遅いカードを使用して、 RAW バースト撮影を行ったときに、書き込み処理中にバッテリーが切れ ると、撮影した画像が正常に記録されないことがあります。
	- P/Tv/Avモードのときは、ISO 感度の手動設定はできません(ISO オートで撮影されます)。
	- Tv/Mモードのときは、1/30 秒よりも遅いシャッタースピードは設定 できません。
	- 撮影中に AF は行われません (1 枚目を撮影した位置に固定されます)。
	- 1 枚目と同じ露出で 2 枚目以降も撮影されます。
	- ピクチャースタイル、ホワイトバランスなどは、1 枚目と同じ設定で 2 枚目以降も撮影されます。
	- ◆ [雷子音] の設定に関わらず、連続撮影中に雷子音は鳴りません。
	- RAW バースト画像のファイル名の先頭は「CSI 」、拡張子は「.CR3」です。
	- 電子シャッターで撮影が行われます。RAW バースト撮影を行う前 に、[電子シャッター]の重要事項やヒントを合わせてお読みください  $(m150)$  $(m150)$
	- RAW バースト画像は、そのままの状態ではパソコンで見ることはでき ません。このカメラで現像するか、キヤノン製のソフトウェア Digital Photo Professional を使用してください。

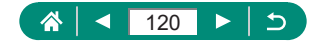

## **日付を写し込む**

画像の右下に撮影したときの日付を写し込むことができます。 なお、写し込まれた日付を消したり、修正することはできませんので、 あらかじめ日付/時刻が正しく設定されていることを確認してください  $(125)$ 

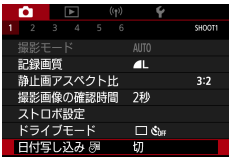

1 □ [日付写し込み图] → [日付のみ] または「日付 + 時刻]

Ю

**AUTO** 

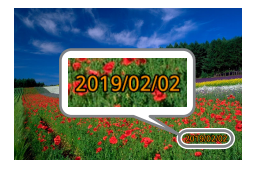

- 2 撮影する
	- ●撮影した画像の右下に、撮影日または撮 影日時が写し込まれます。

0 ● 日付を写し込まなかった画像でも、次の方法で画像に撮影日を入れて印刷 することができます。 ただし、日付を写し込んだ画像を同じ方法で印刷すると、日付が二重に印 刷されることがあります。 - プリンターの機能を使って印刷する

- 印刷指定(DPOF)機能を使って印刷する

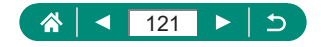

# **明るさを変える(露出補正)**

静止画や動画を撮影するとき、カメラが決めた標準的な露出を 1/3 段ずつ、 - 3 段から+ 3 段の範囲で補正できます。

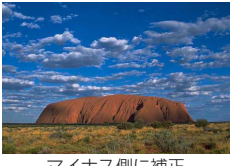

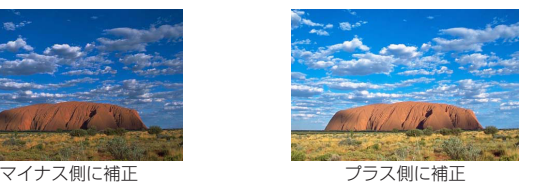

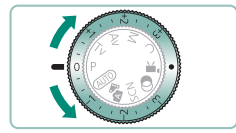

#### 1 露出を補正する

● 露出補正ダイヤルを回して設定します。

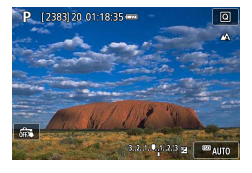

#### 2 構図を決めて撮影する

O ● 露出補正ダイヤル上の「●」(割り当て) ポジションについては、(□[284](#page-283-0)) を参照してください。

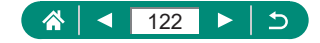

P

### z **露出を自動的に変えて撮る(AEB 撮影)**

自動的に露出を変えながら、3 枚撮影します。補正量は露出補正値を中心 に 1/3 段ずつ、- 2 段から+ 2 段の範囲で設定できます。

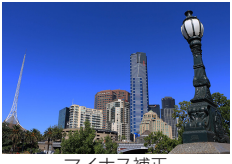

SHOOT2

OFF

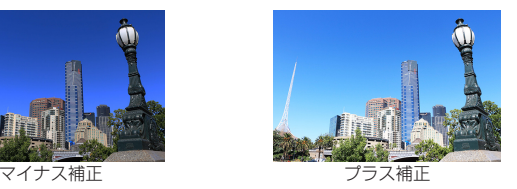

1 **6 [** 露出補正 / AFR 設定]

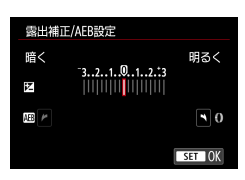

露出補正/AEB設定 3..2..1..0..1..2.t3 △ISO感度に関する設定 • ISO感度に関する設定 オートライティングオブティマイザ 国 高輝度側・階調優先

オート

NDフィルター

- 2 設定する→ Aポタン
	- 露出補正 : 露出補正ダイヤル
	- AEB 設定: 1リング

#### 3 撮影する

- 手順2 で設定した露出を基準として、 シャッターボタンを押すたびに、標準露 出→マイナス補正→プラス補正の順に撮 影されます。
- ドライブモードが、[高速連続撮影] また は「低速連続撮影」のときは、シャッター ボタンを全押ししたままにすると、3 枚 連続撮影して自動的に停止します。

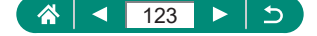

Ю

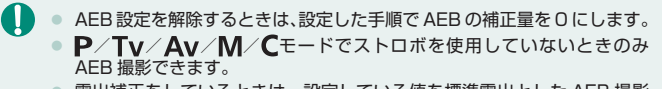

● 露出補正をしているときは、設定している値を標準露出とした AEB 撮影 ができます。

Ю

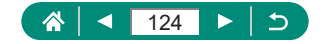

### **静止画の ISO 感度を変える**

ISO 感度が[AUTO]のときは撮影モードと撮影シーンに応じて自動設定 されます。また、設定する ISO 感度の数値が大きいほど感度が高くなり、 小さいほど感度が低くなります。

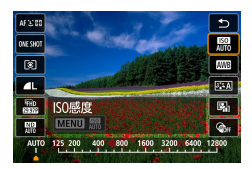

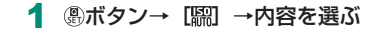

го

P

- Q ● ISO 感度を低くすると粗さが目立たない画像になりますが、撮影シーンに よっては被写体ブレや手ブレがおきやすくなることがあります。
	- ISO 感度を高くするとシャッタースピードが速くなるため、被写体ブレや 手ブレが軽減されたり、ストロボ撮影時に遠くの被写体が撮影できるよう になります。ただし、画像は粗くなります。
	- [ISO 感度の範囲]で [上限値]を [H(25600)]に設定すると、H(25600) を選ぶことができます。

#### z **ISO 感度の範囲を変える**

手動で設定できる ISO 感度の範囲(下限値/上限値)を設定することがで きます。

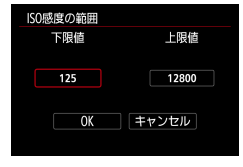

1 向[ n ISO 感度に関する設定]→[ISO 感度の範囲]

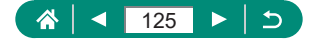

● H (ISO25600 相当) は拡張 ISO 感度のため、通常よりもノイズ(ザラ ツキ感、輝点、縞など)や色ムラ、色味の変化が目立ち、解像感も低下します。

O

#### z **ISO オートの範囲を変える**

オートにしたときに自動設定される ISO 感度の範囲を設定できます。

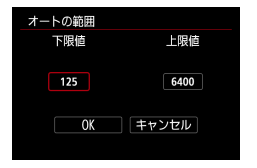

 $\bf{D}$ 

1 [オートの範囲]

z **ISO オート時のシャッタースピードの低速限界を 設定する**

P/Avモードで ISO オート設定時に、自動設定されるシャッタースピー ドの下限(低速限界)を設定することができます。

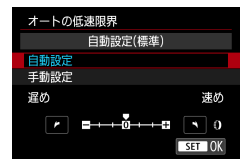

1 [オートの低速限界]

2 「自動設定]または「手動設定]

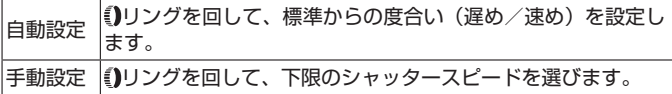

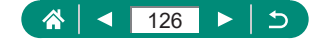

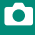

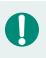

● [オートの範囲] で設定した上限感度で適切な露出が得られないときは、 標準露出で撮影できるように、[オートの低速限界]で設定した速度より も遅いシャッタースピードが設定されます。

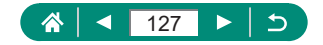

## **動画の ISO 感度を変える**

[ ]モードのときに、ISO 感度を手動設定できます。 ISO 感度が[AUTO]のときは撮影シーンに応じて自動設定されます。また、 設定する ISO 感度の数値が大きいほど感度が高くなり、小さいほど感度が 低くなります。

**igM** 

го

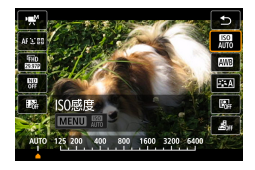

1 8ボタン→ [ →内容を選ぶ

### z **ISO 感度の範囲を変える**

FHD/HD 動画、4K 動画のときに、手動で設定できる ISO 感度の範囲(下 限値/上限値)を設定することができます。 設定した内容は、[啊] モードのときに機能します。

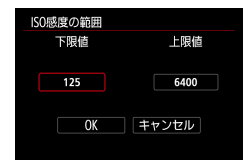

- 1 **□ P** ISO 感度に関する設定] → [ISO 感度の範囲]または [Lakの範囲]
	- [ISO 感度の範囲]は FHD/HD 動画の設 定です。

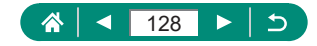

#### Ю

### z **ISO オートの上限を変える**

FHD/HD 動画、4K 動画、タイムラプス動画撮影で、ISO オートにしたと きに自動設定される ISO 感度の上限を選ぶことができます。

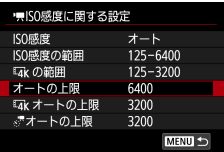

- 1 C P ISO 感度に関する設定]→[オー トの上限] / [Lakオートの上限] / [『オートの上限]
	- ●「オートの上限]は FHD/HD 動画の設定 です。

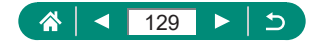

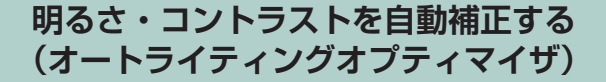

撮影結果が暗いときや、コントラストが低いときまたは高いときに、明る さやコントラストを自動的に補正できます。

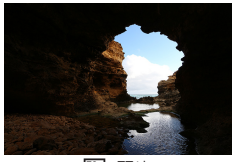

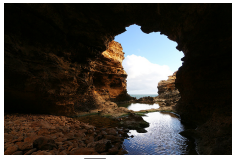

Ю

P

**整備弱め きょうしょう あいしょう 国語** 強め

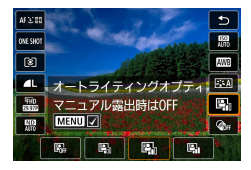

1 4 ポタン→ [ ]→内容を選ぶ

- $\bf\bf 0$ ● 撮影条件によっては、ノイズが増えることがあります。
	- オートライティングオプティマイザの効果が強すぎて、画像が明るすぎる ときは、[图]』または「图]。に設定して撮影してください。
	- z[ ]以外の設定では、露出補正やストロボ調光補正で暗めに設定しても、 明るく撮影されたり、露出補正の効果が小さくなることがあります。設定 したとおりの明るさで撮影したいときは、[ | | | に設定してください。
	- [图] に設定しているときは、連続撮影できる枚数が少なくなることがあ ります。

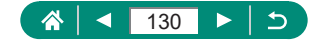

## **明るい被写体を撮影する(高輝度側・階 調優先)**

O

高輝度(明るい)側の階調表現性を向上させることで、明るい被写体の白 トビをおさえることができます。

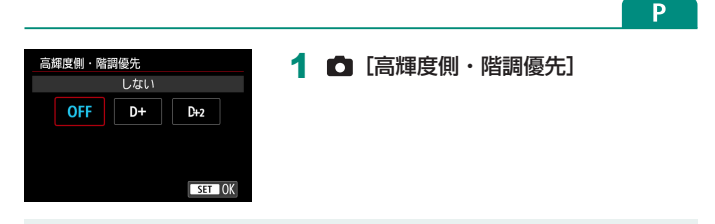

- Q ● 高輝度側・階調優先を [D+] [D+2] に設定すると、ISO 感度を [200] 以下には設定できません。また、オートライティングオプティマイザは [图記] に固定されます。
	- 撮影シーンによっては、[D+2] を選んでも思いどおりの効果が得られな いことがあります。

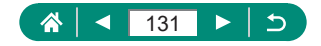

### **ND フィルターの設定を変える**

ND フィルターオートのときは撮影シーンに応じて自動で光量を 1/8 に減 少(3段分)させて、適正な明るさにします。[ ) を選ぶとシャッタース ピードを遅くしたり、絞り数値を小さくできます。

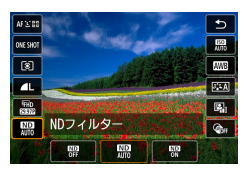

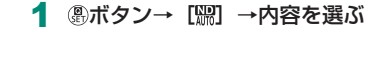

Ю

P

 $\mathbf 0$ z[ ]を選んだときは、手ブレを防ぐため、三脚などでカメラが動かない ように固定してください。また、三脚などでカメラを固定するときは、[手 ブレ補正]を「切」にして撮影することをおすすめします。 ● ND は、Neutral Density (ニュートラルデンシティー)の略です。

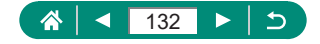

# **測光方式を変える**

撮影シーンにあわせて、測光方式(明るさを測る特性)を変えられます。

AF 3:00  $\overline{c}$ ONE SHOT  $rac{150}{4000}$ 。<br>図 **AWB**  $\blacksquare$  $54$  $\frac{400}{53322}$  $\overline{\mathbb{C}}$ ■ 測光モード  $\overline{\ }$  $\Box$   $\Box$  $\overline{c}$ 

1 8ボタン→ [3] →内容を選ぶ

 $\mathbf{\Omega}$ 

P

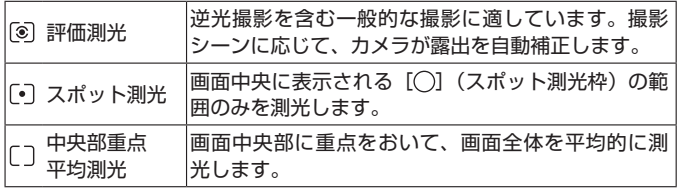

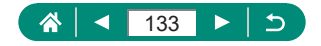

P

## **測光タイマーを設定する**

シャッターボタンを半押ししたときに表示される露出値の表示時間を変え ることができます。

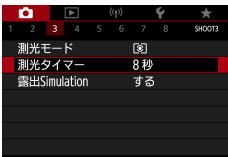

1 □ [測光タイマー]

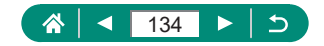

## **露出調整をしやすい表示にする(ゼブラ 設定)**

O

ÞП,

動画記録中や動画モード待機中、設定輝度の箇所・周辺に、露出調整の目 安となる縞模様を表示させることができます。

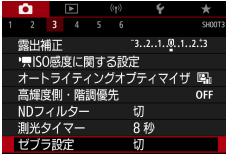

1 向 [ゼブラ設定]

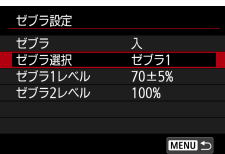

**2** [ゼブラ] → [入] [ゼブラ選択]→内容を選ぶ

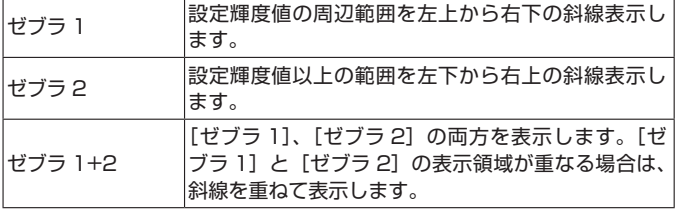

- 3 [ゼブラ 1 レベル]、[ゼブラ 2 レベル] →輝度レベルを設定する
	- 最大輝度値を 100%として、設定した輝 度レベルの部分がゼブラ表示されます。

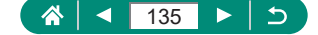

## **露出 Simulation 機能を設定する**

露出 Simulation(シミュレーション)は、実際の撮影結果(露出)に近 い明るさをシミュレートして映像を表示する機能です。露出補正を行うと、 補正量に応じて映像の明るさが変わります。映像が見やすいように、標準 的な明るさで表示したいときは、この機能は使いません。

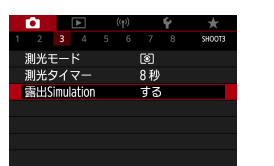

#### 1 **向** [露出 Simulation]

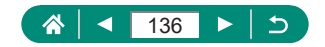

Þ

# **自然な色あいにする(ホワイトバランス)**

ホワイトバランス (WB) は、撮影シーンにあわせて自然な色あいにする 機能です。

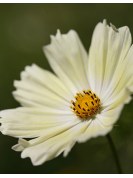

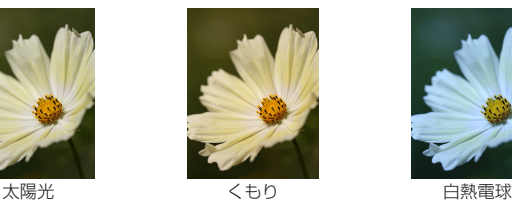

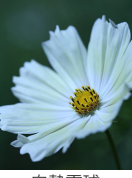

P

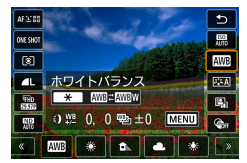

- 1 8ボタン→ [ ] →内容を選ぶ
	- オートホワイトバランスを設定すると き
	- 米ボタン→ インボタン

ホワイトバランスを補正するとき

● MFNUボタン→▲/▼/4/▶ボタン

ホワイトバランスブラケティングを設 定するとき

- MENUボタン→ サホイール
- 1回の撮影で色合いの異なる 3 枚の画像 が記録されます。

ホワイトバランスの色温度を設定する とき

● [K] → <del>X</del>ボタン→ (ノ)ボタン

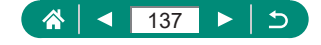

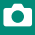

- ſ ● 補正量を設定したあとにホワイトバランスの項目を変えても、補正量はそ のまま保持されます。
	- 補正量の詳細設定をする画面の B はブルー、A はアンバー、M はマゼンタ、 G はグリーンの意味です。
	- ブルー/アンバー方向の 1 段は、色温度変換フィルターの約 5 ミレッド に相当します(ミレッド:色温度変換フィルターの濃度を表すときなどに 使用される色温度の単位)。
	- 設定できる色温度の範囲は、約2500~10000K(100Kステップ)です。

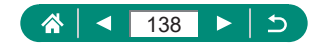

### **● マニュアルホワイトバランス**

 $\rightarrow$ 

**SHOOT** 

пĺ

撮影場所の光源にあわせてホワイトバランスを変えて、撮影時の光源に適 した色あいで撮影できます。撮影場所の光源のもとで設定してください。

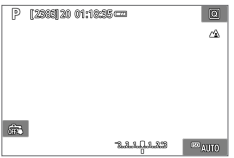

- 白い被写体を撮影する
	- 画面全部を白い無地の被写体にして、ピ ントを合わせて撮影します。
	- 圖ボタンを押します。

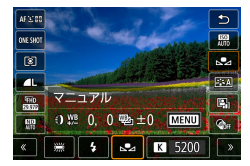

k.

 $0.0 / \pm 0$ 

o  $\overline{r}$ 

 $\mathbf{A}$ 

ピクチャースタイル オート 高感度撮影時のノイズ低減

ホワイトバランス

MWB画像選択 WB補正/BKT設定

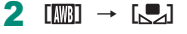

3 C [MWB 画像選択]

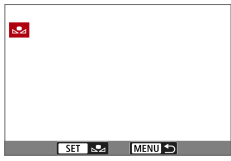

- 4 白データを取り込む
	- 手順 1 で撮影した画像を選ぶ→ (熱ボタン  $\rightarrow$  [OK]
	- MFNUボタンで撮影画面に戻ります。

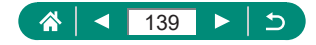

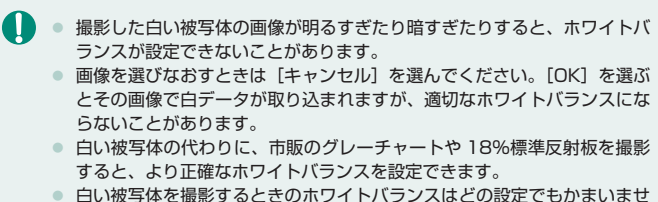

Ю

 $h_{\circ}$ 

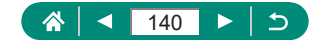

# **好みの色あいを選ぶ(ピクチャースタイル)**

撮影シーンや被写体にあわせて、好みの色あいを選べます。

P

 $\mathbf{\Omega}$ 

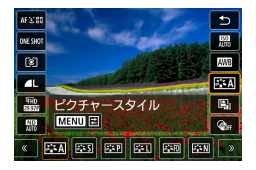

1 8ボタン→ [ ] → ] → 内容を選ぶ

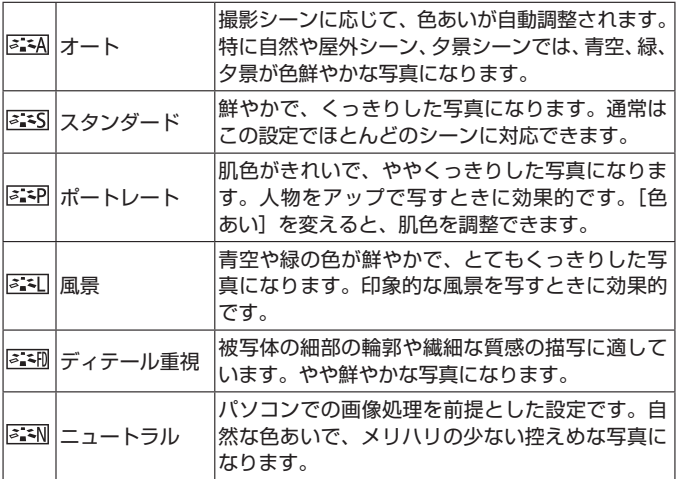

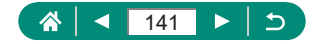

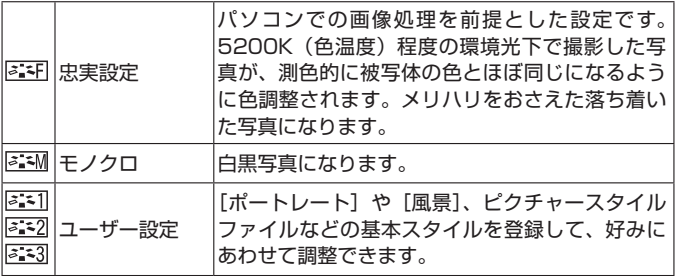

O

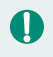

2 | [ 2 1 ] [ 2 2 ] [ 2 2 3] が未登録のときは、[ オート] の初期設定と同 じ設定になります。

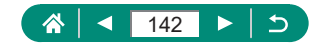

## **ピクチャースタイルを自分の好みに調整 する**

好みにあわせて、ピクチャースタイルのコントラストや色の濃さなどを調 整できます。

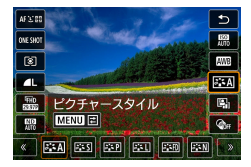

1 4 ポタン→ [  $\Xi$  : A] →内容を選ぶ →MFNUボタン

 $\mathbf{\Omega}$ 

P

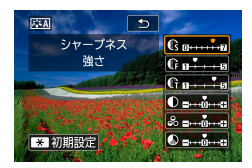

- 2 設定する
- 項目: ▲/ ▼ボタン
- 内容: イ/トボタン

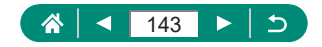

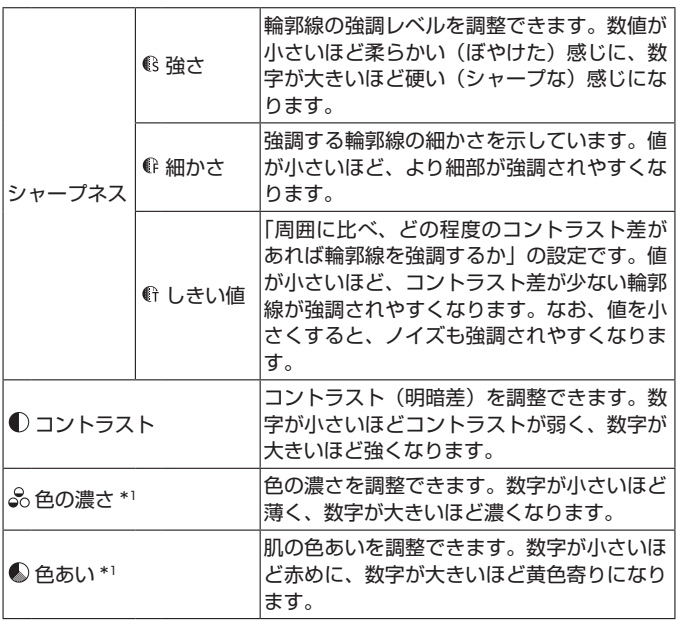

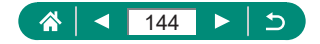
Ю

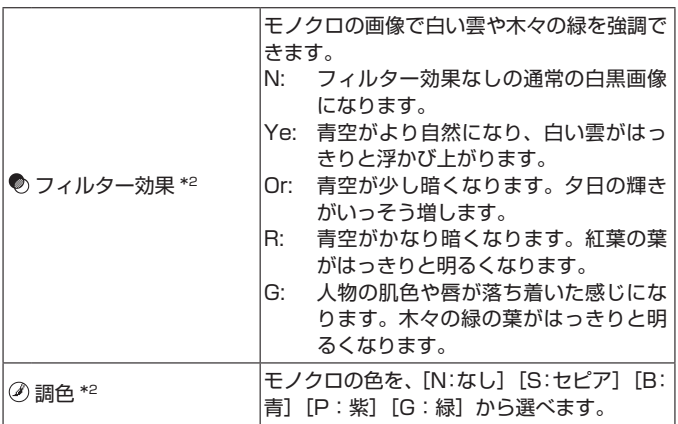

\*1 [ 3:3 ] では設定できません。

\*2 [ ] [ ] でのみ設定できます。

● [シャープネス]の[細かさ][しきい値]は、動画には反映されません。 ● [コントラスト]を強くすると、[フィルター効果] がより強調されます。

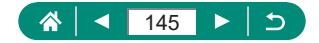

## **好みのピクチャースタイルを登録する**

[  $\overline{a}$   $\overline{a}$  ] [  $\overline{a}$   $\overline{a}$ ] などの基本スタイルを好みにあわせて調整して、登録でき ます。シャープネスやコントラストなどの設定が異なる、複数のスタイル を準備できます。

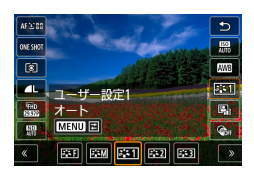

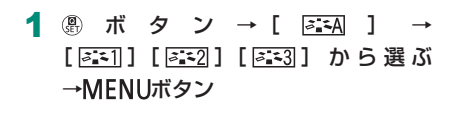

O

P

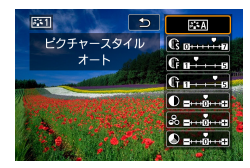

- 2 設定する
- 項目: ▲/ ▼ボタン
- 内容: イ/トボタン

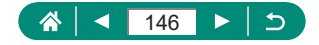

P

# **高感度撮影時のノイズを低減する**

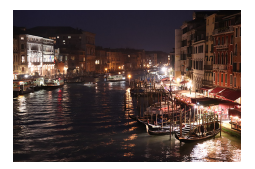

ノイズ低減の強さを「弱め]「標準]「強め]の 3 種類から選べます。特に高い ISO 感度で撮影 するときに有効です。

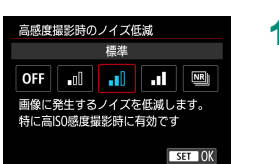

1 6 「高感度撮影時のノイズ低減]

#### z **マルチショットノイズ低減機能を使う**

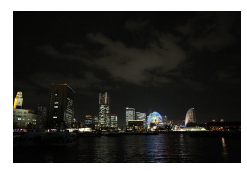

1 回の撮影で 4 枚連続撮影して自動的に画像合 成を行うことで、ノイズを低減することができ ます。[高感度撮影時のノイズ低減]の[強め] と比べ、画質の低下をおさえながらノイズを低 減することができます。

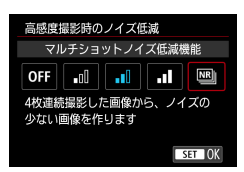

1 f 『高感度撮影時のノイズ低減】→「マ ルチショットノイズ低減機能]

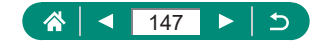

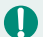

● 手ブレなどにより画像のズレ量が大きいときは、思いどおりの効果が得ら れないことがあります。三脚などでカメラが動かないように固定すること をおすすめします。

● 動いている被写体を撮影すると、被写体の動きが残像のように写ったり、 被写体の周辺が暗めに写ることがあります。

● 撮影条件によっては、画像周辺部にノイズが発生することがあります。

● ストロボ撮影はできません。

● 通常の撮影よりも、カードに画像が記録されるまでの時間が長くなります。 処理が終わるまで次の撮影はできません。

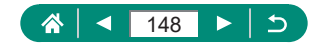

## **画面をタッチして撮る(タッチシャッター)**

シャッターボタンを押す代わりに、画面をタッチして撮影します。被写体 にピントと明るさを合わせ、かんたんに撮影することができます。

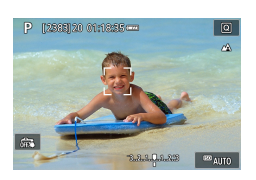

1 設定する ● [@ ] をタッチして [ 1] にします。 O

**AUTO** 

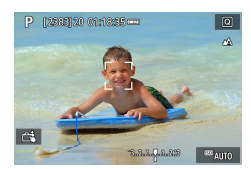

2 撮影する ● ピントを合わせたい部分にタッチします。

I z ピントが合わないときは、AF フレームが黄色で表示されます。

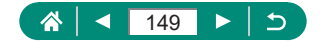

P

### <span id="page-149-0"></span>**電子シャッターで撮る**

通常はメカシャッターで撮影が行われますが、電子シャッターに設定する と、より高速なシャッタースピードで撮影することができるようになりま す。

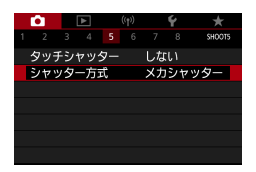

1 0 [シャッター方式] → [雷子シャッ ター]

2 撮影する

- $\mathbf T$ ● 明るい環境下で、高速シャッターで撮影したいときに適しています。
	- 最高シャッタースピードが 1/25600 秒になります。
	- カメラを動かしたり、動きのある被写体を撮影すると、画像がゆがんで撮 影されることがあります。
	- ◎ 蛍光灯などのフリッカー光源下では、画面がちらついたり、横縞(ノイズ) や露出ムラが記録されることがあります。そのときは、シャッタースピー ドを遅くすると、改善することがあります。
	- 撮影を行うと、露光中、画面の外側に白い枠が表示されます。ただし、シャッ タースピードが 1 秒以下のときは表示されません。
	- [電子シャッター] に設定しても、レンズの絞りの駆動音が発生します。 また、その他の撮影条件により作動音が発生することがあります。
	- 撮影条件によっては、撮影後、画像処理のためにメカシャッターが動作す ることがあります。
	- 電子シャッター撮影中に他のカメラのストロボが発光したときや、蛍光灯 などのフリッカー光源下で電子シャッター撮影を行ったときは、画面に光 の帯や、明暗差による縞が記録されることがあります。
	- 連続撮影、ストロボ撮影はできません。

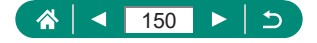

### **サーボ AF で撮る**

シャッターボタンを半押ししている間は青色で AF フレームが表示され、 被写体にピントと露出を合わせ続けます。動いている被写体のシャッター チャンスを逃さずに撮影できます。

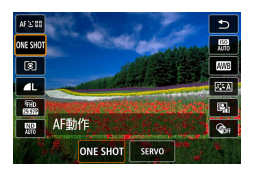

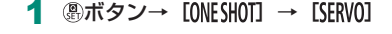

Ю

P

2 シャッターボタンを半押しして、ピン トを合わせる

#### 3 全押しして撮影する

- $\mathbf 0$ ● ピント合わせ中は、シャッターボタンを全押ししても撮影できないことが あります。被写体を追いながらシャッターボタンの全押しを続けてくださ い。
	- サーボ AF に設定すると、シャッターボタンを半押ししても露出は固定さ れず、撮影する瞬間に露出が決まります。
	- サーボ AF に設定すると、ピントを合わせ続けながら連続撮影ができます。 このとき、連続撮影速度が遅くなります。
	- 被写体との距離、被写体の動く速さによっては、適切なピント合わせがで きないことがあります。

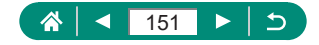

P

## **AF 方式を選ぶ**

撮影シーンや被写体にあわせて、AF(自動ピント合わせ)の方法を変える ことができます。

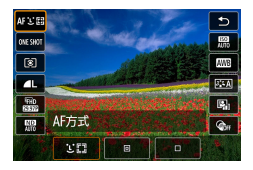

#### 1 8ボタン→ [AF L'Exi] →内容を選ぶ

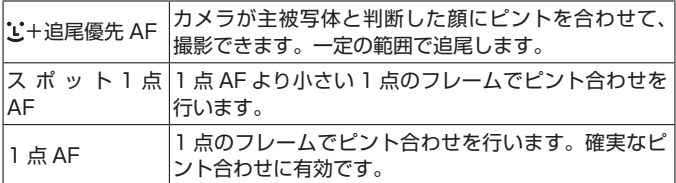

 $\bf\bf\Omega$ ● 暗い被写体、明暗差(コントラスト)のない被写体、非常に明るいシーン では、ピントが合うまでに時間がかかったり、適切なピント合わせができ ないことがあります。

#### **+ 追尾優先 AF**

- カメラを被写体に向けると、主被写体と判断した顔に白のフレームが表示 されます。
- カメラを被写体に向けても顔が検出されないときは、シャッターボタンを 半押しすると、ピントの合った位置に緑色のフレームが表示されます。
- 次のときは、被写体の顔が検出されないことがあります。
	- 被写体までの距離が遠い、または極端に近い。
	- 被写体が暗い、または明るい。
	- 顔が横や斜めを向いている、または一部が隠れている。
- 人の顔以外を、誤って検出することがあります。

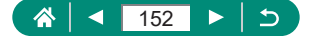

### **● AF フレームの位置を変える**

AF 方式が [1 点 AF] と [スポット 1 点 AF] のときは、AF フレームの 位置を変えることができます。

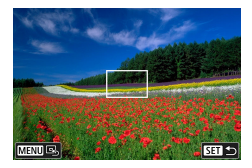

- 1 画面をタッチする
	- ピントを合わせたい位置にタッチします (タッチ AF)。
	- 元の位置 (中央) に戻る: MENUボタン

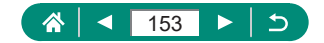

### **フォーカス設定を切り換える**

コンティニュアス AF 機能は、シャッターボタンを押さなくても、カメラを 向けた方向の被写体へ常にピントを合わせます。設定を変えると、シャッター ボタンを半押ししたときだけピントを合わせるようにすることができます。

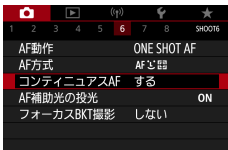

1 **0** [コンティニュアス AF]

Ю

 $\overline{P}$ 

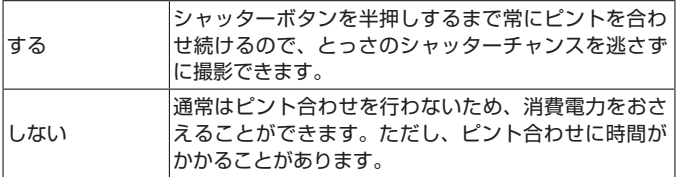

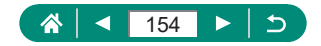

# **AF 補助光(ランプ)の投光を設定する**

O

暗いところでシャッターボタンを半押しすると、ピントを合わせるために ランプ(前面)が点灯します。このランプを点灯させるかどうか設定でき ます。

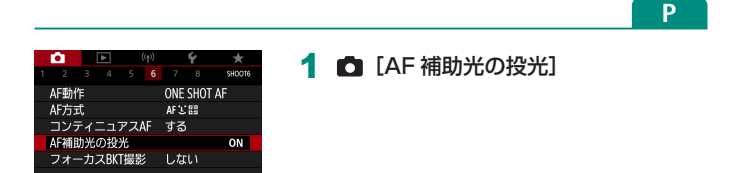

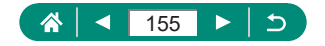

## **自動的にピント位置を変えながら連続撮 影を行う(フォーカスブラケット撮影)**

フォーカスブラケット撮影は、1 回のレリーズで自動的にピント位置を変 えながら連続撮影を行う機能です。

深度合成機能のあるキヤノン製ソフトウェアDigital Photo Professional などを使用すると、撮影した画像から広い範囲にピントの合った画像を生 成することができます。

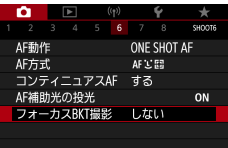

**1 面「フォーカス BKT 撮影]→「フォー カス BKT 撮影**] → [する]

Гo

P

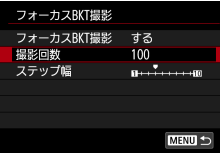

2 設定する

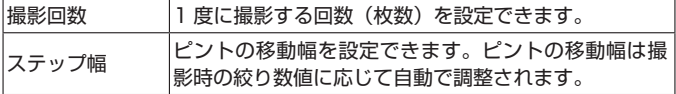

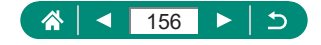

- 3 撮影する
	- フォルダを作成するとき:[ ■■] をタッ チ→[OK]
	- ピントを合わせたい範囲の近距離側にピ ントを合わせ、シャッターボタンを全押 しします。
	- 撮影が始まったら、シャッターボタンか ら指を離します。
	- ●無限遠側にピント位置を移動しながら連 続撮影されます。
	- ●設定した枚数になったとき、またはピン ト位置が無限遠に達すると、撮影が終了 します。

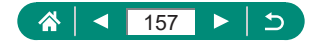

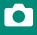

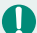

- 三脚などでカメラが動かないように固定してください。
- 目的とする画角より広めに撮影することをおすすめします。
- ◎ 絞り数値を大きくすると、ピントの移動幅が大きくなるため、同じステッ プ幅と撮影回数の設定で、より広い範囲のフォーカスブラケット撮影が行 われます。
- 適切な「ステップ幅]は被写体により異なります。[ステップ幅]が適切 でないときは、合成した画像にムラが生じたり、撮影枚数が多くなり、撮 影の終了までに時間がかかることがあります。事前にテスト撮影を行なっ て[ステップ幅]の目安を確認しておくことをおすすめします。
- ストロボ撮影はできません。
- シャッタースピード、絞り数値、ISO 感度などは 1 枚目の条件で固定さ れます。
- 撮影を途中で中止するときは、シャッターボタンをもう一度全押しします。
- 撮影を中止したときは、最後の画像の露出が不完全になります。Digital Photo Professional で画像を合成するときは、最後に撮影された画像を 使用しないでください。
- 雷子シャッターで撮影が行われます。フォーカスブラケット撮影を行う 前に、[電子シャッター]の重要事項やヒントを合わせてお読みください  $(D150)$  $(D150)$
- [ピクチャースタイル]が[オート]に設定されているときは、[スタンダー ド]で撮影されます。
- 電源を切ると「フォーカス BKT 撮影】が「しない】になります。
- 深度合成後は必要に応じてトリミングしてください。
- 撮影回数を多く設定すると、合成に時間がかかります。

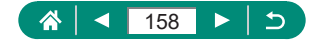

P

## **ピントを微調整する**

オートフォーカスのあとに、コントローラーリングを使ってピントを微調 整することができます。

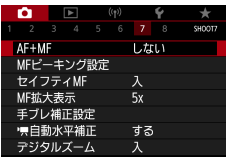

1 [AF+MF]→[する]

#### 2 ピントを合わせる

- シャッターボタンを半押ししてピントを 合わせ、シャッターボタンを半押しした ままにします。
- 3 ピントを微調整する
	- 1リングを回すと表示される、MF イン ジケーターの距離表示とピント位置を示 すバーを目安に、拡大表示を見ながらり リングを回してピントを調整します。
	- 拡大表示の倍率を変えるときは、 トボタン を押します。

4 撮影する

● サーボ AF とは一緒に使えません。

Q

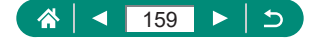

# **手ブレ補正の設定を変える**

手ブレ補正の設定を変えることができます。

Þ

Ю

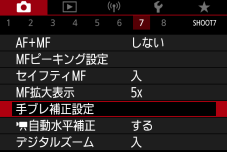

#### 1 向 [手ブレ補正設定] → [手ブレ補正]

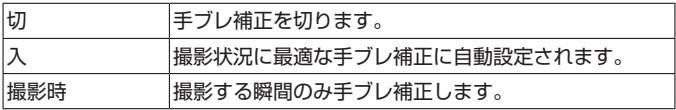

- $\mathbf T$ ● 動画を撮影するときは、[手ブレ補正] を [撮影時] に設定していても、[入] に変わります。
	- 手ブレを補正しきれないときは、三脚などでカメラを固定してください。 また、三脚などでカメラを固定するときは、「手ブレ補正]を「切]にす ることをおすすめします。

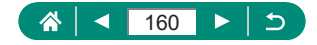

#### **• 非常に強い手ブレを補正する**

動きながら動画を撮影するときなどの非常に強い手ブレを補正します。[標 準]よりも画面に表示される範囲が変わり、さらに被写体が大きくなります。

#### 項

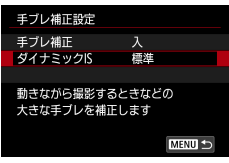

**1** [ダイナミック IS] → [強]

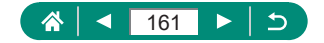

## **自動水平補正を使う**

動画を撮影するときに、画面を水平に保つように補正します。撮影をはじ めると、画面に表示される範囲が変わり被写体が大きくなることがありま す。

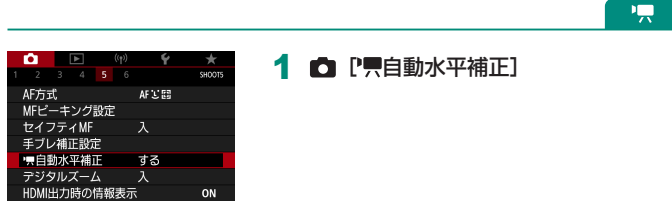

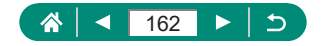

# **デジタルテレコンバーターを使う**

レンズの焦点距離を 1.6 倍/ 2.0 倍にできます。ズーム操作(デジタルズー ム含む)で同じ倍率に拡大したときよりも、シャッタースピードが速くな るため手ブレを軽減できます。

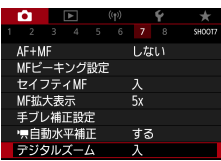

1 [デジタルズーム]→[テレコン 1.6x1 または「テレコン 2.0x1

го

P

● 画面が拡大表示されて、倍率が表示され ます。

● ズームレバーを ■側に押してもっとも望遠側にしたときのシャッタース ピードは、デジタルズーム領域まで拡大したときのシャッタースピードと 同じになることがあります。

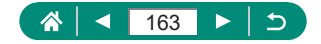

#### **動画の記録サイズを変える**

動画の記録サイズを設定できます。フレームレートとは 1 秒間に何コマ記 録するかのことで、ビデオ方式の設定にあわせて選択できる項目が変わり ます。

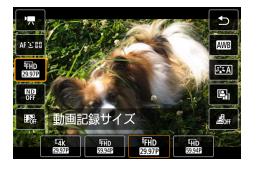

 $\bf\bf I$ 

1 卿ボタン→ [ ]→内容を選ぶ

Гo

١Ļ

- [LAK 2007] [LAK 2008] [LAK 2500] は、 興モードのときのみ設定でき ます。
	- 1回の撮影時間は、4K 動画撮影時は最長 9 分 59 秒、FHD/HD 撮影時 は最長 29 分 59 秒です。
	- 動画のファイル名の先頭は「MVII、拡張子は「.MP4」です。
	- 動画を連続して撮影すると、カメラの内部の温度が上昇し、しばらくの間. 撮影できなくなることがあります。
	- カメラを使用しないときは、こまめに電源を切るようにすると、カメラ内 部の温度上昇を抑えることができます。
	- カメラの温度管理を正常に行うには、日付/時刻/エリアの設定が必要で す。日付/時刻/エリアの設定を行うと、温度警告表示が適切に行われま す。
	- 「温度上昇のため電源が切れます]と表示されたときは、カメラの電源を 切って、少なくとも約 5 分お待ちください。なお、4K 動画で最長 9 分 59 秒、ハイフレームレート動画で最長 7 分 29 秒の動画撮影を行うとき は、カメラの電源を切って 20 分以上お待ちください(撮影環境や使用条 件により、実際に動画撮影できる時間が上記時間よりも短くなることがあ ります)。

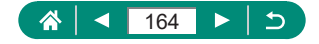

#### **● スロー再生に適した動画を撮る(ハイフレームレー ト)**

フルハイビジョン(FHD)画質で 119.9fps/100.0fps の高フレームレー トの動画を撮影することができます。

ハイフレームレート動画は、29.97fps/25.00fps の動画ファイルとして 記録されるため、再生時は 1/4 倍速のスローモーションで再生されます。

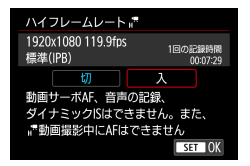

1 6 [動画記録画質] → [ハイフレーム レート]

- $\boldsymbol{0}$ ● シャッターボタンを半押ししてピント合わせを行ってから撮影を開始して ください。
	- 1回の撮影時間は最長 7 分 29 秒です。
	- 音声は記録されません。

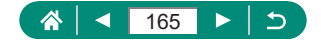

# **録音に関する設定をする**

O

ÞП,

録音に関するいろいろな機能を設定できます。

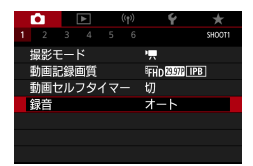

#### 1 向 [録音]

#### z **録音レベル(録音音量)を設定する**

録音の設定が「オート]のときは、撮影時に自動で録音レベル(録音音量) 調整がされます。撮影シーンにあわせ手動で調整したいときは設定を「マ ニュアル]に変更します。

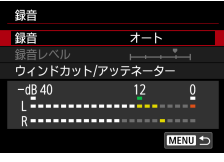

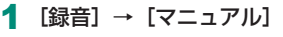

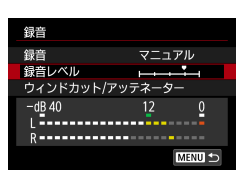

2 「録音レベル] ● (動ボタン→ イ/ トボタン

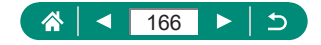

#### **● ウィンドカット**

ウィンドカットは、風が強い場所で撮影するときに、風音の影響を低減し 雑音をおさえる機能です。風がない場所で撮影したときに不自然な音にな ることがあります。このときは[ウィンドカット]の設定を[切]に変更 します。

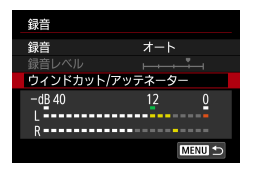

1 [ウィンドカット / アッテネーター] → 「ウィンドカット1

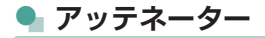

アッテネーターは、大音響で撮影するときに、大きすぎる音をおさえて録 音が音割れしないようにする機能です。アッテネーターの設定には、撮影 シーンに応じて自動でオン・オフをする「オート][入][切]の3種類が あります。

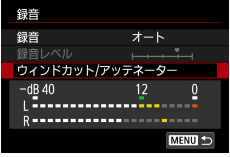

1 [ウィンドカット / アッテネーター] →[アッテネーター]

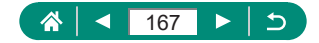

## **動画サーボ AF を設定する**

го

項

動画撮影のときに被写体に対して常にピントを合わせ続けるかどうかや、 AF の作動特性を設定できます。

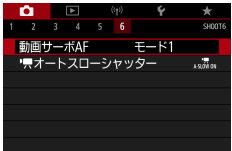

 $\overline{\mathbf{0}}$ 

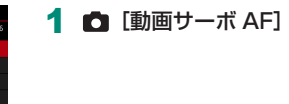

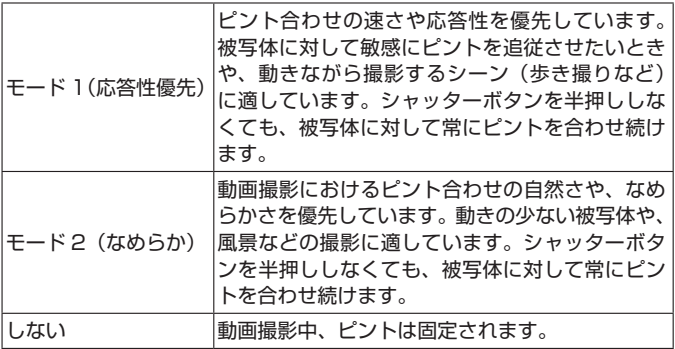

● 狙った位置でピントを止めたいときや、レンズの作動音などが記録される のが気になるときは、[  $^{\circ}$  , 震 」をタッチするか ボタンを押すと、動画サー ボ AF を一時的に停止できます。

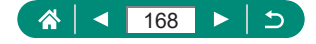

### **動画オートスローシャッターを使う**

[ ][ ][ ][ ]での動画撮影中に、シャッター スピードを自動的に遅くするかどうかを設定できます。

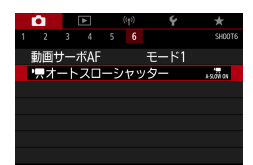

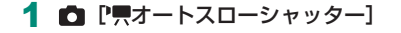

Ю

項

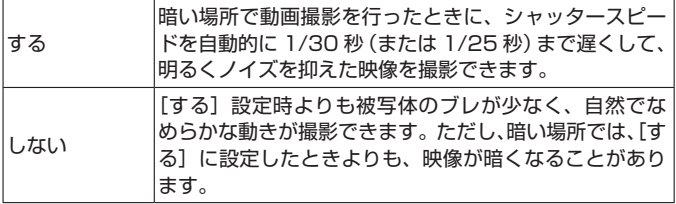

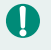

● 暗い場所で動きのある被写体を撮影するときや、尾を引いたような残像が 出るときは、[しない]に設定することをおすすめします。

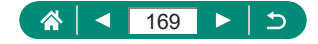

## **ミニチュア模型のような動画を撮る(ジ オラマ風動画)**

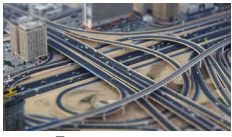

指定した範囲以外をぼかして撮ることで、ミニ チュア模型のような効果をつけて動画を撮影で きます。

ジオラマ風動画

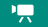

O

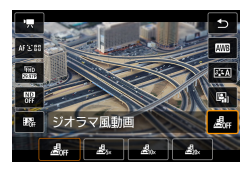

1 網ボタン→ [ 劇 →内容を選ぶ

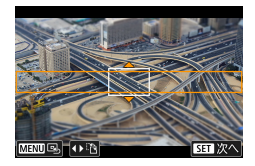

- 2 ぼかさない範囲(ジオラマ枠)を設定 する
	- ▼ボタン→▲/▼ボタンで枠を移動→ ® ボタン

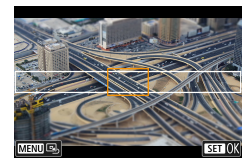

- 3 ピントを合わせる位置(AF フレーム) を設定する
	- ▲ / ▼ / 4 / ▶ボタンで AF フレームを移 動→®ポタン

▲ 撮影をはじめる

● シャッターボタンを半押ししてピントを 合わせ、動画撮影ボタンを押します。

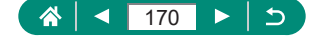

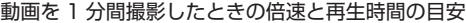

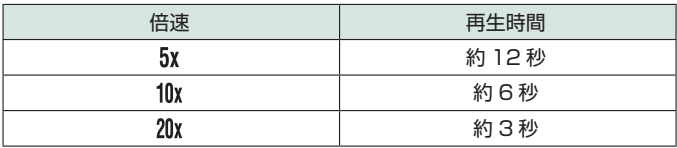

● 音声は録音されません。

- [息5] [ ][ 3] [ ] [ 3] を選んで動画を撮影すると、再生時には風景の中の 人やものが早送りで動きます。そのため、ミニチュア模型のように見えま す。
- 手順 2 で◆ / オタンを押すと、ジオラマ枠の向きを変えることができま す。

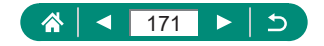

### **ビデオスナップを撮る**

1 スナップが数秒間(約4/6/8秒)の短い動画「ビデオスナップ」 を繰り返し撮影して、旅行やイベントなどの想い出を、1 つの動画に簡潔 にテンポ良くまとめた「ビデオスナップアルバム」(以下アルバム)を作る ことができます。

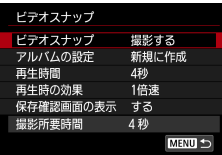

1 [ビデオスナップ]→[ビデオスナッ プ1 → [撮影する]

2 設定する

| 再生時間      | ビデオスナップの再生にかかる時間を選びます。            |
|-----------|-----------------------------------|
| 再牛時の効果    | ビデオスナップの再生時にかける効果を選びます。           |
| 保存確認画面の表示 | 撮影後の動作を確認する画面を表示するかしないか<br>を選びます。 |

- [再生時間] と [再生時の効果] から決ま る、実際の撮影にかかる時間([撮影所要 時間])が表示されます。
- 2 回目の撮影からは、[アルバムの設定] で、ビデオスナップを保存するアルバム を選べます。

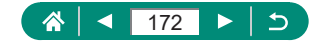

項

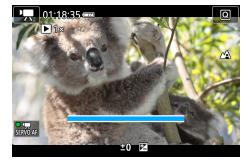

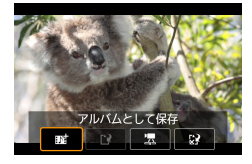

- 3 撮影をはじめる
	- MFNUボタンで撮影画面に戻り、動画撮 影ボタンを押します。
	- 撮影時間に連動したバーが表示され、自 動的に撮影が終わります。
- 4 アルバムに保存する
	- 手順 2 の「保存確認画面の表示]で「し ない]を設定しているときは、この画面 は表示されず、ビデオスナップは自動的 に手順 2 の[アルバムの設定]で選んだ アルバムに保存されます。
	- 必要に応じて手順 3 ~ 4 の操作を繰り返 します。
- 5 ビデオスナップ撮影を終了する
	- z ボタン→[ ]→[ ]
- D ● アルバムの記録時間が5分を超えるときは、新規アルバムに保存されます。
	- 1 スナップの再生時間は目安です。
	- 動画の記録サイズは、[Epip)の[20] または [Epip)の[20] に設定してください。
	- 撮影を途中停止した動画は、通常の動画として保存されます。
	- 「再生時の効果]で、[2 倍速]と「1/2 倍速]を選んだときは、音声は 録音されません。

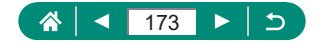

## **タイムラプス動画を撮る**

一定間隔で撮影した画像をつなげることで 1 つの動画を作成します。景色 の変化など、被写体の変化を早送りで見ることができます。

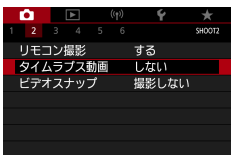

1 □ [タイムラプス動画] → [タイムラ プス撮影]→[シーン\*]または[カ スタム]

го

項

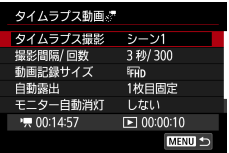

- 2 設定する
	- 撮影間隔などを設定します。
- 3 撮影画面に戻って準備する
	- 三脚などでカメラが動かないように固定 します。
	- 露出を設定します。
	- 確認用の静止画を撮影する:シャッター ボタン全押し
- ▲ 撮影をはじめる
	- 動画撮影ボタン→シャッターボタン全押 し

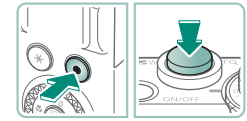

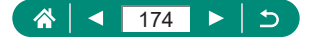

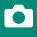

- 項目を設定すると、[ ] 撮影所要時間と [ ▶ ] 動画再生時間が表示さ れます。
	- 「モニター自動消灯]で「しない〕を選ぶと、撮影開始から約 30 分後に 画面が消えます。[する]を選ぶと、1 フレーム目の撮影後、約 10 秒経 過すると、画面が消えます。
	- 撮影中はカメラに触らないようにしてください。
	- 撮影を中止するときは、もう一度シャッターボタン、または動画撮影ボタ ンを押します。
	- 動きの速い被写体を撮影すると、被写体がゆがんで写ることがあります。
	- 音声は録音されません。

 $\bf\bf I$ 

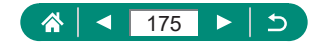

# **動画で自分を撮る**

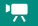

Ю

- 1 キモードにする
- 2 モニターを開く

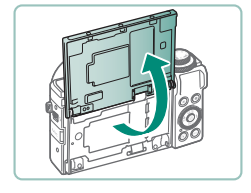

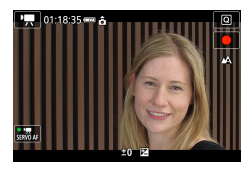

- 3 [●] にタッチする
	- 動画撮影が始まります。[■]にタッチす ると終了します。

 $\mathbf 0$ 

● 動画撮影中に露出を固定(AE ロック)したいときは、[<del>乂]</del> にタッチします。 ● 動画撮影中に手動でピント合わせを行うときは、[AF]にタッチして [MF] にしたあと、[▲] [▼]にタッチしてピントを調整します。

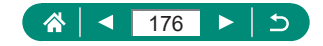

#### **• 動画セルフタイマーを使う**

セルフタイマーを使って動画撮影を開始することができます。

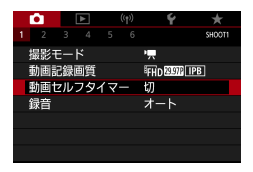

1 □ [動画セルフタイマー] → [10 秒] または [2 秒]

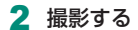

● [●] にタッチするか、動画撮影ボタンを 押すと、画面に撮影開始までの秒数が表 示され、電子音が鳴ります。

● 動画セルフタイマーは、通常の動画撮影の際にも使用できます。

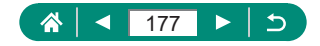

# **HDMI 出力時の情報表示を設定する**

HDMI で出力される映像に、画面の情報表示を重ねるかどうか設定できま す。

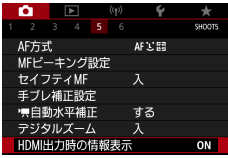

**1 □** [HDMI 出力時の情報表示]

го

項

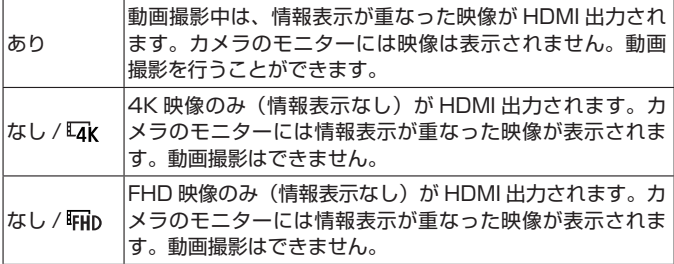

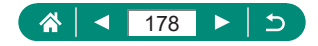

# **ダイジェスト形式を設定する**

モードで撮影すると、静止画とダイジェスト動画が記録されますが、ダ イジェスト動画の中に静止状態の映像を記録するかどうかを設定できます。

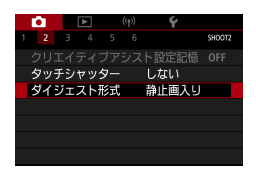

#### 1 □ [ダイジェスト形式]

Ю

 $\mathbf{A}^{\mathbf{H}}$ 

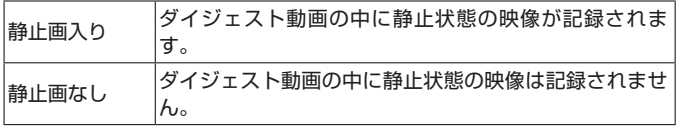

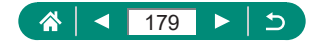

**再生**

撮った画像を見て楽しんだり、いろいろな機能を使って画像の検索や編集 をすることができます。

● ■ボタンを押して、再生表示にしてから操作してください。

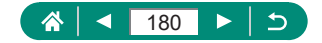
## **見る**

撮影した画像を画面で見ることができます。

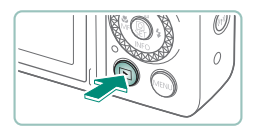

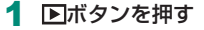

- 2 画像を選ぶ
- SET !..
- 動画は、[Bm ] ] が表示されます。

 $\boxed{\blacktriangleright}$ 

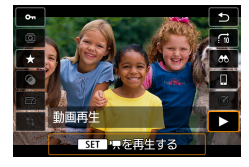

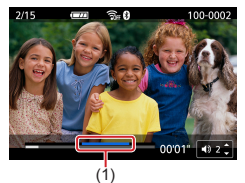

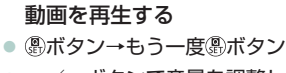

- ▲/ ▼ボタンで音量を調整します。
- (1) ハイライトシーン

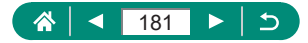

● カメラの電源が切れた状態で ■ボタンを押すと、画像が再生され、もう 一度押すと、電源が切れます。

 $\boxed{\blacktriangleright}$ 

● 再生表示では、約 1 分経過するとレンズが収納されます。レンズが収納 されているときは、 ボタンを押すと電源が切れます。

- 再生表示の状態で「シャッターボタンを半押しする」、「動画撮影ボタンを 押す」、「モードダイヤルを回す」のいずれかの操作で撮影モードになりま す。
- パソコンで編集した画像やファイル名を変えた画像は、再生や編集ができ ないことがあります。
- 動画の再生中、 (熱ボタンを押すたびに一時停止/再開ができます。
- RAW 画像を表示したとき、縦横比の目安となる線が表示されます。縦横 比 [16:9] で撮影した画像には画面の上下に、縦横比 [4:3] [1:1] で撮 影した画像には画面の左右に表示されます。
- 動画再牛中に◀ボタンを押すと約4秒戻り、▶ボタンを押すと約4秒進み ます。ダイジェスト動画再生中に押したときは、前後のチャプターへのジャ ンプになります。

#### **ハイライトシーンについて**

 $\mathbf T$ 

- 動画再生パネルに表示される青い帯 (部分) は、カメラが自動的に検出し た「ハイライトシーン」(動画内の注目箇所)です。動画によっては青い帯(部 分)が表示されるまでに時間がかかることがあります。なお、ハイライト シーンが長いときは、青い帯が自動的にいくつかに区切られることがあり ます。
- 動画再生時に ■リングを操作すると、ハイライトシーンの先頭にジャンプ します。ハイライトシーンが複数あるときは、前後のハイライトシーンの 先頭へのジャンプになります。
- 以下の動画のときは、「ハイライトシーン」の検出は行われません。
	- ダイジェスト動画
	- ジオラマ風動画
	- ビデオスナップ
	- ハイフレームレート動画
	- HDR 動画
	- タイムラプス動画

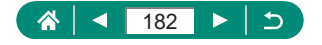

# **拡大して見る**

画像を拡大して見ることができます。

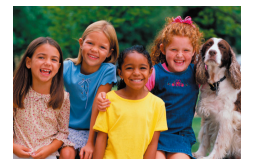

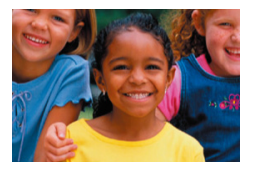

 $\boxed{\blacktriangleright}$ 

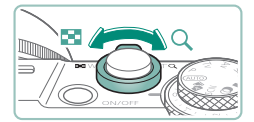

- 1 画像を選ぶ
- 2 拡大/縮小する
	- ●拡大:ズームレバー Q側
	- 縮小:ズームレバー 側
	- 表示位置の移動: ▲/ / / / / ボタン

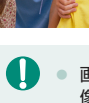

● 画像を拡大して再生しているときに、 のホイールを回すと拡大したまま画 像を切り換えられます。

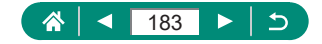

# **短編動画(ダイジェスト動画)を見る**

モードで静止画を撮影すると短編動画(ダイジェスト動画)が作成され ます。ダイジェスト動画は、作成された日にちごとに再生されます。

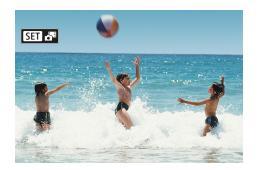

### **「1360」。 画像を選ぶ**

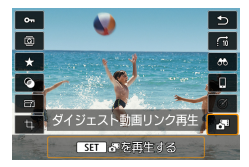

### 2 (約ボタン→ [ 週 を選ぶ ● 静止画を撮影した日に作成されたダイ ジェスト動画が先頭から再生されます。

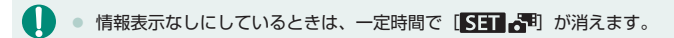

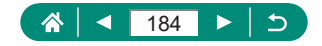

# **一覧表示(インデックス表示)で探す**

複数の画像を一覧で表示して、目的の画像を素早く探せます。

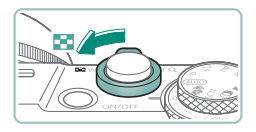

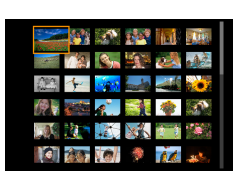

- 1 ズームレバーを配信側に押す
	- 表示画像数を増やす:ズームレバー ■■

 $\boxed{\blacktriangleright}$ 

- 表示画像数を減らす:ズームレバー Q側
- 2 画像を探す
	- ▲/ ▼/ イ/ ▶ボタンまたは●ホイール
	- ()リング:画面送り

3 画像を選ぶ

● **風ボタン** 

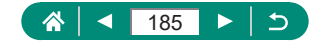

### **動画を編集する**

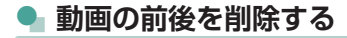

撮影した動画の前後を削除できます。

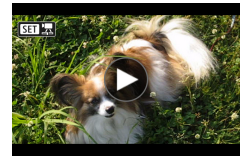

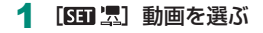

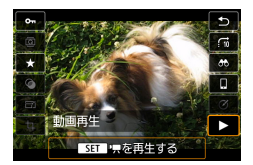

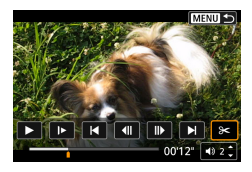

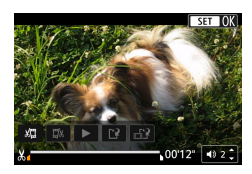

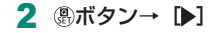

- 3 [ 8 ]を選ぶ
	- 再生中に (4)ボタンを押して「 》<< 】を選び ます。

 $\boxed{\blacktriangleright}$ 

- 動画編集パネルと動画編集バーが表示さ れます。
- 4 編集範囲を指定する
	- [ 3日 または [ 以] を選びます。
	- 4/▶ボタンを押して[4] または[ ) を動かすと、編集できるところで「ふ] が表示されます。編集するところで、 A ボタンを押します。

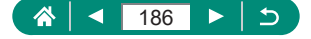

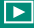

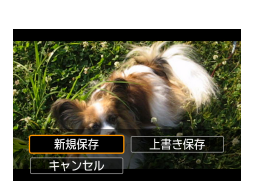

- 5 編集した動画を確認する
	- $\bullet$  再生: [ $\blacktriangleright$ ]
	- 編集中止: MFNUボタン
- 6 保存する
	- [ ]<sup>\*</sup> ] → [新規保存]
	- 圧縮して新規保存する: [मुंथे] → [OK]

[圧縮して新規保存]を選んだときの圧縮後の画質

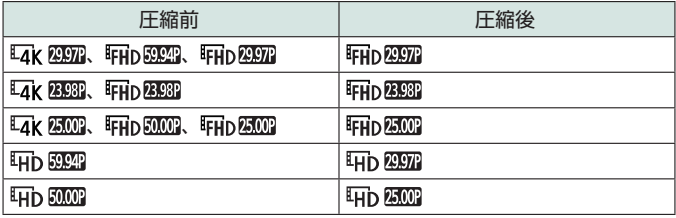

- Œ ● 編集範囲を指定するときに [ 1 または [ ] を [ 人] 以外の位置に指定 しても、[ ] では 1 つ左側の [ )] 位置よりも前部、[ ]」では 1 つ 右側の [X] 位置よりも後部が削除されます。
	- ダイジェスト動画 (□[62](#page-61-0))、ビデオスナップ (□[172](#page-171-0)) のときは、チャ プター単位での削除になります。
	- 編集した動画を保存する画面で「上書き保存]を選んだときは、編集内容 が上書きされるため、編集前の動画は残りません。
	- カードの空き容量が足りないときは、「上書き保存】しか選べません。
	- 動画の保存中にバッテリーがなくなると、保存できないことがあります。
	- 編集するときは、フル充電されたバッテリーを使うことをおすすめします。

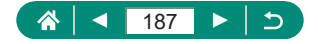

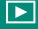

### **● 4K 動画のフレームを静止画として切り出す**

[ 4K 2927] [ 4K 2393] [ 4K 2300 ]で撮影された動画は、任意のフレーム を静止画として保存できます。

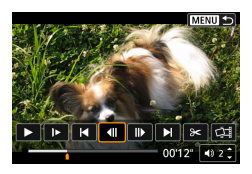

- 1 切り出すフレームを選ぶ
	- 再生中に ®ボタンを押して[40] または [||▶] でフレームを選びます。

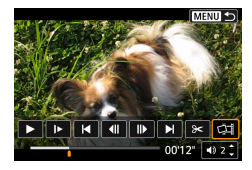

2 保存する

 $\bullet$  [ $\dot{\;}$   $\downarrow$  ]]  $\rightarrow$  [OK]

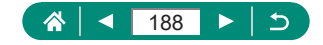

### **● ダイジェスト動画を編集する**

■モードで作成されたチャプター(□[62](#page-61-0))を1つずつ選んで消すこと ができます。消したチャプターは元に戻すことはできないため、十分に確 認してから消してください。

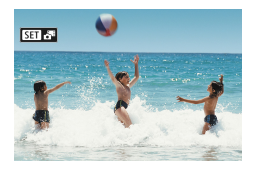

[**【511.8**1】画像を選ぶ

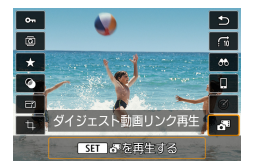

2 8ボタン→ [ 週 を選ぶ

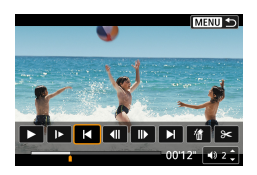

3 チャプターを選ぶ ● 再生中に ®ボタンを押して [ < ] または [▶ でチャプターを選びます。

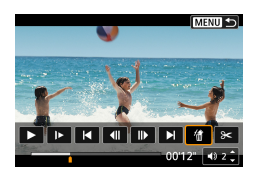

▲ 選んだチャプターを消す  $\bullet$  [  $\textcircled{\textcircled{\small{A}}}\rightarrow$  [OK]

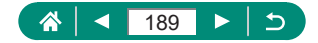

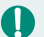

● [このチャプターを消去しますか?] の画面で [OK] を選んで ®ポタン を押すと、チャプターが消去され、上書き保存されます。

● ビデオスナップの撮影時に作成されたアルバムも編集することができま す。 ▶ [アルバム編集]で作成されたアルバムは編集できません。

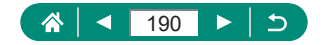

# <span id="page-190-0"></span>**RAW バースト画像から静止画を切り出す**

RAW バーストモードで撮影した画像 (ロール) から (□[119\)](#page-118-0)、任意 の画像(JPEG/RAW)を切り出すことができます。

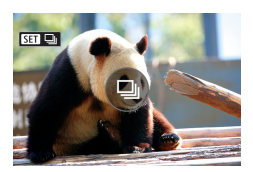

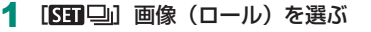

 $\boxed{\blacktriangleright}$ 

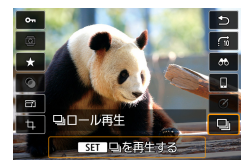

2 高ボタン→ [ □ → 高ボタン

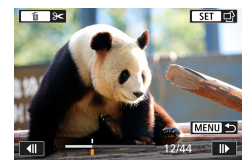

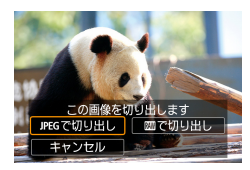

3 画像を選ぶ

- イ/▶ボタンを押して切り出す画像を選び ます。
- ▲ボタンを押すと、ロールの前後を削除 することができます。
- 4 保存する
	- z ボタン→[JPEG で切り出し]または [RAW で切り出し]
	- JPEG 画像を切り出すときに、「編集し て保存]を選ぶと、RAW 現像 (2[205](#page-204-0)) を行ってから保存することができます。

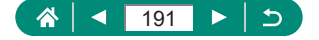

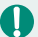

● [JPEG で切り出し]を選んだときは、[△ L]の画質で保存されます。 ● RAW バースト画像から切り出した JPEG 画像や、切り出した RAW 画像 から現像を行った JPEG 画像のときは、クリエイティブフィルター、ト リミング、リサイズ処理はできません。

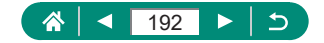

## **画像を保護する(画像プロテクト)**

 $\boxed{\blacktriangleright}$ 

大切な画像をカメラの消去機能で誤って消さないよう、選んだ画像を保護 することができます。

保護された画像には、「ヘマークが表示されます。

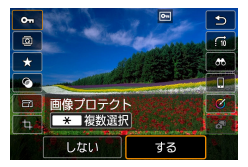

 $\bf\bf 0$ 

1 画像を選ぶ  $2$  antight  $\Theta$ -1  $\rightarrow$  [する]

- 
- カードを初期化すると、保護された画像も消えます。
	- 保護された画像は、カメラの消去機能では消えません。画像を消すときは、 保護を解除してください。
	- 指定した条件で画像を検索した結果が表示されているときは、 [画像 プロテクト]または (4)ボタン→ [ 0 - 1 → 米ボタンで [検索結果・全画像] [検索結果・全解除] が選べます。
		- -[検索結果・全画像]を選ぶと、検索結果として表示されている画像が すべて保護されます。
		- -[検索結果・全解除]を選ぶと、検索結果として表示されている画像の 保護がすべて解除されます。
	- ■ [画像プロテクト] → [画像を選択] を選んだときの画面に [ ] が 表示された状態で、もう一度 ( ) ボタンを押すと [ [ ] が消え、保護が解 除されます。

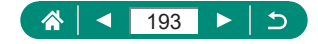

### **● まとめて保護する**

画像を選んでまとめて保護することができます。

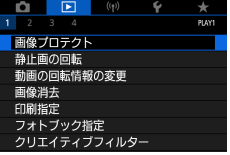

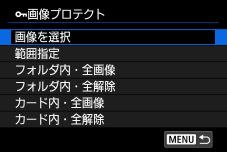

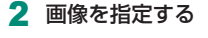

**1 下 [画像プロテクト]** 

- 1 枚ずつ指定する
- [画像を選択] →画像を選ぶ→ 副ボタン →MENUボタン

範囲で指定する

●[範囲指定]→始点の画像を選ぶ→恩 ボタン→終点の画像を選ぶ→ ボタン →MENUボタン

フォルダ内のすべての画像を指定する ● [フォルダ内・全画像] →フォルダを選ぶ  $\rightarrow$  [OK]

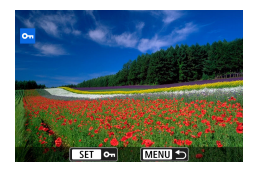

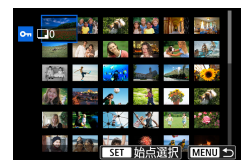

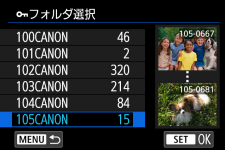

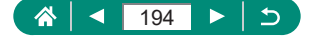

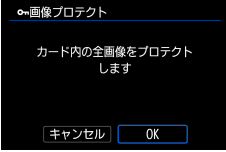

カード内のすべての画像を指定する ● [カード内・全画像] → [OK]

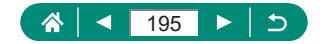

## **画像を回転する**

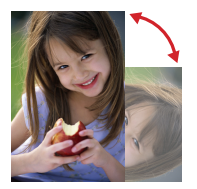

### 画像の向きを変えて保存することができます。

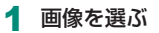

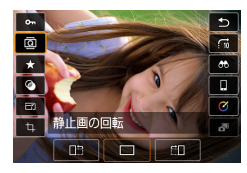

2 4ポタン→ [ ] →内容を選ぶ

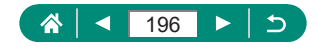

## **動画の回転情報を変更する**

動画の回転情報(上の向きの情報)を手動で変更することができます。

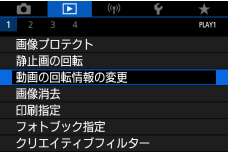

1 [動画の回転情報の変更]

- 2 動画を選ぶ
- 3 8ボタンを押す
	- 画面左上に表示されるカメラと三角の マークを見ながら、 (の)ボタンを押して、 上の向きを設定します。

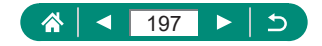

### **画像を消す**

不要な画像は消せます。消した画像は元に戻せないので十分に確認してか ら消してください。

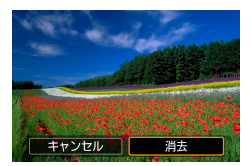

T

- 画像を選ぶ
- 2 ▲ボタンを押す
	- 消去の項目を選ぶ→ 恩ボタン

 $\boxed{\blacktriangleright}$ 

- 保護された画像は消えません。
	- RAW と JPEG を同時記録した画像を表示して▲ボタンを押すと、[RAW のみ消去] [JPEG のみ消去]「RAWH JPEG 消去]が表示されます。頂 目を選んで画像を消すことができます。
	- 指定した条件で画像を検索した結果が表示されているときは、 [画像 消去]で「検索結果・全画像]が選べます。
		- -[検索結果・全画像]を選ぶと、検索結果として表示されている画像が すべて消去されます。
	- FF [画像消去] → [選択して消去] を選んだときの画面に [/] が表示 された状態で、もう一度 約ボタンを押すと[√]が消え、選択が解除さ れます。

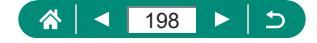

**● まとめて消す** 

画像を選んでまとめて消すことができます。

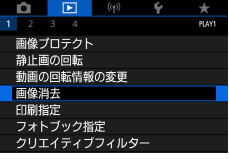

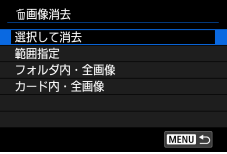

2 画像を指定する

1 | 回 [画像消去]

- 1 枚ずつ指定する
- ●「選択して消去】→画像を選ぶ→ (約ボタン
- [√] が付きます。
- MENUボタン→ [OK]

### 範囲で指定する

●[範囲指定]→始点の画像を選ぶ→® ボタン→終点の画像を選ぶ→ ボタン → MENUボタン→ [OK]

フォルダ内のすべての画像を指定する

● [フォルダ内・全画像] →フォルダを選ぶ  $\rightarrow$  [OK]

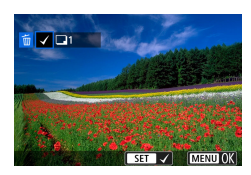

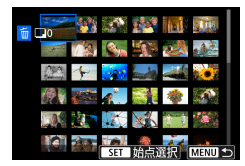

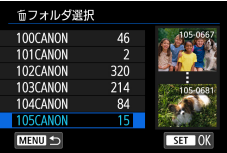

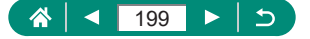

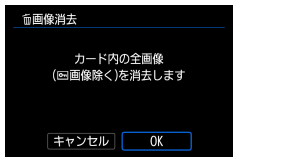

### カード内のすべての画像を指定する ● [カード内・全画像] → [OK]

T ● RAW と JPEG を同時記録した画像を選ぶと両方消去されます。

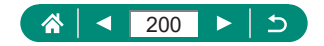

# **印刷指定(DPOF)をする**

カード内の画像から印刷したい画像や印刷枚数などを指定して、一括で印 刷したり (最大 400 画像)、写真店へ印刷を注文することができます(最 大 998 画像)。なお、この指定方法は、DPOF(Digital Print Order Format)規格に準拠しています。

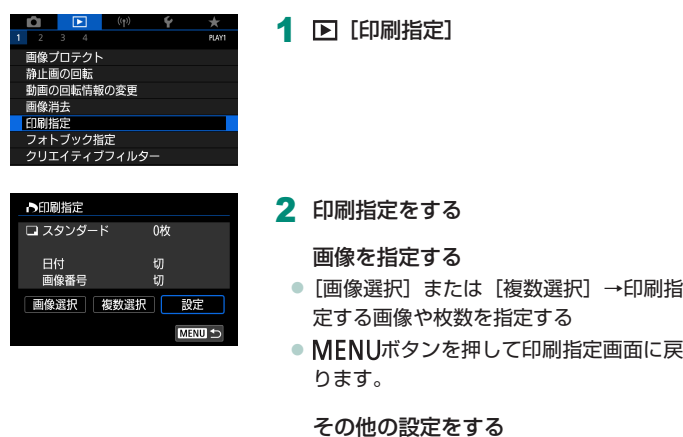

- [設定] →項目を選ぶ→内容を選ぶ
- MFNUボタンを押して印刷指定画面に戻 ります。
- **4 BAW 画像と動画は指定できません。** 
	- プリンターまたは写真店によっては、設定した内容が反映されないことが あります。
	- [日付] を [入] に設定すると、お使いのプリンターによっては、日付が 重複して印刷されることがあります。

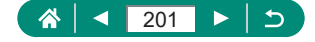

### z **印刷指定(DPOF)した画像を印刷する**

- 1 カメラと PictBridge 対応プリンター をつなぐ
	- 再生画面が表示されます。
	- ( 4)ボタン→ [印刷指定]
- 2 印刷する
	- $[IPR]$   $\rightarrow$   $[OK]$

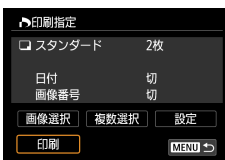

# **フォトブック指定をする**

カード内の画像からフォトブックに使いたい画像を指定できます(最大 998 画像)。

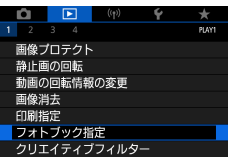

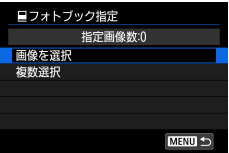

O

1 回「フォトブック指定]

2 画像を指定する

1 枚ずつ指定する

●「画像を選択」→画像を選ぶ→ Aボタン →MFNUボタン

 $\Box$ 

#### 範囲で指定する

● [複数選択] → [範囲指定] →始点の画 像を選ぶ→ 網ボタン→終点の画像を選ぶ → ®ボタン→ MFNUボタン

フォルダ内のすべての画像を指定する

● [複数選択] → [フォルダ内の全画像を指 定]→フォルダを選ぶ→[OK]

### カード内のすべての画像を指定する

● [複数選択] → [カード内の全画像を指定]  $\rightarrow$  [OK]

● RAW 画像と動画は指定できません。

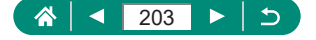

## **画像にフィルター効果をつける(クリエ イティブフィルター)**

[ ][ ][ ][ ][ ][ ][ ]モードで撮影したときと同じよう な効果を付けて、別画像として保存できます。

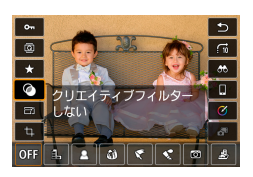

1 網ボタン→ [◎] →内容を選ぶ

 $\boxed{\blacktriangleright}$ 

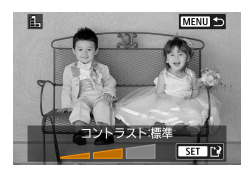

- 2 詳細を設定する
	- レベルを選ぶ: イ/▶ボタン→ (副ボタン
	- [ 45] の枠の移動: ▲ / ▼ボタン→ 45ボ タン

3 保存する

- 1 [ ] では、フィルター効果の種類を選ぶことができます。
	- [風] では、タッチしたりドラッグして枠の位置を変えることもできます。
	- [ 』島] では、[ \*] を押すと枠が縦になり、もう一度 [ \*] を押すと枠が 横に戻ります。

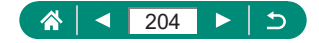

## **RAW 画像を現像する**

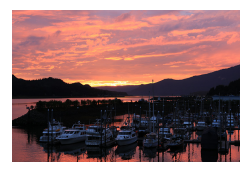

<span id="page-204-0"></span>RAW で撮影した画像をカメラで現像処理す ることができます。RAW 画像は残したまま、 JPEG 画像として保存されます。 モードダイヤルが P/Tv/Av/M/県モー ドのときに設定できます。

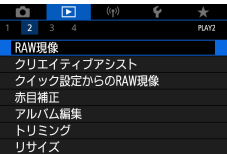

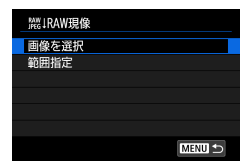

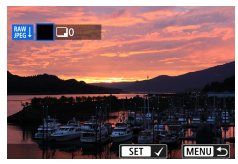

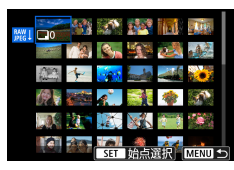

**1 下 [RAW 現像]** 

2 画像を指定する

- 1 枚ずつ指定する
- [画像を選択] →画像を選ぶ→ 恩ボタン
- $\bullet$  [ $\checkmark$ ] が付きます。
- MENUボタン→ [撮影時の設定で現像]

### 範囲で指定する

●[範囲指定]→始点の画像を選ぶ→恩 ボタン→終点の画像を選ぶ→ ボタン →MFNUボタン→「撮影時の設定で現像]

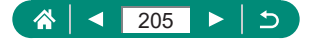

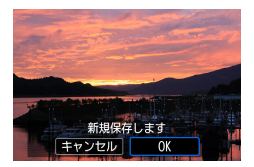

3 保存する

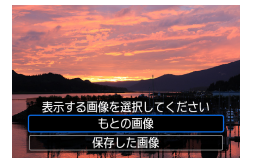

### ▲ 表示する画像を選ぶ

- O ● カメラで現像した画像と、Digital Photo Professional で現像した画像 は完全に同じにはなりません。
	- 「画像を選択〕を選んだときの画面に [√] が表示された状態で、もう一 度 ( )ボタンを押すと「√1 が消え、選択が解除されます。
	- RAW バーストモードで撮影した画像(ロール)は、この操作では現像で きません。ロールから RAW 画像の切り出し (□[191](#page-190-0)) を行ってから現 像してください。

### **細かく設定して現像する**

- 「細かく設定して現像]を選ぶと、画像の明るさや、ピクチャースタイル などを自分で調整してから現像することができます。
- 現像方法を設定する画面で、項目が選ばれた状態で●ホイールを回すこと でも、それぞれの効果を選ぶことができます。
- 現像方法を設定する画面で、ズームレバーを▼側に押すと拡大表示になり ます。
- ¥ボタンを押して●ホイールを回すと、調整を行った内容(変更後)と、 撮影時の内容(撮影時設定)を比較することができます。

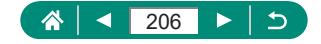

## **好みの効果を付ける(クリエイティブア シスト)**

 $\boxed{\blacktriangleright}$ 

RAW 画像を現像して、好みの効果をつけた JPEG 画像を作成することが できます。

1 ( 4)ボタン→ [ Ø]

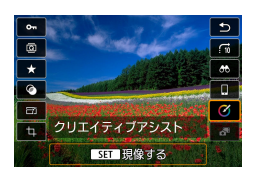

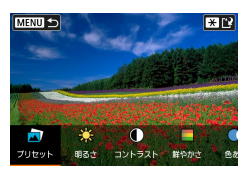

- 2 効果を選ぶ
	- イ/ ボタン→ 風ボタン

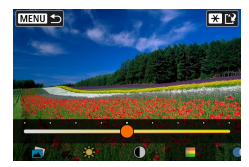

- 3 効果の度合い・内容を選ぶ ● 4/▶ボタン→ 恩ボタン
	- ●設定リセット: [リセット]にタッチ

4 保存する ● <del>X</del>ボタン

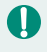

● クリエイティブアシストの効果については[、「効果を付けて撮る\(クリエ](#page-59-0) イティブアシスト)| (□60) の表を参照してください。

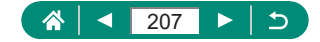

## **クイック設定で RAW 現像ができるよう にする**

再生時のクイック設定項目の「〇] を「| ]に変更することができます。 モードダイヤルが P/Tv/Av/M/興モードのときに設定できます。

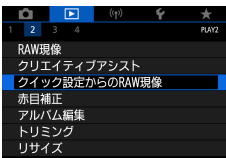

- 1 [クイック設定からの RAW 現像] → [RAW 現像]
	- 再生時のクイック設定画面で [ ) が選 択できるようになります。

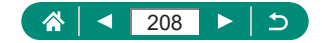

# **赤目を補正する**

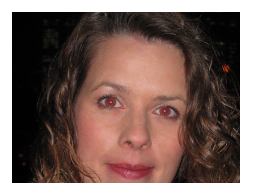

目が赤く撮影されてしまった画像の赤目部分を 自動的に補正します。別画像として保存できま す。

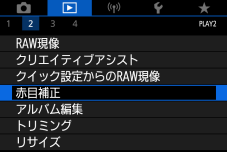

Π

1 [五 [赤目補正]

- 2 画像を選ぶ
- 3 (熱ボタンを押す)
- 4 保存する

● 赤目部分が補正されると、補正した部分に枠が表示されます。 ● 画像によっては、正しく補正されないことがあります。

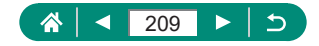

# **ビデオスナップを結合して動画作品を作る**

複数のビデオスナップを結合して、新しい動画作品(アルバム)を作るこ とができます。

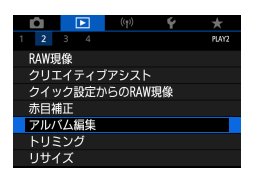

 $2/3$  $\sim$ ລະຄ 100-0012 **思想0012**  $\checkmark$ 00'04  $SET \times |$  MENU OK

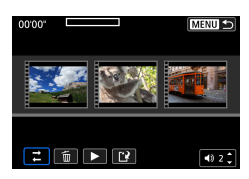

1 [アルバム編集]

- 2 動画を指定する
	- 動画(既存のアルバム)を選び & ボタン → MENUボタン→ [OK]
- 3 編集する
	- 手順 2 で選んだ動画に保存されているビ デオスナップが表示されます。
	- 画面下段の編集メニューを選び Aボタン を押します。
	- 画面上段で編集の対象のビデオスナップ を選び、編集します。

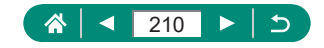

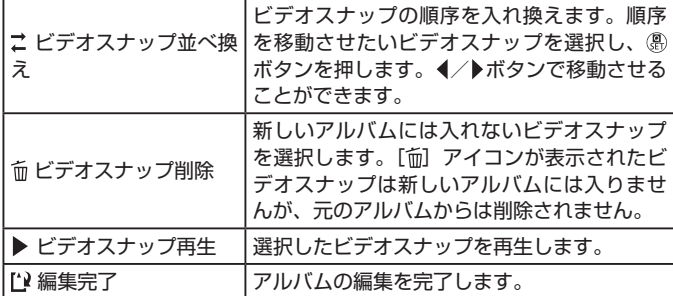

4 編集を完了する

- MENUボタンで編集メニューに戻りま す。
- [['l] を選んで編集を完了します。

5 保存する

- [保存する] を選びます。
- [BGM 選択] を選ぶと、BGM をつける ことができます。
- [プレビュー]を選ぶと、新しく編集した アルバムがプレビュー再生されます。

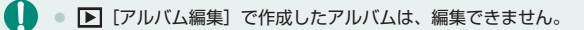

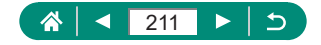

# **画像を切り抜く(トリミング)**

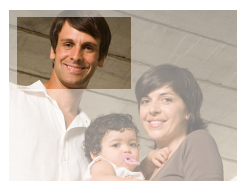

撮影した画像の必要な部分を切り抜き、別画像 として保存できます。

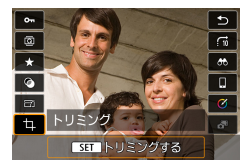

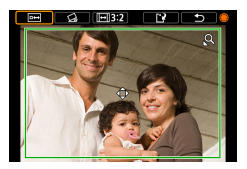

1 ボタン→[ ]

- 2 切り抜き範囲を調整する
	- 枠サイズ縮小:ズームレバー Q側 枠サイズ拡大:ズームレバー■■側
	- 枠の位置移動: ▲/ ▼/ 4/ トボタン
	- 傾き補正: ●ホイール→ [ (ふ] → ®ボタ ン→ ホイール
	- アスペクト比変更: ●ホイール→ [ | + | ] → 風ボタン
	- イメージ確認:●ホイール→ [□] → . 4) ボタン

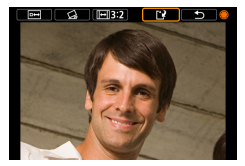

3 保存する

● ●ホイール→ [[1] → [OK]

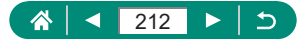

#### $\mathbf 1$ ● RAW 画像は編集できません。

- 一度トリミングした画像を、もう一度トリミングすることはできません。
- トリミングした画像に、クリエイティブフィルター処理やリサイズ処理を 行うことはできません。
- トリミングした画像の記録画素数は、トリミング前の画像より小さくなり ます。
- トリミング後のイメージを表示しているときに、トリミングする位置、大 きさ、縦横比を変えることもできます。
- ■ 「トリミング」を選んだあと、画像を選んで (乳ボタンを押すことでも、 トリミング枠の大きさ、位置、傾き、縦横比を設定できます。

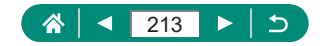

# **画像を小さくする(リサイズ)**

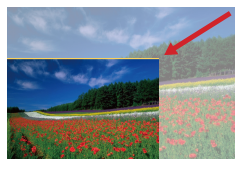

撮影した画像の画素数を少なくして、別画像と して保存できます。

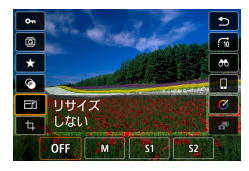

1 8ボタン→ [ ]→内容を選ぶ

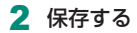

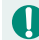

**4 JPEG の [S2] 画像と RAW 画像は編集できません。** 

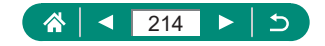

### $\Box$

# **お気に入り設定をする(レーティング)**

5 段階でお気に入りのレベル(レーティング)を設定して、撮影した画像 を分類できます。

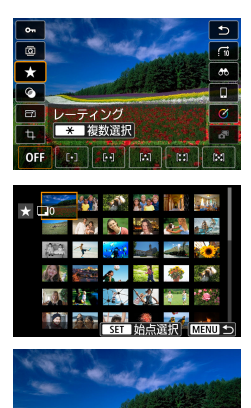

カード内の画像のレーティングを 変更します  $R$   $\sim$   $R$ 「キャンセル」 OK

### 画像を選ぶ

- 2 8ボタン→「★】→内容を選ぶ
	- 複数の画像を選択するとき: <del>¥</del>ボタン→ 項目を選ぶ
	- [範囲指定]: 始点画像を選ぶ→終点画像 を選ぶ→MENUボタン→1リングでレベ **ルを選ぶ→「OK1**
	- ●「カード内・全画像]: 1リングでレベル を選ぶ→[OK]

T ● 特定のレベルの画像だけを検索して、次の操作をすることができます。 -「見る」、「画像を保護する」、「画像を消す」、「印刷指定(DPOF)をする」、 「フォトブック指定をする」、「スライドショーで見る」

- レーティングを解除するときは、 ( )ボタンを押して、設定項目の「★1 から [OFF] を選び、 (約ボタンを押します。
- ■ [レーティング]で設定すると、フォルダ内の全画像に設定すること ができます。

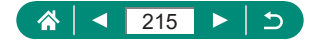

# **スライドショーで見る**

カードに記録されている画像を自動的に再生します。

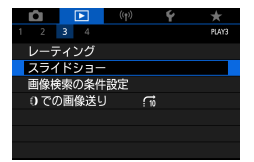

### $1$   $\boxed{}$   $\boxed{}$   $1$  $3$  $5$  $4$   $5$  $3$  $1$  $1$  $3$  $1$

 $\boxed{\blacktriangleright}$ 

- $\bf 0$ ● 再生すると、[画像読み込み中]が数秒間表示されたあと、スライドショー がはじまります。
	- MFNIボタンを押すと、スライドショーが終わります。
	- スライドショー中に節雷機能は働きません。
	- 再生中に(劇ボタンを押すと一時停止/再開ができます。
	- 再生中に画面をタッチしてスライドショーを一時停止することもできま す。
	- 再生中に4/▶ボタンを押すか 輸ホイールを回すと画像を切り換えられま す。◆ / ▶ボタンを押したままにすると早送りできます。
	- スライドショーを開始する画面で「設定] を選ぶと、スライドショーの繰 り返しや再生画像 1 枚あたりの表示時間、切り換わるときの効果(再生 効果)を変えられます。

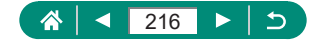
## **指定した条件で画像を探す**

カード内に多くの画像があるときは、指定した条件で画像を検索して、目 的の画像を素早く探せます。

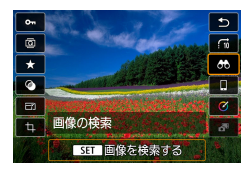

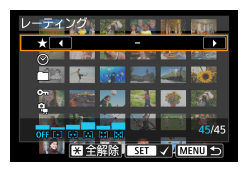

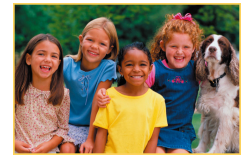

 $\mathbf 0$ 

1 ボタン→[ ]

- 2 条件を指定する
	- 項目: ▲/ ▼ボタン
	- 内容: イ/トボタン
- 3 指定を完了する
	- MFNUボタン→ [OK]
	- 検索した画像が黄色の枠つきで表示され ます。

#### 検索を解除するとき

z ボタン→[ ]→ ボタン→ ボタン→ [OK]

● 検索した画像の表示中は黄色の枠が表示され、 (乳ボタンを押すと検索した 画像だけをまとめてプロテクトやレーティングすることができます。

● 画像を編集して新規保存などを行うとメッセージが表示されて、検索した 画像の表示が解除されます。

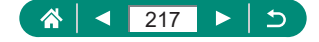

 $\Box$ 

## **コントローラーリングで画像を探す**

リングを使って、指定した条件で画像を飛ばして、目的の画像を素早く 探せます。

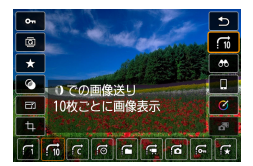

1 8ボタン→ [(fil →内容を選ぶ

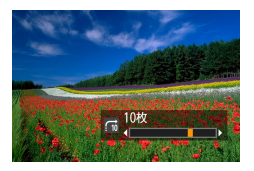

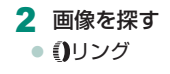

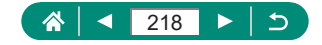

## **再生時の情報の表示内容を設定する**

再生表示で ボタンを押すと、表示される撮影情報が切り換わります。表 示させたい撮影情報を設定できます。

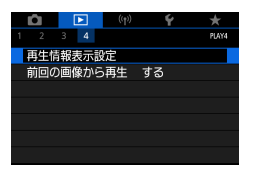

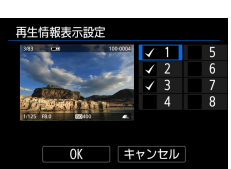

■ 「再生情報表示設定】

2 ▲/ ▼ボタンを押して画面を選ぶ

- 表示する画面は、 (&)ボタンを押して「√ を入れます。
- 非表示にする画面は、 (熱ボタンを押して [√] を外します。
- <del>¥</del>ボタンを押すと、画面に表示するヒス トグラムを設定できます。
- [OK] を選ぶと設定されます。

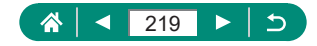

## **前回の画像から再生する**

電源オフ/オンを行ったあと、再生画面にしたときに表示される画像の開 始位置を設定できます。

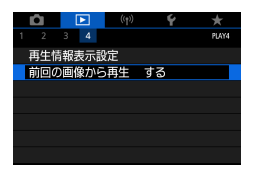

1 [前回の画像から再生]

 $\boxed{\blacktriangleright}$ 

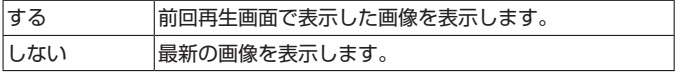

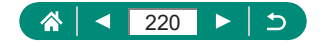

# **無線機能**

カメラで撮影した画像を無線でいろいろな無線対応機器へ送ったり、Web サービスを利用することができます。

無線機能を使う前に「無線機能について」(□[317\)](#page-316-0)を必ずお読みくださ  $\mathbf{L}$ 

- $\mathbf 0$ ● このカメラを使用するために、誤った無線通信の設定を行った結果生じた 損害に対して、弊社では補償できませんので、 あらかじめご了承ください。 また、このカメラを使用した結果生じた損害に対しても、 弊社では補償で きませんので、併せてご了承ください。
	- 無線通信機能を使用する際には、お客様の責任と判断で必要なセキュリ ティーを設定してご使用ください。不正侵入等によって生じた損害に対し て、弊社では補償できませんので、あらかじめご了承ください。

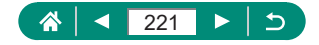

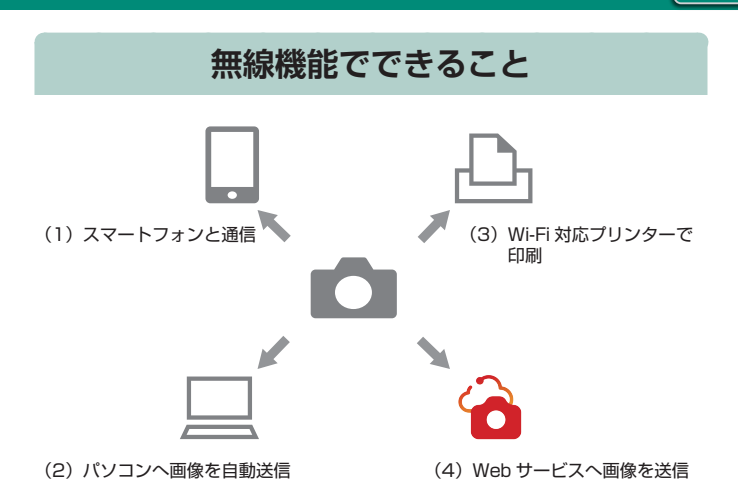

 $($ ( $\phi$ ) $)$ 

(1) ロスマートフォンと通信 (日[224、](#page-223-0)日[231\)](#page-230-0) スマートフォンやタブレットに Wi-Fi 接続して、専用アプリケーショ ン Camera Connect を使ってカメラをリモート操作したり、カメ ラ内の画像を見ることができます。 また、Bluetooth®\* で接続したときは、位置情報の付加などを行う ことができます。 なお、本ガイドでは、スマートフォンとタブレットをあわせて「ス マートフォン」と記載しています。 \* Bluetooth low energy technology(以降は「Bluetooth」と記載)

(2) ロパソコンへ画像を自動送信(日[238\)](#page-237-0) パソコンに Wi-Fi 接続し、Image Transfer Utility 2 を使って、カ メラの画像をパソコンに自動送信することができます。

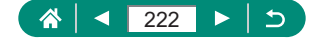

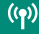

- (3) 凸 Wi-Fi 対応プリンターで印刷 (1[234](#page-233-0)) Wi-Fi で使える PictBridge(Wireless LAN)に対応したプリンター に Wi-Fi 接続して、画像を印刷することができます。
- (4) ▲ Web サービスへ画像を送信(□[242\)](#page-241-0) キヤノンユーザーのためのクラウドサービス image.canon (登録 無料)に、撮影した画像をカメラから直接送信することができます。 image.canon は送信された画像のオリジナルファイルを 30 日間、 容量無制限で保管し、そこから PC にダウンロードしたり、他の Web サービスに転送することができます。
	- ● Wi-Fi 接続中は、パソコンなどを、インターフェースケーブルで接続して 使用することはできません。接続を終了してからインターフェースケーブ ルで接続してください。
		- インターフェースケーブルでカメラとパソコンなどを接続しているとき は、無線通信の設定ができません。インターフェースケーブルを取り外し てから設定してください。
		- $\bullet$  カメラにカードが入っていないときは、Wi-Fi 接続できません([ $\Box$ ] は 除く)。また、「I-D-1 および Web サービスでは、カードに画像が記録さ れていないときも、Wi-Fi 接続できません。
		- カメラの電源をOFFにしたときや、カード/バッテリーを取り出したとき は、Wi-Fi 接続が終了します。

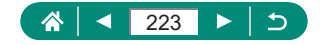

## <span id="page-223-0"></span>**カメラ内の画像をスマートフォンに保存 する**

Bluetooth 対応スマートフォンとカメラを Wi-Fi 接続し、カメラ内の画像 をスマートフォンに保存することができます。

スマートフォンは、事前に以下の準備をします。

- スマートフォンに専用のアプリケーション Camera Connect (無料) をインストールする必要があります。
- アプリケーションの詳細 (対応するスマートフォンや機能など) につ いては、弊社 Web サイトで確認してください。
- Camera Connect は、Google Play または App Store からインス トールすることができます。Google PlayまたはApp Storeは、スマー トフォンの登録時にカメラの画面に表示される QR コードからもアク セスできます。
- スマートフォンの OS は、最新のバージョンをお使いください。
- スマートフォンの Bluetooth 機能と Wi-Fi 機能を ON にしてください。 なお、スマートフォンの Bluetooth 機能設定画面では、カメラとのペ アリングはできません。
- $\blacksquare$ ● Camera Connect が対 応 し て い る OS の バ ー ジ ョ ン に つ い て は、 Camera Connect のダウンロードサイトでご確認ください。
	- カメラや Camera Connect の画面表示と機能は、カメラのファームウェ アアップデートや Camera Connect、Android、iOS などのバージョン アップにより変更される可能性があります。そのため、本書に記載してい る画面例や操作説明と異なることがあります。

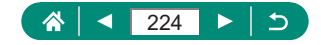

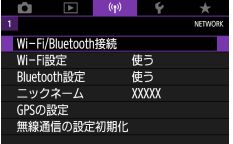

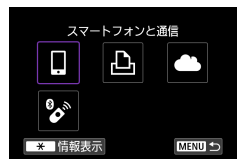

1 ((p) [Wi-Fi/Bluetooth 接続]

2 [ロスマートフォンと通信]

接続先の機器の選択 接続先の機器の追加 **接続先の機器の編集/削除 MENU** 

3 [接続先の機器の追加]

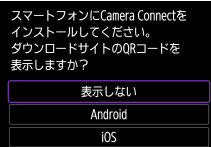

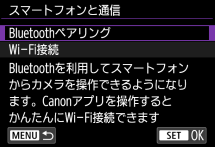

#### 4 項目を選ぶ

225

 $\triangle$ 

◀

- Camera Connect をインストール済み のときは[表示しない]を選びます。
- Camera Connect がインストールされ ていないときは、[Android]または[iOS] を選んで表示される QR コードをスマー トフォンで読み取り、Google Play また は App Store にアクセスして Camera Connect をインストールします。
- 5 [Bluetooth ペアリング]

Þ

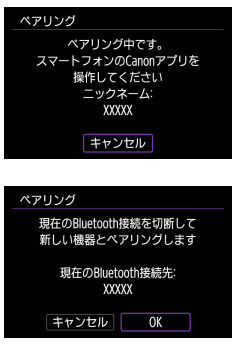

● 2 台目以降のスマートフォンとペアリン グするときは、左の画面で[OK]を選 びます。

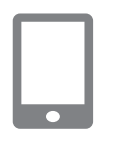

- 6 Camera Connect を起動する
- 7 ペアリングするカメラを選ぶ

Android のとき

● カメラのニックネームをタッチする

iOS のとき

226

심

◀

- カメラのニックネームをタッチする→[ペ アリング]
- **8 カメラで [OK] を選ぶ**

● ペアリングが完了して、スマートフォン と Bluetooth 接続されます。

⇆

Þ

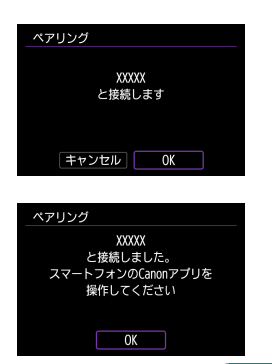

 $($ ( $q$ ))

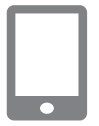

- 9 Camera Connect で「カメラ内の画 像一覧] をタッチする
	- 自動的に Wi-Fi 接続されます。
	- iOS のときは、カメラへの接続を確認す る画面が表示されたら [接続] をタッチ します。
- 10 Wi-Fi 接続完了を確認する
	- スマートフォンにカメラ内の画像の一覧 が表示されます。
	- カメラに「Wi-Fi 動作中]画面が表示さ れます。

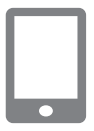

- 11 スマートフォンにカメラ内の画像を保 存する
	- スマートフォンに表示されたカメラ内の 画像の一覧から、画像を選んで保存しま す。
- Π ● Bluetooth 接続中にカメラのバッテリーを取り出すと、Bluetooth 接続 が切れます。バッテリーを入れて電源を入れると再接続します。
	- スマートフォンとペアリングしたあとは、カメラの電源が切れている状態 でもバッテリーを消耗するため、カメラを使うときにバッテリーの残量が 少なくなっていることがあります。
	- Bluetooth 機能使用中は、カメラの電源を切っても Bluetooth で通信が できる状態になっているため、電子機器の使用が制限されている場所では、 ((\*) [Bluetooth 設定] → [Bluetooth] → [使わない] に設定してください。
	- Wi-Fi の電波を出したくないときは、 ((\*)) [Wi-Fi 設定] → [Wi-Fi] → [使 わない]を選びます。
	- カメラのニックネームは、<sup>(φ)</sup>「ニックネーム]で変更できます。
	- Wi-Fi 接続中または Bluetooth 接続中 (Android のみ) のスマートフォン に、カメラの再生画面で画像を選んで送信することができます。 (乳ボタン を押して、「□ を選びます。

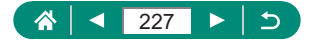

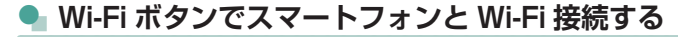

ボタンからでも、スマートフォンと Wi-Fi 接続することができます。

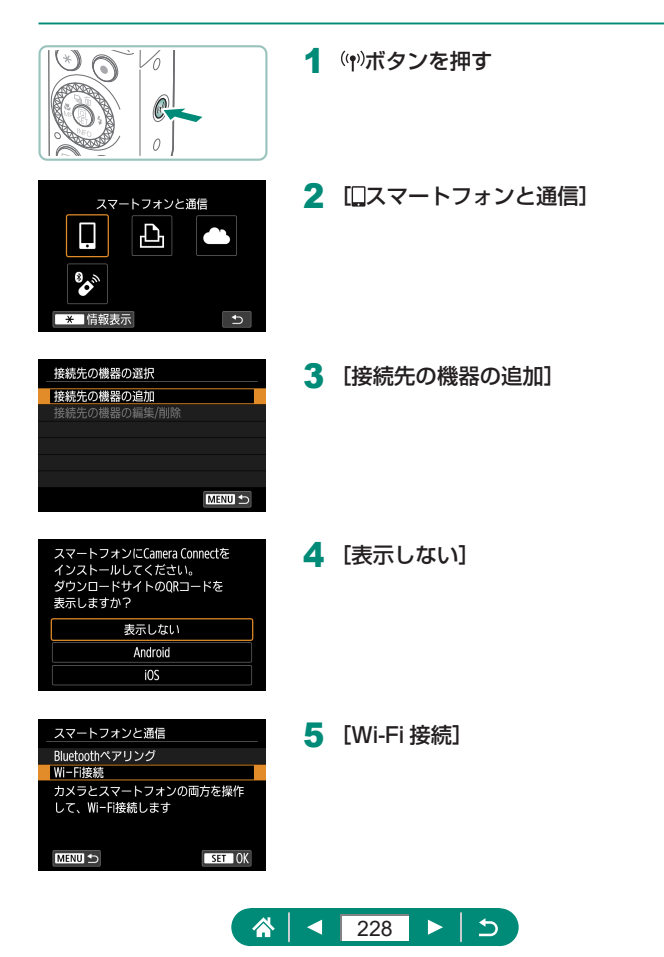

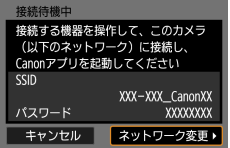

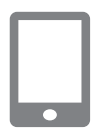

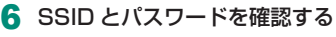

- 7 スマートフォンをカメラに接続する
	- スマートフォンの Wi-Fi に関する設定メ ニューから、カメラに表示された SSID (ネットワーク名)を選んで接続します。
	- スマートフォンのパスワード欄には、カメ ラに表示されたパスワードを入力します。
- 8 Camera Connect を起動する
- 9 接続するカメラを選ぶ
	- Camera Connect の「カメラ一覧]から、 Wi-Fi 接続するカメラを選んでタッチし ます。
- 10 Wi-Fi 接続を確立する
	- [OK] → Aボタン
	- カメラの画面に「□Wi-Fi 動作中]が表 示されます。
	- スマートフォンに、Camera Connect のメイン画面が表示されます。
	- Wi-Fi 接続は完了です。

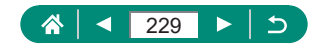

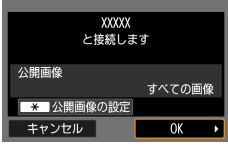

#### z **閲覧画像を制限する**

スマートフォンに送信したり、スマートフォンで閲覧したりする画像を 制限することができます。

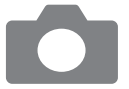

- 1 Wi-Fi が未接続の状態で、(w)ボタンを 押す
- 2  $\Box$ スマートフォンと通信]
- 3 [接続先の機器の編集 / 削除]を選び、 スマートフォンを選ぶ
- 4 [公開画像の設定]を選び、公開する 画像を設定する

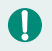

● 再接続するときは、接続する前に公開画像の設定を確認してください。 ● [公開画像の設定]で「すべての画像]以外を設定しているときは、 Camera Connect のリモートライブビュー撮影はできません。

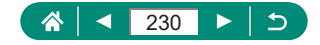

### <span id="page-230-0"></span>**スマートフォンでできること**

スマートフォンとカメラを無線接続すると、以下のようなことができます。 スマートフォンとカメラは[、「カメラ内の画像をスマートフォンに保存する」](#page-223-0) (=[224\)](#page-223-0)の手順 1 ~ 8 で Bluetooth 接続を、手順 1 ~ 10 で Wi-Fi 接続をします。

#### z **撮影しながらスマートフォンに画像を自動送信する**

撮影しながら、Wi-Fi 接続中のスマートフォンに画像を自動送信すること ができます。Camera Connect のトップ画面が表示されている状態で以 下の操作を行います。

> 1 (♥) [Wi-Fi 設定] → [スマートフォンへ の撮影時画像送信] 2 「自動送信] → [する] ● [送信画像サイズ] を設定します。 3 撮影する ● スマートフォンに撮影した画像が送られ ます。

#### **● スマートフォンでライブビュー映像を見ながらリ モート撮影する**

Wi-Fi 接続中のスマートフォンでカメラのライブビュー映像を見ながら、 リモート操作で撮影することができます。

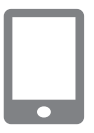

- 1 Camera Connect を起動する
- 2 「リモートライブドュー撮影] をタッ チする

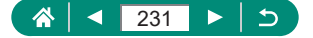

● リモート撮影では、ピントが合うまでの時間が遅くなることがあります。 ● 通信状態によっては、映像の表示が遅れたり、レリーズのタイミングが遅 れることがあります。

### **● スマートフォンでカメラを操作する**

 $\pmb{\mathsf{\Omega}}$ 

O

Bluetooth 接続中のスマートフォンをリモコンにして、カメラの操作を行 うことができます。なお、Wi-Fi 接続中は使用できません。

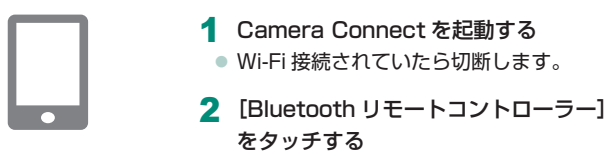

● Bluetooth リモートコントローラー使用中は、カメラのオートパワーオ フ機能は働きません。

### z **撮影する画像に位置情報を付加する**

Bluetooth で接続しているスマートフォンの GPS 機能を利用して、撮影 する画像に位置情報(緯度/経度/標高など)を付加することができます。 画像に付加された位置情報は、再生画面で確認できます。 スマートフォンの位置情報取得機能はオンにしておきます。

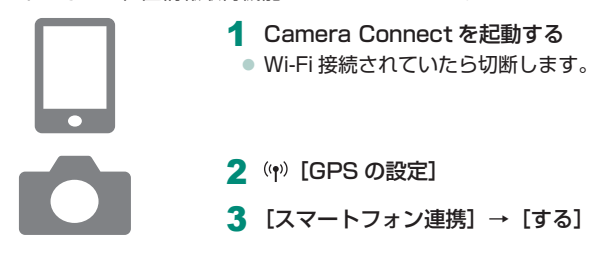

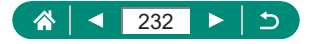

- 4 撮影する
	- カメラの画面に[8]と[673]が点灯し ていることを確認して撮影します。
	- 撮影した画像に位置情報が付加されます。
	- 次回以降 Camera Connect が起動し た状態で撮影すると、撮影した画像に位 置情報が付加されます。
- $\bf 0$ ● 動画には撮影を始めたときの位置情報が記録されます。
	- カメラの電源を入れた直後は位置情報が記録されないことがあります。
	- 位置情報を記録した静止画や動画は、個人を特定する情報が含まれている ことがあります。そのため、位置情報が記録されている静止画や動画を他 人に渡したり、インターネットなどの複数の人が閲覧できる環境へ掲載す るときは、十分注意してください。
	- 画像に付加された位置情報は、再生画面を詳細な情報を表示する画面にす ると、確認できます。表示内容は上から順に緯度、経度、標高、[UTC](撮 影日時)です。
	- [UTC] は Coordinated Universal Time の略で、協定世界時であるグ リニッジ標準時とほぼ同じ日時です。
	- お使いのスマートフォンにない項目や正しく記録できなかった項目の数値 には「---」が表示されます。

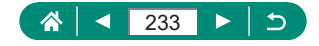

## <span id="page-233-0"></span>**プリンターと Wi-Fi 接続する**

カメラとプリンターを Wi-Fi 接続して、カメラ内の画像を印刷することが できます。

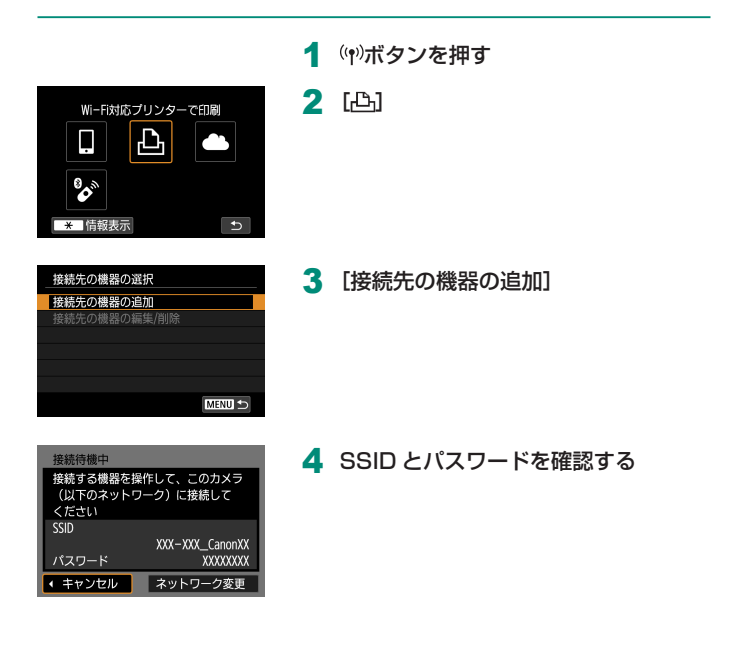

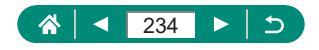

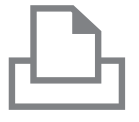

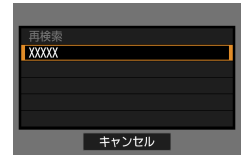

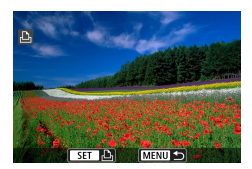

- 5 プリンターからカメラに接続する
	- プリンターの Wi-Fi に関する設定メ ニューから、カメラに表示された SSID (ネットワーク名)を選んで接続します。
	- プリンターのパスワード欄には、カメラ に表示されたパスワードを入力します。
- 6 プリンターを選ぶ
	- Wi-Fi 接続するプリンターを選び、 (4)ボ タンを押します。
	- Wi-Fi 接続が完了すると、カード内の画 像が表示されます。
- 7 画像を選んで印刷する
	- 印刷する画像を選んで 副ボタンを押しま す。
	- 表示される項目を選択/設定して印刷し ます。

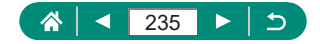

### z **アクセスポイント(Wi-Fi 親機)経由での接続方法**

プリンターがアクセスポイントに接続されているときは、カメラもそのア クセスポイントに接続し、アクセスポイント経由で印刷します。

アクセスポイント (Wi-Fi 親機)の WPS ボタンを押しますので、アクセ スポイントのそばで接続操作を行ってください。

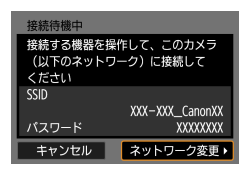

ネットワークを選択 更新

カメラアクセスポイントモード WPS機能で接続 **XXXXXXXX** 

WPSに対応したアクセスポイントに **簡単に接続できます** キャンセル

 $a$  11ch

- 1 [「 プ リ ン タ ー と Wi-Fi 接 続 す る 」](#page-233-0) (□[234\)](#page-233-0)の手順4で「ネットワー ク変更] を選ぶ
- 2 「WPS 機能で接続]

3 [WPS (PBC 方式)] → [OK]

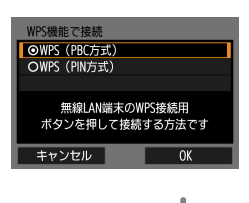

 $\blacktriangle$  アクセスポイント (Wi-Fi 親機)の WPS ボタンを押す

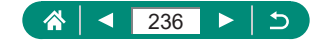

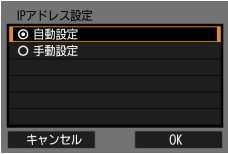

- 5 [自動設定] → [OK] ● カメラがアクセスポイントに接続されま す。
- $6$  [「 プ リ ン タ ー と Wi-Fi 接 続 す る 」](#page-233-0) (日[234\)](#page-233-0)の手順 6 に進み、以降の 操作を行う
- $\mathbf 0$ ● [WPS 機能で接続]で [WPS(PIN 方式)] を選択したときは、画面に表 示された PIN コードをアクセスポイントに設定します。次に「接続先の 機器の選択]画面で接続する機器を選びます。詳しくは、お使いのアクセ スポイントの使用説明書を参照してください。

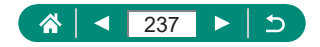

## <span id="page-237-0"></span>**パソコンに画像を自動送信する**

カメラが自宅など、あらかじめ Wi-Fi 接続設定したアクセスポイントの通 信範囲内に置かれたとき、そのアクセスポイントに接続しているパソコン に、カメラ内の画像を自動的に送信するよう設定できます。

#### **Wi-Fi 接続する**

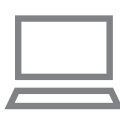

- 1 パソコンをアクセスポイント(Wi-Fi 親機)に接続する
	- パソコンに Image Transfer Utility 2 をインストールしておきます。
- 2 Image Transfer Utility 2 を起動す る
- 3 Image Transfer Utility 2 のペアリ ングを設定する画面を開く
	- はじめて Image Transfer Utility 2 を 起動したときは、画面の手順にしたがっ て操作を行うとペアリングを設定する画 面が表示されます。
- $\Delta$  (( $\gamma$ ) [Wi-Fi 設定]

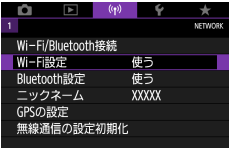

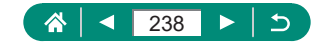

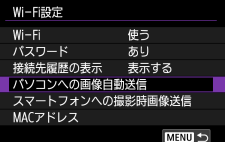

5 [パソコンへの画像自動送信] → [自 動送信]→[する]

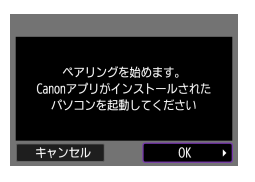

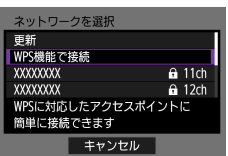

6 [OK]

7 [WPS 機能で接続] → [WPS (PBC 方式)]→[OK]

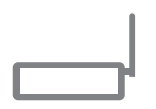

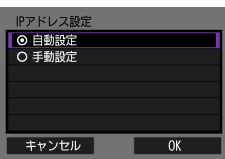

- 8 WPS 用ボタンを押す
	- アクセスポイント (Wi-Fi 親機)の WPS 用ボタンを押すと、カメラとアクセスポ イントの接続が行われます。
- 9 [自動設定] → [OK]

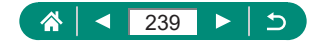

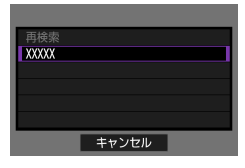

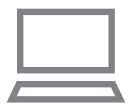

10 パソコンを選ぶ

- 自動送信するパソコンを選び、 (4)ボタン を押します。
- 11 パソコンでペアリングするカメラを選 ぶ
	- Image Transfer Utility 2 のペアリング 画面にカメラのニックネームが表示され ます。
	- 接続するカメラを選び、[ペアリング] を クリックすると、パソコンとカメラの接 続が完了します。

#### **自動送信を設定する**

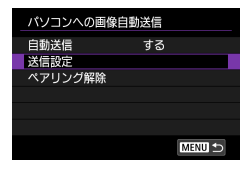

**自動送信する**

#### 12 送信条件を設定する

● 手順5の「パソコンへの画像自動送信] で[送信設定]を選び、送信条件を設定 します。

#### 13 カメラの電源を切る

● パソコンをログイン状態にし、アクセス ポイントの通信範囲内でカメラの電源を 入れると、手順 12 で設定した送信条件 で、パソコンにカメラ内の画像を自動送 信します。

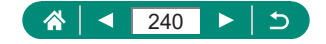

- 0 ● 画像の自動送信は、十分残量のあるバッテリーを使用して行ってください。 送信中に節電機能は働きません。
	- 自動送信が完了したあとに撮影した画像は、パソコンに自動送信されませ ん。カメラの電源を入れなおしたときに自動送信されます。
	- パソコンへの画像自動送信が始まらないときは、カメラの電源を入れなお してください。
	- 画像の自動送信をしないようにするときは、「パソコンへの画像自動送信] → [自動送信] → [しない] を選びます。
	- USB 接続中 (PD-E1 接続時を含む) は、パソコンへの自動送信は行われ ません。

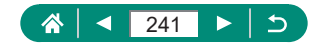

<span id="page-241-1"></span><span id="page-241-0"></span>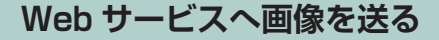

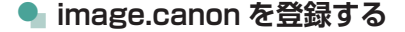

アクセスポイント(Wi-Fi 親機)の WPS ボタンを押しますので、アクセ スポイントのそばで接続操作を行ってください。 なお、この設定では、カメラ連携設定をするための通知メールを送ります ので、お使いのパソコンやスマートフォンのメールアドレスが必要になり ます。

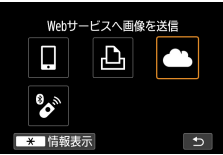

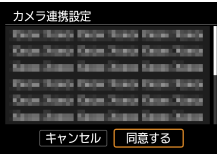

(\*)ボタンを押す

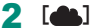

3 メールアドレス入力許諾に同意する ● 表示されている記載を読み、[同意する] を選びます。

▲ アクセスポイントへの接続を始める

- [WPS 機能で接続] → [WPS (PBC 方 式)]→[OK]
- アクセスポイント (Wi-Fi 親機)の WPS ボタンを押します。
- カメラの「IP アドレス設定】画面で「自 動設定]を選びます。

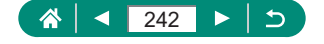

 $($ ( $q$ ))

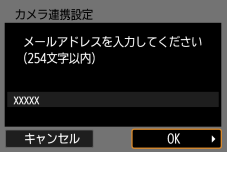

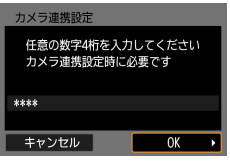

URLの通知メールを送信しました メールに記載のURLにアクセスして カメラ連携設定を行ってください メールが届かない場合はメールの 設定を確認してやり直してください  $\overline{OK}$ 

Webサービスの更新

Ъ

 $\bullet$ 

 $\overline{\mathbf{c}}$ 

お知らせ

Ω

\* 情報表示

#### 5 メールアドレスを入力する

6 任意の4桁の数字を入力する

- 7 通知メールが送信されたことを確認す る  $\bullet$  [OK]
	- $\bullet$   $\begin{bmatrix} 1 & 1 \\ 0 & 1 \end{bmatrix}$   $\begin{bmatrix} 1 & 1 \\ 0 & 1 \end{bmatrix}$   $\begin{bmatrix} 1 & 1 \\ 0 & 1 \end{bmatrix}$   $\begin{bmatrix} 1 & 1 \\ 0 & 1 \end{bmatrix}$

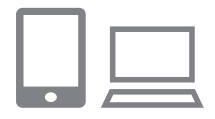

- 8 受信した通知メールの URL にアクセ スしてカメラ連携の設定をする
	- カメラ連携設定ページの案内にしたがっ て設定します。

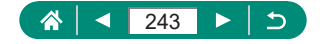

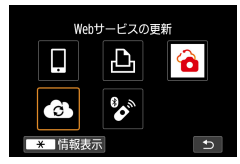

#### 9 [4] を選ぶ

● image.canon が送信先として追加され ます。

 $\bf\Omega$ ● お使いのパソコンまたはスマートフォンのメール設定が、特定ドメインの メールを受信拒否するようになっていると、通知メールを受信できないこ とがありますので事前に確認してください。

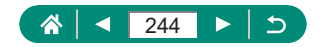

#### **image.canon に画像を送る**

- (ッ)ボタンを押す
- Webサービスへ画像を送信 凸 6 O  $\mathbf{b}^{\circ}$ 76 \* 情報表示
- 2 [ ] を選ぶ

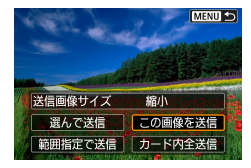

- 3 画像を送る
	- 送信条件を選び、画像を選んで送信しま す。
	- ●送信が完了したら表示される画面で [OK]が表示されます。 ®ボタンを押す と再生表示の画面に戻ります。

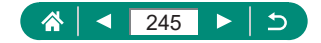

### **映像をライブ配信する**

カメラから映像をストリーミングでライブ配信することができます。 あらかじめ YouTube のサイトで、YouTube による映像のライブ配信に 必要な要件を確認してください。

ライブ配信のときに限り、ワイヤレスリモートコントローラー BR-E1(別 売)が使えます。なお、ライブ配信を行う前にワイヤレスリモートコントロー ラー BR-E1 とペアリングする必要があります。(□301)

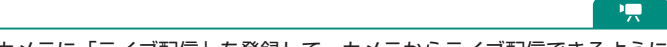

カメラに「ライブ配信」を登録して、カメラからライブ配信できるように します。

- [image.canon を登録する] (□242) を参照して、カメラへの image.canon の登録、およびカメラ連携の設定を行ってください。
- YouTube サイトで、ライブ配信に必要な設定を行ってください。
- 設定方法については、YouTube サイトを参照してください。

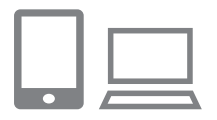

- 1 YouTube によるライブ配信ができる ようにする
	- image.canon の転送先サービスの設定 画面を表示します。
	- [YouTube] の「接続する] をクリック またはタップします。
	- YouTube に ロ グ イ ン し て、image. canon のアクセスを許可してください。

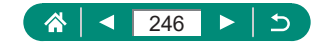

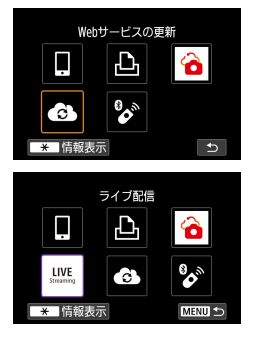

#### 2 [4] を選ぶ

●「ライブ配信1のアイコンが追加されます。

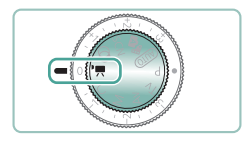

### 3 腰モードにする

● 動画撮影モード (「動画自動露出]「動画 マニュアル露出])を選ぶことができます ( 4)ボタン→「撮影モード]で設定できま す)。

### **ライブ配信について**

- 本製品のライブ配信サービスは、YouTube でのライブ配信にのみ対応し ています。
- ライブ配信サービスを利用する際は、事前に image.canon への登録が必 要になります。
- YouTube でのライブ配信は、予告なく変更・停止・終了することがあり ます。
- YouTube でのライブ配信を含め、第三者が提供するサービスについて、 キヤノンはいかなる責任も負いかねます。あらかじめご了承ください。

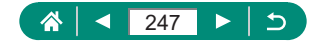

- ſ ● ライブ配信のときは、カードに映像は記録されません(ただしカメラにカー ドを入れておく必要があります)。 ● [ 『FHD 202721 (NTSC) または「『FHD 250021 (PAL)、約 6Mbps でストリー ミングが行われます。 ● ライブ配信のときは、♥ 『興縦位置情報の付加】の設定に関わらず、横 位置で映像が配信されます。 ● USB電源アダプター PD-E1(別売)使用して、ライブ配信を行ったときは、 バッテリーへの充電は行われません(カメラへの給電のみ)。 ● ライブ配信のときは、音声にノイズが発生することがあります。[PRVW] (=[250](#page-249-0))などを行って、事前に音声ノイズの状態を確認してください。 外部マイク使用時にノイズが気になるときは、外部マイクをカメラの左側 (外部マイク入力端子側)に配置して、できるだけカメラから遠ざけてく ださい。 ● ライブ配信を設定したあとにワイヤレスリモートコントローラー BR-E1 (別売)とペアリングはできません。 ● ライブ配信以外で Wi-Fi 接続しているときは、ワイヤレスリモートコント
	- ローラー BR-E1 は使えません。
	- ライブ配信のときは、スマートフォンによるリモコン操作はできません。

## **● ライブ配信**

YouTube ライブの画面であらかじめ登録(配信日時やタイトルを設定) したイベントをカメラで選んで、ライブ配信することができます。

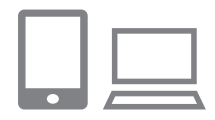

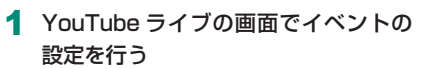

 $($ ( $q$ ))

●設定方法については、YouTube のサイ トを参照してください。

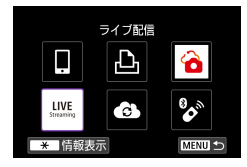

2 [ライブ配信]

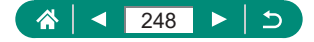

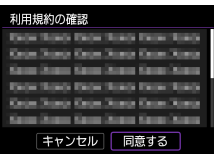

3 利用規約を確認する

● 表示されている記載を読み、[同意する] を選びます。

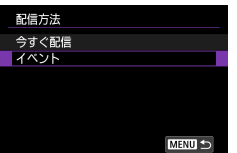

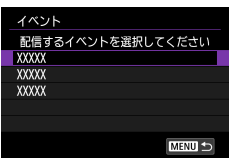

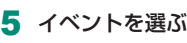

4 [イベント]

● あらかじめ YouTube ライブで登録した イベントを選びます。

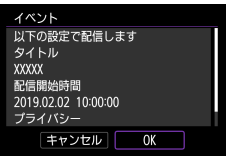

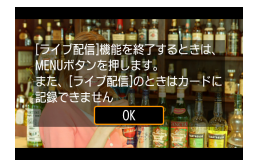

**6 配信内容の確認→ [OK]** 

7 [OK]

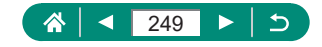

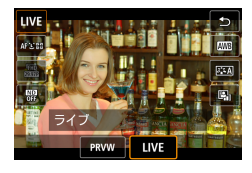

**8 8ボタンを押す** 

<span id="page-249-0"></span>● [PRVW] または [LIVE] を選びます。

●「PRVW](プレビュー):映像を非公開 でテスト配信することができます。配信 する映像を事前に確認したいときに有効 です。

[LIVE]:動画撮影ボタンを押すと、すぐ に配信を始めることができます。

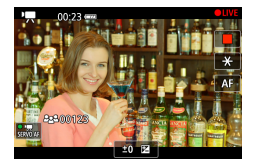

- 9 配信を開始する
	- 通常の動画撮影と同じように撮影機能を 設定します。
	- 配信開始の準備ができたら、動画撮影ボ タンを押します。
	- ●「プレビュー準備中]または「ライブ配信 準備中]のメッセージが表示されたあと、 配信が始まります。
	- 配信中は画面右上に「● PRVW] または [●LIVE]が表示されます。
	- 画面左上に動画撮影ボタンを押してから の経過時間、画面左下に視聴者数が表示 されます。
	- 映像の配信状態は YouTube ライブの画 面で確認してください。
- 10 配信を停止する
	- もう一度動画撮影ボタンを押すと、配信 が停止します。
	- ●「PRVW]で映像を確認したあと、ライ ブ配信を開始するときは、手順 8 に戻っ て[LIVE]を選びます。

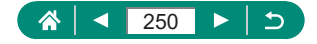

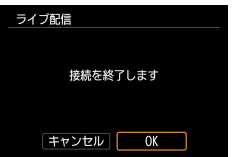

11 機能を終了する

● MFNUボタンを押し、「OK]を選びます。

- $\bf 0$ ● 手順 9 では配信が始まるまでにしばらく時間がかかります。メッセージ が表示されているときは、カメラを操作しないでください。
	- イベントは 20 件まで表示されます。
	- プレビュー中は、視聴者数は表示されません。
	- YouTube の画面で入力した文字が、カメラの画面で適切に表示されない (文字化けしている)ときは、YouTube の画面でその項目を ASCII 文字(半 角英数字)で入力し直してください。

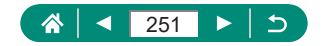

## **2 回目以降の Wi-Fi 接続**

一度 Wi-Fi 接続して接続設定が登録された機器や Web サービスに、再度 Wi-Fi 接続します。

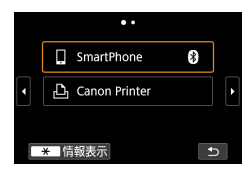

- 1 (w)ボタンを押す
- 2 履歴から接続先を選ぶ
	- 接続先が表示されていないときは4/▶ボ タンを押して画面を切り換えます。
	- Web サービスのときは、接続が完了しま す。
- 3 接続先の機器を操作する
	- 画面の指示にしたがい、接続先の機器を 操作します。

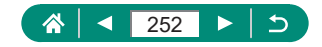
## **Wi-Fi 接続を終了する**

1 (ャ)ボタンを押す

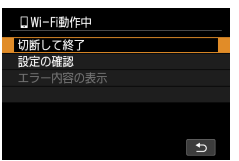

**2** [切断して終了] → [OK]

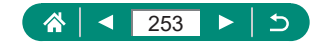

## **Bluetooth でペアリングしている機器 の登録を解除する**

スマートフォンとのペアリングを解除するときは、以下の手順で行います。

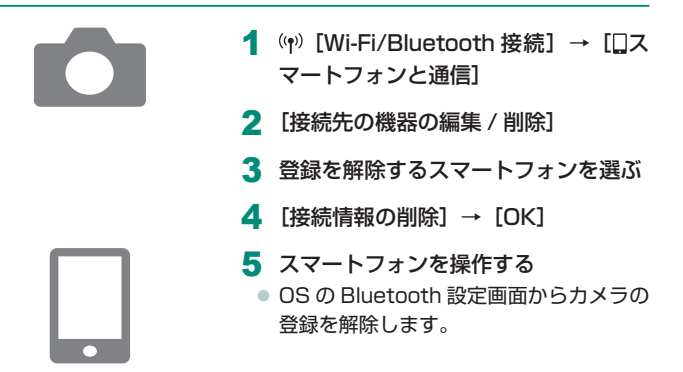

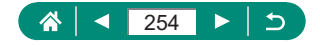

## **接続設定を変更/削除する**

カメラに保存されている接続設定の変更や削除を行います。接続設定の変 更や削除は、Wi-Fi 接続を終了してから操作します。

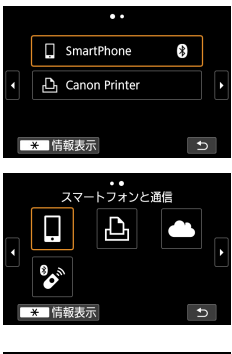

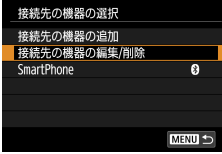

- (ッ)ボタンを押す
- 2 項目を選ぶ
	- 左の画面が表示されたら4/▶ボタンを押 して画面を切り換えます。
	- 左の画面から、接続設定の変更や削除を 行う項目を選びます。

- 3 [接続先の機器の編集 / 削除]を選ぶ
	- 表示される画面で接続設定を変更する機 器を選び、ニックネームの変更などを行 います。
	- [8] がグレーで表示されたスマートフォ ンを選ぶと、Bluetooth 接続を切り換え ることができます。[スマートフォンと通 信]の画面が表示されたら[Bluetooth 接続]を選び、次の画面で (熱ボタンを押 します。

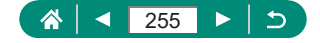

# **機能設定**

カメラの基本機能を変えることで、カメラをより使いやすくできます。

- メニューの♥タブや★タブで設定します。ふだん使う上での便利な機 能を自分好みに設定することができます。
- Pモードを前提に説明しています。

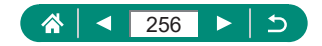

### **フォルダを選択/作成する**

画像を保存するフォルダを選択したり、新しく作成することができます。 フォルダ選択画面で「フォルダ作成]を選ぶと、新しいフォルダを作成で きます。

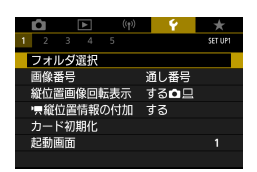

1 6 [フォルダ選択]

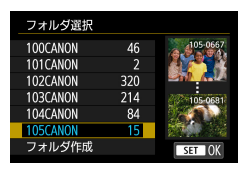

2 設定する

- フォルダの選択: フォルダを選ぶ
- フォルダの作成: [フォルダ作成] → [OK]

 $\bf 0$ ● フォルダ名は、「100CANON」のように先頭 3 桁の数字(フォルダ番号) と、5 文字の英数字で構成されています。 ● フォルダは 100 ~ 999 まで作成することができます。

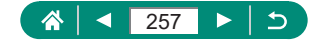

### **画像番号を変える**

撮影した画像には、撮影した順に 0001 ~ 9999 の番号がつけられ、 1 つのフォルダに 9999 枚ずつ保存されます。この画像番号のつけかたを 変えることができます。

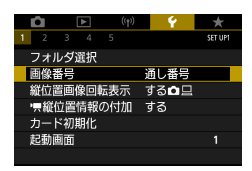

#### 1 ↓ [画像番号] → [番号の付け方] ま たは [強制リセット]

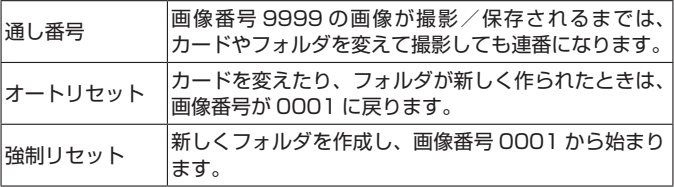

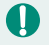

● [通し番号] [オートリセット] とも、変えるカードに画像が入っていると きは、その画像番号の続き番号になることがあります。画像番号 0001 の画像から順に保存したいときは、初期化したカードをお使いください。

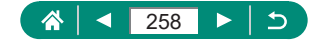

## **縦位置画像の自動回転表示を設定する**

縦位置で撮影した画像を再生または表示するときの自動回転の設定を変更 することができます。

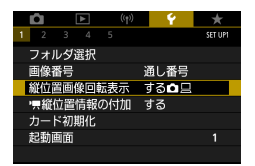

1 6 [縦位置画像回転表示]

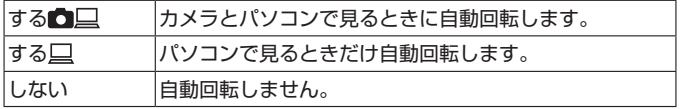

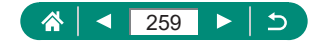

### **動画に縦位置情報を付加する**

カメラを縦位置にして撮影した動画を、スマートフォンなどで再生したと きに、動画が撮影したときと同じ向き(縦位置)で再生されるように、撮 影時に回転情報(上の向きの情報)を自動付加するかどうかを設定できます。

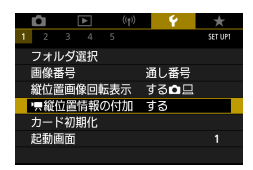

#### 1 ↓ 『興縦位置情報の付加]

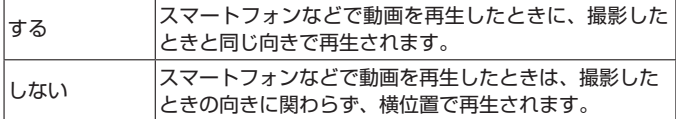

\* カメラのモニターで動画を再生したときは、『興縦位置情報の付加】の設 定に関わらず、横位置で再生されます。

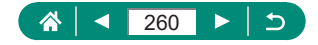

### **カードを初期化する**

新しく買ったカードやほかのカメラやパソコンで初期化したカードは、こ のカメラで初期化(フォーマット)することをおすすめします。 また、カメラが正しく動作しない、カードへの画像記録/再生時の読み出 しや連続撮影速度が遅くなった、動画撮影が途中で止まるなどのときは、 物理フォーマットを行うことで解消することがあります。 初期化、または物理フォーマットをするとカード内のすべてのデータは消 され、元に戻すことはできません。

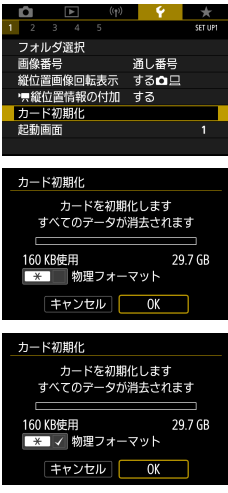

#### 1  $\blacklozenge$  [カード初期化]

● 初期化する: [OK]

● 物理フォーマットをする : <del>X</del>ボタンで [√] をつける→ [OK]

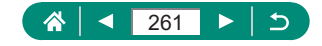

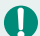

- カード内のデータは、初期化や消去をしてもファイル管理情報が変わるだ けで、完全には消えません。カードを譲渡や廃棄するときはカードを破壊 するなどして、個人情報の流出を防いでください。
	- ◎ 初期化の画面で表示されるカードの総容量は、カードに表記されている容 量よりも少なくなることがあります。
	- 物理フォーマットはカード内の全記憶領域を初期化するため、カードの初 期化よりも時間がかかります。
	- 物理フォーマット中に [キャンセル] を選ぶと、初期化を中止できます。 中止してもデータはすべて消去されますが、カードは問題なく使えます。

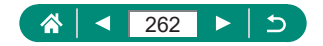

## **起動画面の表示を設定する**

 $\bm{\bm{\omega}}$ 

電源を入れたときの起動画面の表示を設定できます。

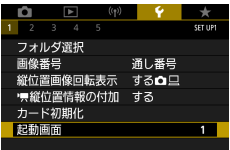

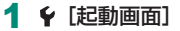

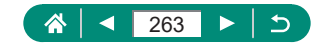

## **エコモードを使う**

U

撮影モードでのバッテリーの消耗をおさえる機能です。カメラを操作して いないときに画面が暗くなり、消費電力がおさえられます。

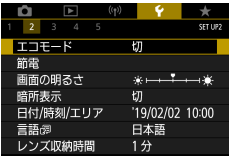

 $1$   $($  [エコモード]

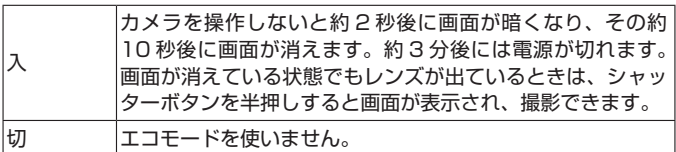

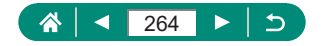

## **節電機能の設定を変える**

自動で電源をオフにしたり(オートパワーオフ)、画面を消したり(ディス プレイオフ)するまでの時間を変えることができます。

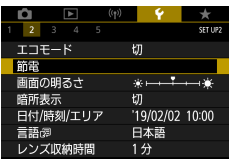

1 6 [節雷]

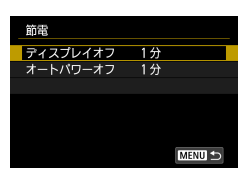

 $\mathbf 0$ 

#### 2 設定する

● バッテリーの消耗を防ぐため、通常は、 • [節電] → [ディスプレイオフ] と「オートパワーオフ]を[1分]以下にすることをおすすめします。 ● 「ディスプレイオフ1は、「オートパワーオフ1が「しない1のときも働きます。

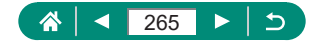

## **画面の明るさを変える**

画面の明るさを変えられます。

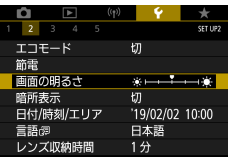

1 6 [画面の明るさ]

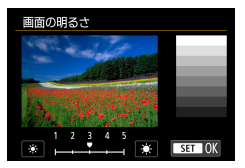

2 設定する ● イ/ ボタン→ 風ボタン

 $\mathbf 0$ ● 撮影画面や再生表示で1枚表示のときに▼ボタンを1秒 以上押したままにすると、画面が最高の明るさになります (♥ [画面の明るさ]設定は無効になります)。もう一度▼ボタンを 1 秒 以上押したままにするか、電源を入れなおすと、元の明るさに戻ります。

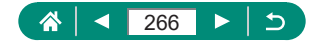

### **画面に表示される情報の色を変える**

画面に表示される情報やメニュー画面の色を、暗いところで撮影をすると きに適した色に変えられます。[岡] [岡] [國] [『ョ』モードなどで撮影 するときは、[入]にすることをおすすめします。

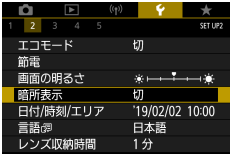

1 6 [暗所表示]

Q ● 撮影画面や再生表示で 1 枚表示のときに▼ボタンを 1 秒以上押したまま にすると、 $\blacklozenge$  [暗所表示]を [切]に戻せます。

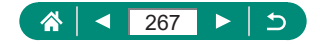

## **日付/時刻/エリアを変更する**

日付/時刻/エリアを、現在の設定から変えられます。

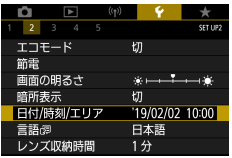

1 ↓ [日付 / 時刻 / エリア]

2 設定する

●「日付/時刻/エリアと言語を設定する」 (=25) の 手 順 2 ~ 3 の 操 作 で 設 定 します。

G

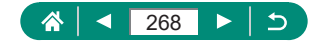

## **言語を変更する**

言語を現在の設定から変えられます。

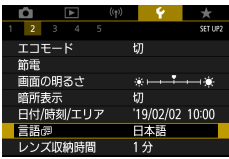

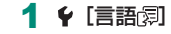

2 設定する ● ▲/ ▼ボタンで言語を選ぶ→ 劇ボタン  $\blacklozenge$ 

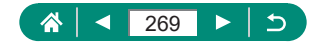

## **レンズ収納時間を変える**

撮影状態から ■ボタンを押して約 1 分経過すると、安全のためレンズが 収納されます。
IIボタンを押すとすぐにレンズが収納されるようにしたい ときは、収納時間を[0 秒]に設定します。

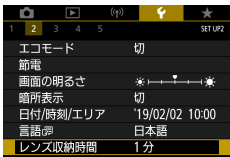

1 6 [レンズ収納時間]

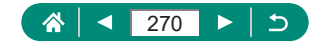

## **ビデオ方式を設定する**

U

テレビの映像方式を設定します。この設定に応じて、動画で選べる画質(フ レームレート)が変わります。

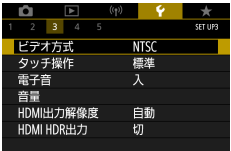

1 (ビデオ方式)

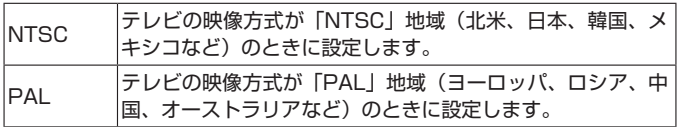

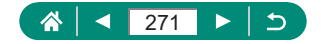

## **タッチパネルの設定を変える**

タッチパネルの感度を上げて軽いタッチにも敏感に反応するようにしたり、 画面に触れてもタッチパネルが反応しないようにできます。

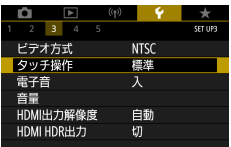

#### 1 ↓ [タッチ操作]

- タッチパネルの感度を上げる:[敏感]
- タッチパネルを使わない: [しない]
- $\bf\bf I$ ● タッチ操作が感知されにくいときは、タッチパネルの感度を上げてくださ い。
	- タッチパネルを操作するときは次のことにご注意ください。
		- 感圧式ではありません。爪やボールペンなど、先のとがったもので操作 しないでください。
		- 濡れた指で操作しないでください。
		- 画面に水滴がついていたり、濡れた指で操作すると、反応しなくなった り、誤動作することがあります。カメラの電源をいったん切ってから、 布などでふき取ってください。
		- 画面に、市販の保護シートやシールを貼らないでください。タッチの反 応が悪くなることがあります。
	- [敏感] に設定して素早いタッチ操作を行うと、反応しづらいことがあり ます。

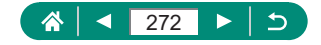

## **電子音の設定を変える**

 $\bm{\bm{\omega}}$ 

シャッターボタンを半押ししたときやセルフタイマーなどの電子音を鳴ら すかどうか設定できます。

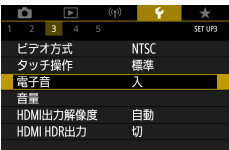

1  $($ 電子音]

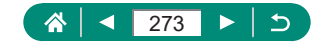

### **音量を変える**

 $\blacklozenge$ 

#### カメラの各種動作音の音量を変えられます。

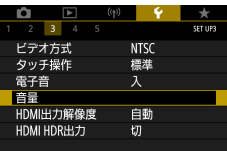

1  $f$  [音量]

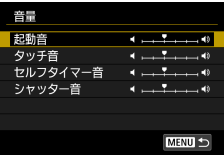

2 設定する ● (風)ボタン→ イ/ ボタン

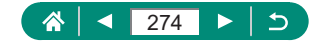

## **HDMI 出力時の解像度を設定する**

カメラとテレビや外部記録機器などを HDMI ケーブルで接続し、カメラに 記録されている映像を出力するときに、解像度を設定することができます。

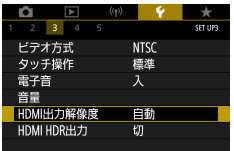

#### **1 ¥ [HDMI 出力解像度]**

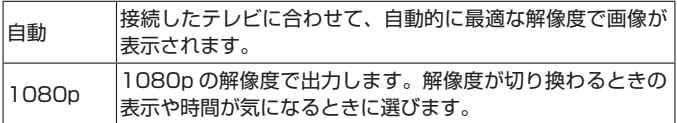

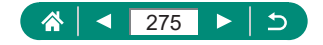

## **HDR 対応テレビで RAW 画像を見る**

HDR 対応テレビにカメラをつないで、RAW 画像を HDR 表示で見ること ができます。

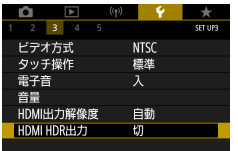

 $1$   $\epsilon$  [HDMI HDR  $H$  $\uparrow$ ]

- **● [HDMI HDR 出力]を[入]にすると、HDR テレビの特性にあった** 色で画像が表示されます。
	- HDR 対応テレビの設定が、HDR 入力になっていることを確認してくだ さい。お使いになるテレビの入力の切り換え方法は、テレビの使用説明書 を参照してください。
	- RAW バーストモードで撮影した画像(ロール)のときは、HDR 出力は 行われません。
	- お使いのテレビによっては、思いどおりの効果で表示されないことがあり ます。
	- HDR テレビに表示しているときは、画像の効果や一部の情報が表示され ないことがあります。

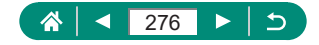

## **撮影時の情報の表示内容を設定する**

撮影時にモニターに表示する画面や情報などをカスタマイズすることがで きます。グリッド、ヒストグラムを設定することもできます。

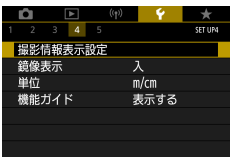

1 ↓「撮影情報表示設定] → 「モニター 情報表示カスタマイズ]

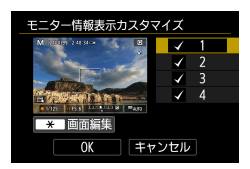

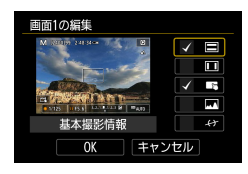

- 2 ▲/▼ボタンを押して画面を選ぶ
	- 非表示にする画面は、 Aボタンを押して [\/] を外します。
	- <del>¥</del>ボタンを押すと画面の編集ができま す。
- 3 画面を編集する
	- ▲/▼ボタンで項目を選びます。
	- z ボタンで、表示する項目に[ ]を入 れます。
	- 「OK1 を選ぶと設定されます。

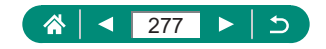

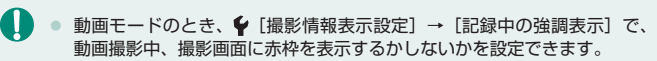

- 動画モードのとき、♥ [撮影情報表示設定] → [アスペクトマーカー] で、 撮影画面に表示されるアスペクトマーカーを設定できます。
- ◆ [撮影情報表示設定] → [グリッド]で、グリッドの設定を行うことが できます。
- ◆ [撮影情報表示設定] → [ヒストグラム] で、表示するヒストグラムを、 輝度ヒストグラムから RGB ヒストグラムに変えたり、表示サイズを変え ることができます。

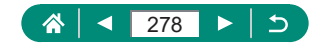

## **鏡像表示の設定を変える**

撮影モードで画面を開き、画面をレンズ側に向けた際に、画像が鏡像(左 右反転)で表示されるようにするかどうかを設定できます。

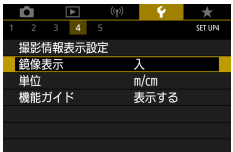

1 6 [鏡像表示]

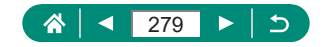

## **距離表示の単位を変える**

U

ズームバー (208)、MF インジケーター (20[101](#page-100-0)) などの表示単位を、 m/cm から ft/in(フィート/インチ)に変えることができます。

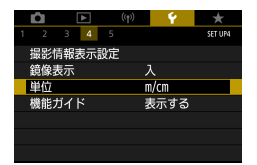

1 6 [単位]

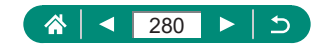

## **機能ガイドを設定する**

G

クイック設定画面で項目を選んだとき、機能の説明を表示するかどうかを 設定できます。

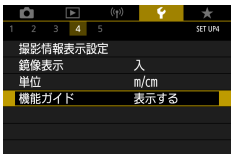

1 (機能ガイド)

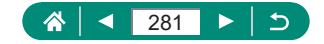

## **カメラの詳細機能を設定する**

カメラの詳細機能を変えることができます。

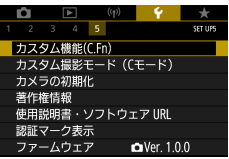

1  $($ C.Fn)]

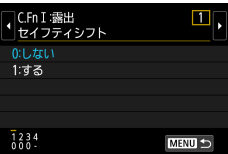

2 項目を選ぶ

● イ/▶ボタン→ 風ボタン

3 設定する

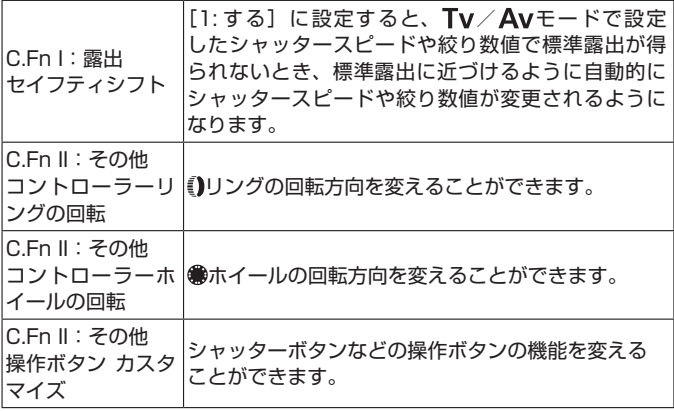

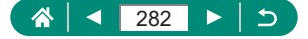

 $\mathbf 0$ 

● C.Fn-2、C.Fn-3 を [1:設定方向を反転]に設定しても、 1リングまた は●ホイールに割り当てられている機能が、シャッタースピード、絞り数 値、プログラムシフト以外のときは、回転方向は変わりません。

● ↓ [カスタム機能 (C.Fn)] で設定した機能 ([操作ボタン カスタマイズ] の設定以外)を初期状態に戻すときは、<br />
[カメラの初期化] → [基本以 外の設定]→ [カスタム機能 (C.Fn)] → [OK] を選びます。

### **● 操作ボタンをカスタマイズする**

シャッターボタンなどの操作ボタンの機能を変えることができます。 ¥ (AE ロック) ボタンと1)リングと●ホイールの設定は、'男/P/Tv/ Av/M/Cモードのとき、有効です。

[ ) シャッターボタン半押し] と [ | 動画ボタン]の設定は、 P/Tv/ Av/M/Cモードのとき、有効です。

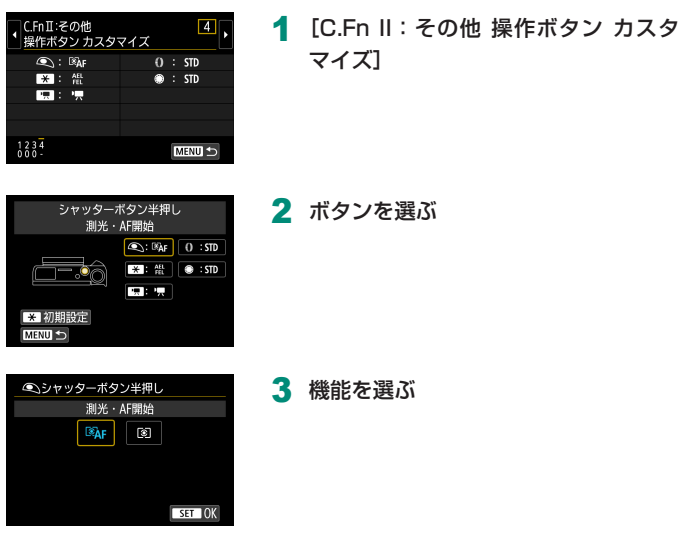

283

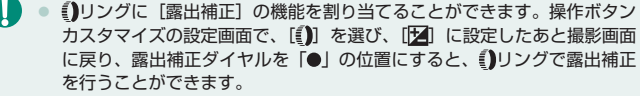

- Pモード、露出補正ダイヤル:「●」位置、 コリング: [STD]、 ●ホイール: 「STD】設定時は、測光タイマー作動中に、 のホイールで露出補正を行う ことができます。
- 1リングで設定できる内容は、撮影モードにより(P/Tv/Av/) モードとM/映モードで)異なります。
- 「操作ボタン カスタマイズ〕の設定を初期状態に戻すときは、 ♥ 「カメラ の初期化]→[基本以外の設定]→[操作ボタン カスタマイズ]→ [OK] を選びます。

● 設定した機能によっては、動画モードのときに機能しない (無効になる) ことがあります。

[STD]のときに設定できる内容について

| 頂目    | 設定         | 撮影モード        |               |      |
|-------|------------|--------------|---------------|------|
|       |            |              | Tv            | Av   |
| ①リング  | <b>STD</b> | プログラム<br>シフト | シャッター<br>スピード | 絞り数値 |
| ●赤イール | <b>STD</b> |              |               |      |

- \* ()リング: [STD] 以外、 ルイール: [STD]設定時は、 ルホイールで、 Pモード: プログラムシフト、Tvモード: シャッタースピード、Avモー ド:絞り数値の設定ができます。
- \* M//喫モード、 ●ホイール: [STD]設定時は、 1リングを [Av] (ま たは [Tv]) に設定すると、 のホイールでシャッタースピード (または 絞り数値)の設定ができます。

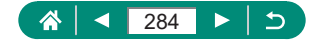

## **カスタム撮影モード(C モード)**

よく使う撮影モードと、自分好みに設定した各機能の設定を登録すること ができます。登録された設定へは、モードダイヤルをCにするだけで、切 り換えることができます。また、撮影モードを切り換えたり、電源を切っ たりすると解除されてしまう設定も記憶します。

#### **登録できる設定**

- 撮影モード (P/Tv/Av/M)
- P/Tv/Av/Mモードで設定できる機能(一部の機能を除く)

能を設定する

1 登録したい撮影モードにして、各種機

**2 4** [カスタム撮影モード (C モード )]

- ズーム位置
- マニュアルフォーカス位置 (□[101\)](#page-100-0)

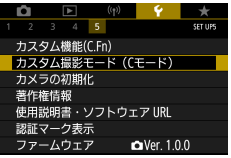

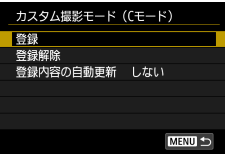

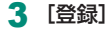

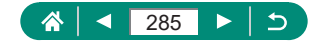

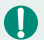

- $\bullet$  一度登録した、設定の一部(撮影モード以外)を変えるときは、 しを選ん  $\overline{\text{C}}$ 設定を変え、もう一度  $\blacklozenge$  [カスタム撮影モード (C モード )] → [登録] を選びます。この設定内容は、他の撮影モードには反映されません。
- 登録した設定を初期状態に戻すときは、 ♥ 「カスタム撮影モード (C モー ド )]→[登録解除]を選びます。
- $\blacklozenge$  [カスタム撮影モード (C モード)] → [登録内容の自動更新] → [する] に設定すると、Cモードで撮影しているときに、設定変更した内容を登録 内容に自動反映することができます。

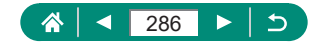

## **カメラの設定を初期状態に戻す**

P/Tv/Av/M/サモードのときにカメラの設定を初期状態に戻すこと ができます。

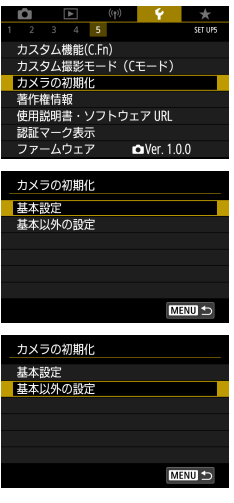

1 ↓ [カメラの初期化]

- 基本設定を初期化する: [基本設定] → [OK]
- 基本以外の設定を初期化する:「基本以外 の設定]→項目を選ぶ→ [OK]

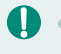

**● [言語 ] や [日付 / 時刻 / エリア] などの基本的な設定は初期状態に戻** りません。

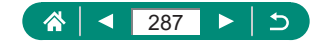

## **画像に記録する著作権の情報を登録する**

作成者名や著作権者名を登録しておくと、撮影した画像に記録できます。

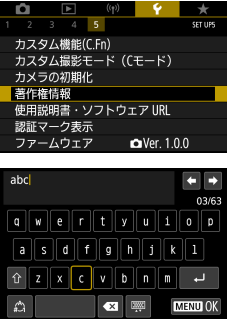

- 1 ↓ [著作権情報] → [作成者名入力] または「著作権者名入力]
	- 名前を入力→MENUボタン→ [OK]

T ● 入力した内容は、♥ [著作権情報] → [著作権情報の表示] で確認できます。 ● 登録されている作成者名と著作権者名は、♥ [著作権情報] → [著作権情 報の消去]でまとめて消せますが、画像に記録されている著作権情報は消 されません。

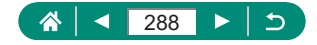
# **QR コードから使用説明書やソフトウェ アをダウンロードする**

使用説明書とソフトウェアをダウンロードするためのアクセス用 QR コー ドをカメラの画面に表示できます。

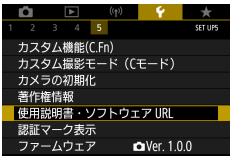

#### 1  $\epsilon$  [使用説明書・ソフトウェア URL]

G

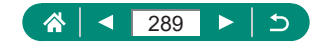

## **認証マークを表示する**

このカメラが対応している認証マークの一部は、画面に表示して確認でき ます。

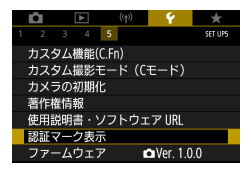

1 6 [認証マーク表示]

 $\blacklozenge$ 

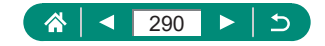

# **よく使う撮影メニューを登録する(マイ メニュー)**

 $\blacklozenge$ 

よく使う撮影メニューの項目を、★タブに6項目まで登録できます。★タ ブに登録すると、項目を 1 つの画面で表示できるため、素早く設定を変え られます。

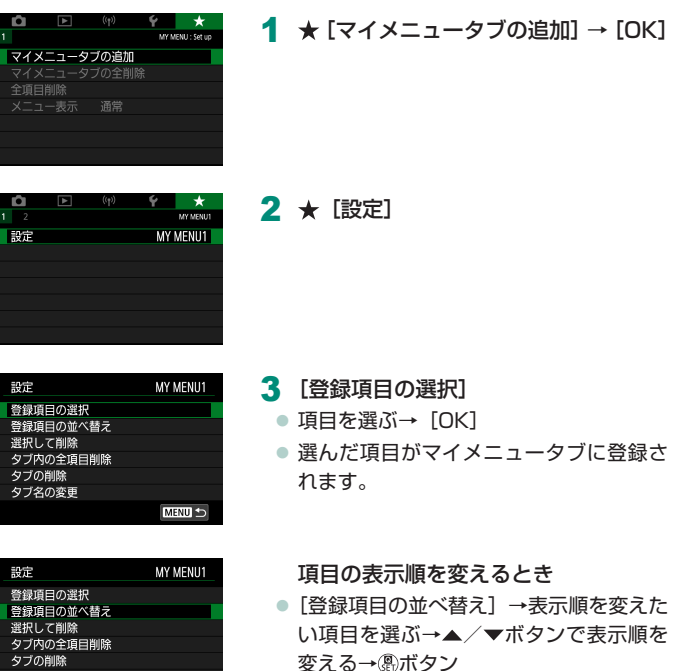

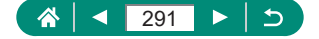

タブ名の変更

**MENU** 

 $\mathbf 0$ ● マイメニュータブは [★5] まで追加することができます。 ● 追加したマイメニュータブで「設定]→「タブ内の全項目削除] → [OK] を選ぶと、タブに登録したすべての項目が削除されます。

### **● マイメニュータブのタブ名を変える**

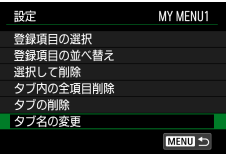

#### 1 [タブ名の変更]

2 タブ名を変更する

● タブ名を入力→MENUボタン→ [OK]

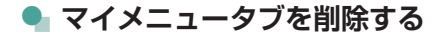

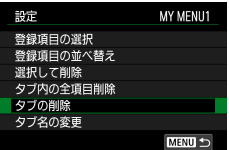

1 [タブの削除]

#### **● マイメニュータブをすべて削除する**

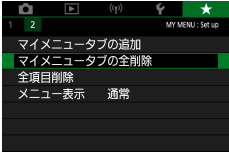

1 ★ [マイメニュータブの全削除]

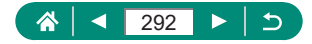

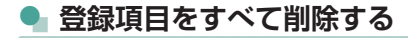

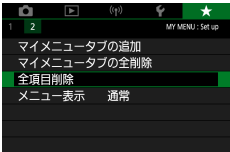

1 ★ [全項目削除]

 $\bm{\bm{\omega}}$ 

### **● マイメニューの表示方法を変える**

撮影モードでMENUボタンを押したときに表示する画面を設定することが できます。

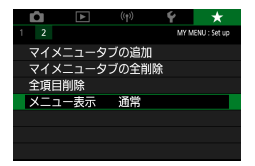

1 ★ [メニュー表示]

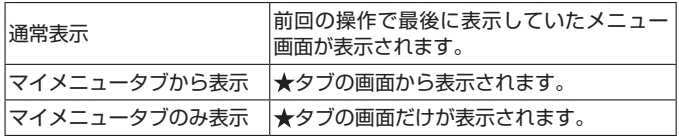

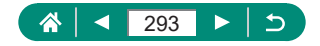

**アクセサリー**

別売りのアクセサリーや市販の対応機器を使って、カメラの楽しみかたを 広げることができます。

#### ■ **アクセサリーはキヤノン純正品のご使用をおすすめします**

本製品は、キヤノン純正の専用アクセサリーと組みあわせてお使いになっ た場合に最適な性能を発揮するように設計されておりますので、キヤノン 純正アクセサリーのご使用をおすすめいたします。

なお、純正品以外のアクセサリーの不具合(例えばバッテリーパックの液 漏れ、破裂など)に起因することが明らかな、故障や発火などの事故によ る損害については、弊社では一切責任を負いかねます。また、この場合の キヤノン製品の修理につきましては、保証の対象外となり、有償とさせて いただきます。あらかじめご了承ください。

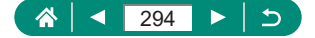

# **別売アクセサリー**

必要に応じてお買い求めの上、ご利用ください。なお、アクセサリーは、 諸事情により予告なく販売を終了することがあります。また、地域によっ てはお取り扱いがないことがあります。

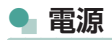

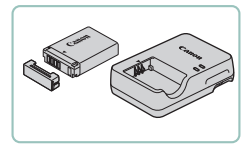

バッテリーパック NB-13L

● 充雷式のリチウムイオン雷池です。

バッテリーチャージャー CB-2LH シリーズ ● バッテリーパック NB-13L 用のバッテ リーチャージャーです。

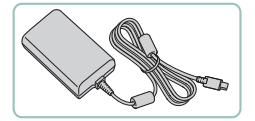

USB 電源アダプター PD-E1 ● カメラを家庭用電源で使用するためのア ダプターです。

0 ● バッテリーチャージャー、および USB 電源アダプターは、AC 100 – 240 V 50/60 Hz の地域で使えます。 ● プラグの形状があわないときは、市販の電源プラグ変換アダプターを使っ てください。なお、海外旅行用の電子式変圧器は故障の原因になりますの で絶対に使わないでください。

### **D ストロボ**

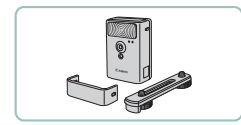

ハイパワーフラッシュ HF-DC2 ● 被写体が遠すぎて内蔵ストロボの光が届 かないときに使う外付けストロボです。

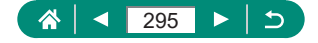

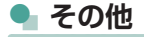

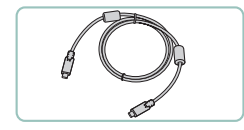

インターフェースケーブル IFC-100U ● パソコンとカメラをつなぐケーブルです。

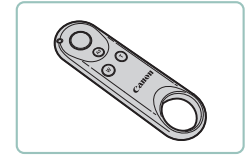

ワイヤレスリモートコントローラー BR-E1

● Bluetooth 対応のワイヤレスリモコンで す。

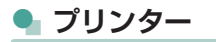

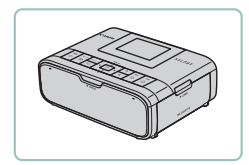

キヤノン製 PictBridge 対応プリンター ● プリンターをつなぐと、パソコンを使わ ずに撮影した画像を印刷できます。

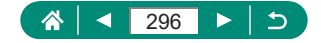

# **別売アクセサリーの使いかた**

### **● テレビで見る**

市販の HDMI ケーブル (長さ 2.5m 以下、カメラ側端子はタイプ D)で カメラと HD 対応テレビをつないでカメラを操作すると、撮影した画像を テレビで見ることができます。また、カメラの画面表示をテレビに表示し て撮影できます。

なお、お使いになるテレビとのつなぎかたや入力の切り換えかたについて は、テレビの使用説明書を参照してください。

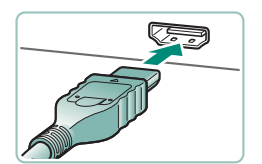

1 カメラとテレビの電源を切る

2 カメラとテレビをつなぐ

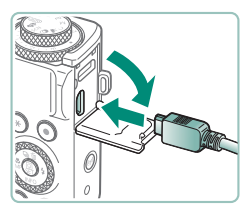

3 テレビの電源を入れ、テレビの入力切 り換えで接続した端子を選ぶ

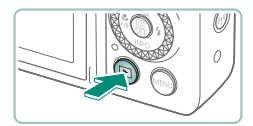

▲ 再生表示にする ● 画像がテレビに表示されます(カメラの 画面には何も表示されません)。

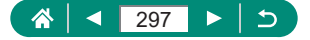

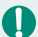

● テレビに表示しているときは、一部の情報が表示されないことがあります。 ● HDMI 出力中に 4K 動画とハイビジョン画質の動画を切り換えたり、異な るフレームレートの動画に切り換えると、次の画像が表示されるまでに時 間がかかることがあります。

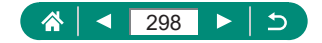

#### z **USB 電源アダプターを使って充電/給電する**

USB 電源アダプター PD-E1(別売)を使用すると、カメラ内のバッテリー を充電しながらカメラを使うことができます。

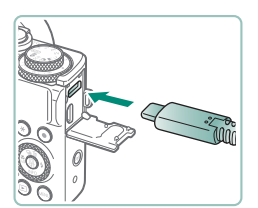

- 1 カメラの電源を切る
- 2 USB 電源アダプターを接続する
	- アダプターのプラグを図のように差し込 みます。

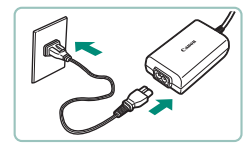

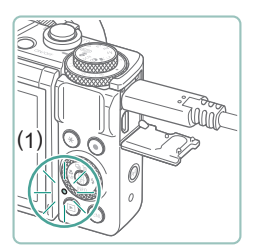

- 3 電源コードを接続する
	- 電源コードを USB 電源アダプターに接 続し、電源プラグをコンセントに差し込 みます。
	- 充電が始まり、ランプ (1) がオレンジ 色に点灯します。
	- カメラの電源を入れると、バッテリーを 充電しながら(撮影待機状態および撮影 時を除く)、カメラを使うことができます。
	- 充電が完了すると、ランプが消灯します。

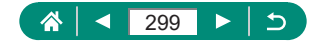

- 
- マークの意味は以下の通りです。

:充電/給電中、 :給電のみ、 :充電完了

- バッテリーを保護し、性能の劣化を防ぐため、24 時間以上連続して充電 しないでください。
- 充電を開始したときにランプが点灯しないときや、充電中に異常が発生(ラ ンプ(背面)がオレンジ色で点滅)したときは、電源プラグをコンセント から抜き、バッテリーの取り外し/取り付けを行ってから、2 ~ 3 分後 にもう一度コンセントに差し込んでください。改善しない場合は、修理受 付窓口にご相談ください。
- 充電時間や充電される量は周囲の温度や残量によって異なります。
- 安全に充電を行うため、低温下では、充電時間が長くなります。

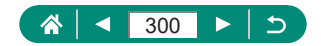

#### **• リモコン撮影する**

ワイヤレスリモートコントローラー BR-E1(別売)を使って、撮影するこ とができます。

ワイヤレスリモートコントローラーの使用説明書もあわせて参照してくだ さい。

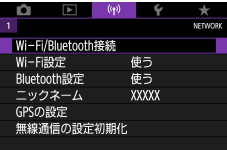

- 1 ペアリングする
	- ((♥) [Wi-Fi/Bluetooth 接続] → [  $^{\circledast}$  (ワ イヤレスリモコンと接続)→[接続先の 機器の追加]
- 2 BR-E1 の W ボタンと T ボタンを同時 に 3 秒以上押す
	- ペアリングが行われます。
- 3 リモコン撮影できるように設定する ● 静止画撮影: ▲ボタン→ [33]

● 動画撮影のときは、■ [リモコン撮影] が「する]に設定されていることを確認 してください。

▲ 撮影する

● 動画撮影は、リモコンの撮影タイミング /動画撮影切り換えスイッチを'貝の位置 にして、レリーズボタンを押します。

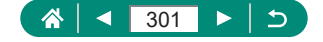

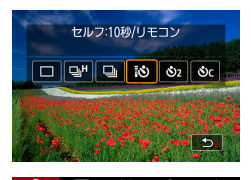

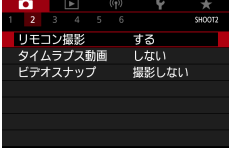

- $\bf{D}$ ● オートパワーオフを 1 分以下に設定していても、約 2 分でオートパワー オフになります。
	- ペアリングを解除するときは、(wh) [Wi-Fi/Bluetooth 接続] → [2^] → [接 続情報の削除]→[OK]を選んでください。

#### **D. 外部マイクを使う**

外部マイク入力端子(□[32](#page-31-0))に、ミニプラグ (Φ 3.5mm)を備えた 市販のマイクをつなぐと、外部マイクで録音されます。なお、外部マイク をつないだときは、内蔵マイクによる録音はされません。

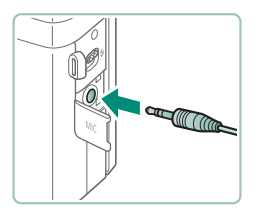

- 1 外部マイクを接続する
	- 外部マイクのプラグを図のように差し込 みます。

O ● アッテネーターを使うと、外部マイクにも設定が反映されます。 ● 外部マイクをつないだときは、「ウィンドカット]は「切]に固定されます。

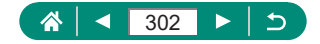

# **画像をパソコンに取り込む**

インターフェースケーブル IFC-100U(別売/パソコン側の端子は USB Type-C)でカメラとパソコンをつなぐと、撮影した画像をパソコンへ取り 込むことができます。パソコンとのつなぎ方については、パソコンの使用 説明書を参照してください。

1 カメラの電源を切る

2 カメラとパソコンをつなぐ

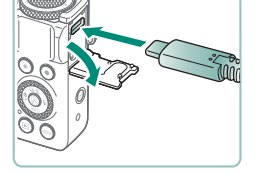

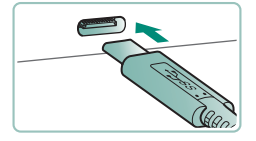

đ

- 3 カメラの電源を入れる
- ▲ 画像を取り込む
	- パソコンに標準でインストールされてい るソフトウェアや汎用のソフトウェアを 使って、画像を取り込みます。

● 市販のカードリーダーを使用して画像の取り込みを行うこともできます。

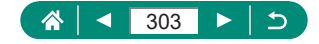

## **印刷する**

PictBridge(ピクトブリッジ)対応プリンターに市販の USB ケーブル(カ メラ側端子は Type-C)でカメラをつなぐと、撮影した画像を印刷するこ とができます。

ここでは、キヤノン製コンパクトフォトプリンター SELPHY CP シリー ズを使って説明しています。プリンターによっては表示される画面やでき ることが異なります。プリンターの使用説明書もあわせて参照してくださ い。

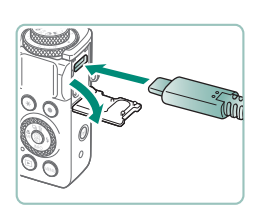

1 カメラとプリンターの電源を切る 2 カメラとプリンターをつなぐ

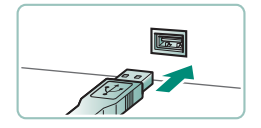

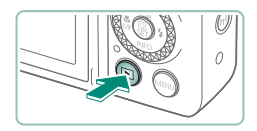

- 3 プリンターの電源を入れる
- ▲ 再生表示にして画像を選ぶ

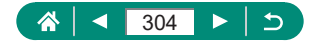

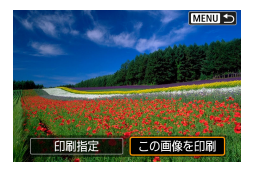

#### 印刷画面を表示する z ボタン→[この画像を印刷]

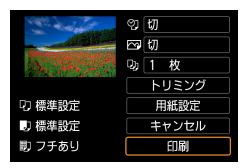

[印刷]

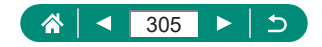

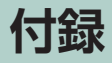

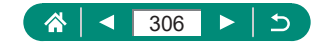

### **日ごろの取り扱いについて**

- カメラは精密機器です。落としたり、衝撃を与えたりしないでください。
- カメラを磁石やモーターなどの、強力な磁場を発生させる装置の近く に、絶対に置かないでください。電磁波により、カメラが誤作動したり、 記録した画像が消えたりすることがあります。
- カメラやモニターに水滴や汚れがついたときは、眼鏡拭きなどのやわ らかい布で拭き取ってください。ただし、強くこすったり、押したり しないでください。
- 有機溶剤を含むクリーナーなどでは、絶対にカメラやモニターを拭か ないでください。
- レンズにゴミがついているときは、市販のブロアーで吹き飛ばすだけ にしてください。汚れがひどいときは、修理受付窓口にご相談ください。
- バッテリーはビニール袋などに入れて保管してください。また、バッ テリーの性能を維持するために、長期間使わないときは 1 年に 1 回程 度充電し、使い切ってから保管してください。

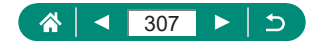

### **故障かな?と思ったら**

「カメラが故障したのかな?」と考える前に、次の例を参考に確認してくだ さい。ただし、問題が解決しないときは、修理受付窓口へご相談ください。

■ **電源**

雷源ボタンを押してもカメラが動作しない

● バッテリーの端子が汚れているとバッテリー性能が低下します。綿棒 などで端子を拭き、バッテリーを数回入れなおしてください。

バッテリーの消耗が早い

- 低温下ではバッテリー性能が低下します。バッテリーの端子部が他の 金属にふれないようにして、ポケットなどで温めてからお使いくださ い。
- バッテリーの端子が汚れているとバッテリー性能が低下します。綿棒 などで端子を拭き、バッテリーを数回入れなおしてください。
- 上記を確認しても、充電したのにすぐ使えなくなるときはバッテリー の寿命です。新しいバッテリーをお買い求めください。

バッテリーがふくらむ

● バッテリー特性のため安全上は問題ありません。ただし、バッテリー がふくらむことでカメラに入らなくなったときは、修理受付窓口へご 相談ください。

■ **撮影**

撮影できない

● 再生表示のときは、シャッターボタンを半押ししてください。

撮影中の画面表示がおかしい

- 次のときは、静止画には記録されませんが、動画には記録されます。 注意してください。
	- 蛍光灯や LED などの照明下で撮影すると、画面がちらついたり横 帯が表示されたりすることがあります。

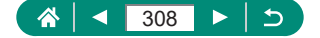

動画の撮影や再生が途中で止まる

- [LAK 2007] [LAK 2008] [LAK 2000] は、UHS-I (UHS スピードクラス 3) 以上のカードをお使いください。
- ハイフレームレート動画撮影時は、UHS-I (UHS スピードクラス 3) 以上のカードをお使いください。
- ① 4K タイムラプス動画、②フル HD タイムラプス動画、③プラスムー ビーオートで撮影した動画を再生するときは、読み取り速度が①約 300Mbps、②③約 90Mbps 以上のカードを使用してください。遅 いカードを使用すると、動画の再生が途中で止まることがあります。

[ ]が表示されて自動的に電源が切れる

● 長時間撮影したり、高温下で撮影すると、もうすぐ雷源が自動的に切 れることを示す[ ]) が表示されます。そのときは、電源を切って、 カメラ内部の温度が下がるまで待ってください。

連続撮影の速度が極端に遅くなる

● 高温下で連続撮影すると、速度が極端に遅くなることがあります。そ のときは、電源を切って、カメラ内部の温度が下がるまで待ってくだ さい。

「<br>
| が表示される

- 以下の設定で動画を繰り返し撮影したり、撮影待機状態を長時間続け ると、『ြ※?】が表示されることがあります。
	- 4K 動画撮影
	- ハイフレームレート動画撮影
	- Wi-Fi 接続時の動画撮影

[ | | | | | が表示されたまま撮影を継続すると、約3分後に自動的にカメ ラの電源が切れます。また、「<br>※1 が表示されたまま撮影待機状態を続 けたときも、自動的にカメラの電源が切れることがあります。 『 」が 表示されたときは、カメラの電源を切って、カメラ内部の温度が下が るのを待ってください。

● カメラの温度管理を正常に行うには、日付/時刻/エリアの設定が必 要です。日付/時刻/エリアの設定を行うと、温度警告表示が適切に 行われます。

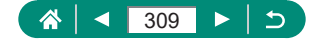

● 「温度上昇のため電源が切れます]と表示されたときは、カメラの電源 を切って、少なくとも約 5 分お待ちください。なお、4K 動画で最長 9 分 59 秒、ハイフレームレート動画で最長 7 分 29 秒の動画撮影を 行うときは、カメラの電源を切って 20 分以上お待ちください(撮影 環境や使用条件により、実際に動画撮影できる時間が上記時間よりも 短くなることがあります)。

画質が悪い

● カメラ内部の温度が高い状態で撮影を行うと、画質が低下することが あります。

画像がボケて撮影される

- 意図しない機能(マクロ撮影など)が設定されていないか確認してく ださい。
- AF ロックで撮影してください。

シャッターボタンを半押ししても、AF フレームが表示されずピントが合わ ない

● 被写体の明暗差がある部分を画面中央にしてシャッターボタンを半押 しするか、半押しを何度か繰り返すと AF フレームが表示され、ピン トが合うことがあります。

被写体が暗すぎる

- 露出補正で明るさを補正してください。
- AE ロックまたはスポット測光で撮影してください。

被写体が明るすぎる(白トビする)

- 露出補正で明るさを補正してください。
- AE ロックまたはスポット測光で撮影してください。
- 被写体にあたっている昭明を弱めてください。

ストロボが光ったのに暗い画像になる

- 調光補正量や発光量で明るさを補正してください。
- ISO 感度を高くしてください。

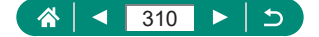

ストロボ撮影した画像の被写体が明るすぎる(白トビする)

● 調光補正量や発光量で明るさを補正してください。

■ **動画撮影**

被写体がゆがんで見える

● 撮影中に被写体がカメラの前を素早く横切ったときは、ゆがんで見え ることがあります。

■ **Wi-Fi**

ボタンを押しても Wi-Fi メニューを表示できない

● カメラをプリンターまたはパソコンとケーブルでつないでいるときは Wi-Fi メニューは表示できません。ケーブルを外してください。

アクセスポイントに接続できない

● アクセスポイントが、カメラの対応チャンネルで通信していることを 確認してください。また、アクセスポイントのチャンネル選択が自動 のときは、カメラが対応するチャンネルのいずれかに手動で固定する ことをおすすめします。なお、カメラの対応チャンネルは、弊社 Web ページでご確認ください。

画像の送信に時間がかかる/無線接続が切断されてしまう

- Wi-Fi の雷波状能が悪くなるため、雷子レンジなど、24 GHz 帯の周 波数を使用する機器の近くでは使用しないでください。
- 本製品と接続先の機器(アクセスポイントなど)を近づけて、その間 に物を置かないでください。

スマートフォンと Bluetooth 接続ができない

● ワイヤレスリモートコントローラー BR-E1 を使用しているときは、ス マートフォンと Bluetooth 接続することはできません。

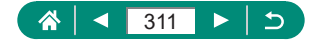

#### ■ **エラー表示**

エラー番号(Errxx)と原因・対処方法が表示される

- カメラに異常が発生すると表示されます。問題が解決しないときは、 エラー番号(Errxx)を控えて、修理受付窓口へご相談ください。
- 無線機能に関するエラーは、(♥)「Wi-Fi/Bluetooth 接続]の画面の右 トに、エラー番号(Errxx)が表示されます。¥ボタンを押すと、情報 表示の画面でエラーの内容が表示されます。

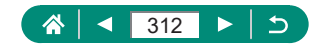

# **画面の表示内容一覧**

z **撮影時**

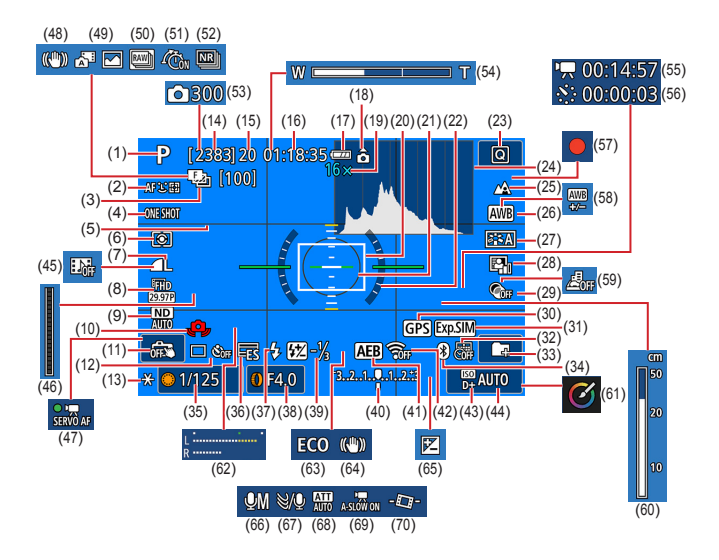

- (1) 撮影モード、シーンアイコン
- (2) AF 方式
- (3) フォーカスブラケット撮影/撮影回 数
- (4) AF 動作
- (5) グリッドライン
- (6) 測光モード
- (7) 記録画質
- (8) 動画記録画質
- (9) ND フィルター
- (10) 手ブレ警告
- (11) タッチシャッター
- (12) ドライブモード/セルフタイマー
- (13) AE ロック
- (14) 撮影可能枚数/

撮影可能ロール数

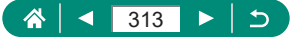

- (15) 連続撮影可能枚数/ 連続撮影可能ロール数(1 固定)
- (16) 動画撮影可能時間
- (17) バッテリー残量表示
- (18) 動画回転情報
- (19) ズーム倍率、デジタルテレコンバー ター
- (20) AF フレーム
- (21) スポット測光枠
- (22) 水準器
- (23) クイック設定
- (24) ヒストグラム
- (25) フォーカスゾーン
- (26) ホワイトバランス
- (27) ピクチャースタイル
- (28) オートライティングオプティマイザ
- (29) クリエイティブフィルター
- (30) Bluetooth スマートフォン連携 GPS 情報取得状態
- (31) 露出 Simulation
- (32) 日付写し込み
- (33) フォルダ作成
- (34) Bluetooth 通信状態
- (35) シャッタースピード
- (36) 電子シャッター
- (37) ストロボモード/ FE ロック
- (38) 絞り数値
- (39) ストロボ調光補正/発光量
- (40) 露出レベル表示
- (41) AEB 設定
- (42) Wi-Fi 通信状態
- (43) 高輝度側・階調優先
- (44) ISO 感度
- (45) ビデオスナップ
- (46) | ハンジケーター
- (47) 動画サーボ AF
- (48) マルチシーン IS
- (49) プラスムービーオートモード/ダイ ジェスト形式
- (50) RAW バーストモード
- (51) 図プリ撮影
- (52) マルチショットノイズ低減
- (53) 、界撮影回数
- (54) ズームバー
- (55) 、<sup>具</sup>撮影所要時間
- (56) ... 提影間隔
- (57) 自分撮り動画
- (58) ホワイトバランス補正
- (59) ジオラマ風動画
- (60) MF インジケーター
- (61) クリエイティブアシスト
- (62) 録音レベルメーター
- (63) エコモード
- (64) 手ブレ補正
- (65) 露出補正
- (66) 録音モード
- (67) ウィンドカット
- (68) アッテネーター
- (69) ワオートスローシャッター
- (70) 典自動水平補正

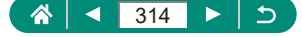

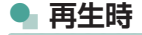

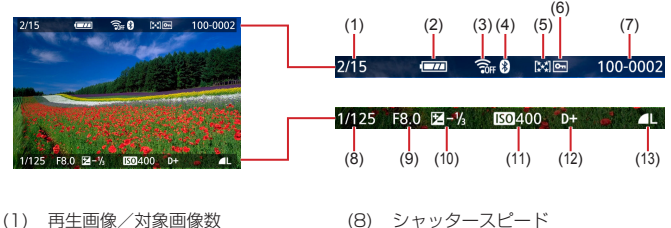

- (2) バッテリー残量
- (3) Wi-Fi 通信状態
- (4) Bluetooth 通信状態
- (5) レーティング
- (6) 保護
- (7) フォルダ番号 画像番号
- (8) シャッタースピード
- (9) 絞り数値
- (10) 露出補正量
- (11) ISO 感度
- (12) 高輝度側・階調優先
- (13) 記録画質\*
- \*クリエイティブフィルター、RAW 現像、リサイズ、クリエイティブアシスト、ト リミング、赤目補正を行った画像に [2] と表示されます。また、トリミングし た画像では「ロ」と表示されます。

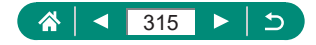

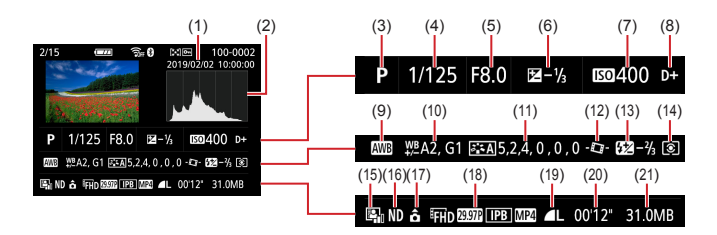

- (1) 撮影日時
- (2) ヒストグラム
- (3) 撮影モード/ RAW バーストモード
- (4) シャッタースピード
- (5) 絞り数値
- (6) 露出補正量
- (7) ISO 感度
- (8) 高輝度側・階調優先
- (9) ホワイトバランス
- (10) ホワイトバランス補正量
- (11) ピクチャースタイル設定内容
- (12) 一日動水平補正
- (13) 調光補正量/マルチショットノイズ 低減
- (14) 測光モード
- (15) オートライティングオプティマイザ
- (16) ND フィルター
- (17) 動画回転情報
- (18) 動画記録サイズ
- (19) 記録画質\*
- (20) 動画記録時間/ RAW バーストモード
- (21) ファイルサイズ
- \*クリエイティブフィルター、RAW 現像、リサイズ、クリエイティブアシスト、ト リミング、赤目補正を行った画像に「ノ]」と表示されます。また、トリミングし た画像では「ロ」と表示されます。

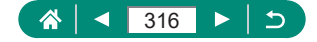

# **無線機能について**

- 本製品のうち、外国為替および外国貿易法により規制されている貨物 または技術に該当するものを外国へ輸出(外国への持ち出し、国内に おける非居住者への開示を含む。)する場合、必要に応じ日本政府の輸 出許可または役務取引許可を受ける必要があります。
- 木製品には、米国製暗号化品目が搭載されているため、米国輸出管理 規制(EAR)の対象となり、米国禁輸国への輸出や持ち出しはできま せん。
- ご使用になる Wi-Fi の設定については、必ず控えを取ってください。 本製品に登録した無線機能の設定は、誤操作、電波や静電気の影響、 事故、故障などによって変質したり消失したりする場合があります。 弊社の責によらずに内容の変質や消失が生じた結果による、直接また は間接の損害および逸失利益について、弊社では一切の責任を負いか ねます。
- 本製品を譲渡、廃棄、または修理の依頼をするときは無線機能の設定 を初期化(消去)してください。
- 紛失や盗難などによる損害の補償はいたしかねます。 紛失や盗難などによって、本製品に登録されている接続先への不正ア クセス・利用がされるなどの結果、被害や損害が発生しても、弊社で は一切の責任を負いかねます。
- 本書に記載している使用方法をお守りください。 本製品の無線機能は、この使用説明書に記載している範囲内でお使い ください。それ以外の用途や用法で使用した結果、被害や損害が発生 しても、弊社では一切の責任を負いかねます。

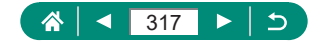

#### **● セキュリティーについて**

Wi-Fi は電波を使って通信するため、LAN ケーブルを使う有線 I AN より もセキュリティーに注意する必要があります。

Wi-Fi をお使いになるときは、次の点に注意してください。

● 使用権限があるネットワークだけを使う 本製品は、周辺の Wi-Fi ネットワークを検索して画面に表示します。 そのため、使用する権限がない(知らない)ネットワーク名も表示さ れることがあります。しかし、それらのネットワークに接続しようと したり接続して利用したりすると、不正アクセスと見なされる恐れが あります。使用する権限があるネットワークだけを利用し、それ以外 のネットワークには接続しないように注意してください。

また、セキュリティーに関する設定が適切に行われていないときは、次の ような問題が発生する恐れがありますので注意してください。

- 通信の傍受 悪意ある第三者によって Wi-Fi の電波を傍受され、通信内容を盗み見 られる恐れがあります。
- ネットワークへの不正アクセス 悪意ある第三者によって、お使いのネットワークに不正に侵入され、 情報の盗難・改ざん・破壊をされるといった被害に遭う恐れがあります。 また、別の人物を装ってネットワークに不正な情報を流す「なりすまし」 通信がされたり、「踏み台」と呼ばれる別の不正アクセスへの中継地点 にされたりする恐れもあります。

こうした問題が発生する可能性を少なくするため、Wi-Fi のセキュリティー を確保するための仕組みや機能を必ず使ってください。

Wi-Fi のセキュリティーについて理解し、利便性とリスクのバランスをよ く考えたセキュリティーに関する設定を行った上で、本製品の Wi-Fi 機能 をお使いいただくことをおすすめします。

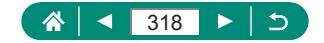

# **第三者のソフトウェア**

#### • AES-128 Library

Copyright (c) 1998-2008, Brian Gladman, Worcester, UK. All rights reserved.

#### LICENSE TERMS

The redistribution and use of this software (with or without changes) is allowed without the payment of fees or royalties provided that:

- 1. source code distributions include the above copyright notice, this list of conditions and the following disclaimer;
- 2. binary distributions include the above copyright notice, this list of conditions and the following disclaimer in their documentation;
- 3. the name of the copyright holder is not used to endorse products built using this software without specific written permission.

#### DISCLAIMER

This software is provided 'as is' with no explicit or implied warranties in respect of its properties, including, but not limited to, correctness and/or fitness for purpose.

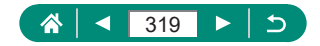

z CMSIS Core header files Copyright (C) 2009-2015 ARM Limited. All rights reserved.

Redistribution and use in source and binary forms, with or without modification, are permitted provided that the following conditions are met:

- Redistributions of source code must retain the above copyright notice, this list of conditions and the following disclaimer.
- Redistributions in binary form must reproduce the above copyright notice, this list of conditions and the following disclaimer in the documentation and/or other materials provided with the distribution.
- Neither the name of ARM nor the names of its contributors may be used to endorse or promote products derived from this software without specific prior written permission.

THIS SOFTWARE IS PROVIDED BY THE COPYRIGHT HOLDERS AND CONTRIBUTORS "AS IS" AND ANY EXPRESS OR IMPLIED WARRANTIES, INCLUDING, BUT NOT LIMITED TO, THE IMPLIED WARRANTIES OF MERCHANTABILITY AND FITNESS FOR A PARTICULAR PURPOSE ARE DISCLAIMED. IN NO EVENT SHALL COPYRIGHT HOLDERS AND CONTRIBUTORS BE LIABLE FOR ANY DIRECT, INDIRECT, INCIDENTAL, SPECIAL, EXEMPLARY, OR CONSEQUENTIAL DAMAGES (INCLUDING, BUT NOT LIMITED TO, PROCUREMENT OF SUBSTITUTE GOODS OR SERVICES; LOSS OF USE, DATA, OR PROFITS; OR BUSINESS INTERRUPTION) HOWEVER CAUSED AND ON ANY THEORY OF LIABILITY, WHETHER IN CONTRACT, STRICT LIABILITY, OR TORT (INCLUDING NEGLIGENCE OR OTHERWISE) ARISING IN ANY WAY OUT OF THE USE OF THIS SOFTWARE, EVEN IF ADVISED OF THE POSSIBILITY OF SUCH DAMAGE.

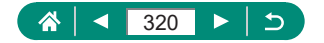

• KSDK Peripheral Drivers, Flash / NVM, KSDK H/W Abstraction Layer (HAL)

(c) Copyright 2010-2015 Freescale Semiconductor, Inc. ALL RIGHTS RESERVED.

Redistribution and use in source and binary forms, with or without modification, are permitted provided that the following conditions are met:

- \* Redistributions of source code must retain the above copyright notice, this list of conditions and the following disclaimer.
- \* Redistributions in binary form must reproduce the above copyright notice, this list of conditions and the following disclaimer in the documentation and/or other materials provided with the distribution.
- \* Neither the name of the <organization> nor the names of its contributors may be used to endorse or promote products derived from this software without specific prior written permission.

THIS SOFTWARE IS PROVIDED BY THE COPYRIGHT HOLDERS AND CONTRIBUTORS "AS IS" AND ANY EXPRESS OR IMPLIED WARRANTIES, INCLUDING, BUT NOT LIMITED TO, THE IMPLIED WARRANTIES OF MERCHANTABILITY AND FITNESS FOR A PARTICULAR PURPOSE ARE DISCLAIMED. IN NO EVENT SHALL <COPYRIGHT HOLDER> BE LIABLE FOR ANY DIRECT, INDIRECT, INCIDENTAL, SPECIAL, EXEMPLARY, OR CONSEQUENTIAL DAMAGES (INCLUDING, BUT NOT LIMITED TO, PROCUREMENT OF SUBSTITUTE GOODS OR SERVICES; LOSS OF USE, DATA, OR PROFITS; OR BUSINESS INTERRUPTION) HOWEVER CAUSED AND ON ANY THEORY OF LIABILITY, WHETHER IN CONTRACT, STRICT LIABILITY, OR TORT (INCLUDING NEGLIGENCE OR OTHERWISE) ARISING IN ANY WAY OUT OF THE USE OF THIS SOFTWARE, EVEN IF ADVISED OF THE POSSIBILITY OF SUCH DAMAGE.

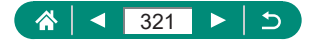

# **カメラを貸出・修理依頼・譲渡・廃棄す るときのご注意**

カメラに個人情報を登録したり Wi-Fi のパスワードなどのセキュリティ情 報を設定したときは、それらの情報がカメラ内に残っている可能性があり ます。

カメラを貸したり修理などで一時的に手放すときや、譲渡または廃棄する ときは、情報の漏洩を避けるため、以下の作業を行ってください。

● 設定したセキュリティ情報は、(♥)「無線通信の設定初期化] を使って 消してください。

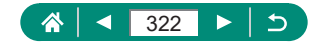

# **商標、ライセンスについて**

- Microsoft、Windows は、Microsoft Corporation の米国およびそ の他の国における商標または登録商標です。
- Macintosh、Mac OS は、米国およびその他の国で登録されている Apple Inc. の商標です。
- App Store、iPhone、iPad は、Apple Inc. の商標です。
- SDXC ロゴは SD-3C, LLC. の商標です。
- HDMI、HDMI ロゴ、および High-Definition Multimedia Interface は、HDMI Licensing,LLC の商標または登録商標です。
- Wi-Fi®、Wi-Fi Alliance®、WPA™、WPA2™ お よ び Wi-Fi Protected Setup™ は Wi-Fi Alliance の商標または登録商標です。
- Bluetooth® のワードマークおよびロゴは、Bluetooth SIG, Inc. が所 有する登録商標であり、キヤノン株式会社はこれらのマークをライセ ンスに基づいて使用しています。その他の商標およびトレードネーム は、それぞれの所有者に帰属します。
- その他の社名、商品名などは、各社の商標または登録商標です。
- 本機器は、Microsoft からライセンスされた exFAT 技術を搭載して います。
- This product is licensed under AT&T patents for the MPEG-4 standard and may be used for encoding MPEG-4 compliant video and/or decoding MPEG-4 compliant video that was encoded only (1) for a personal and non-commercial purpose or (2) by a video provider licensed under the AT&T patents to provide MPEG-4 compliant video. No license is granted or implied for any other use for MPEG-4 standard.

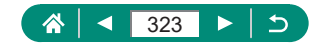

**C** THIS PRODUCT IS LICENSED UNDER THE AVC PATENT PORTFOLIO LICENSE FOR THE PERSONAL USE OF A CONSUMER OR OTHER USES IN WHICH IT DOES NOT RECEIVE REMUNERATION TO (i) ENCODE VIDEO IN COMPLIANCE WITH THE AVC STANDARD (''AVC VIDEO'') AND/OR (ii) DECODE AVC VIDEO THAT WAS ENCODED BY A CONSUMER ENGAGED IN A PERSONAL ACTIVITY AND/ OR WAS OBTAINED FROM A VIDEO PROVIDER LICENSED TO PROVIDE AVC VIDEO. NO LICENSE IS GRANTED OR SHALL BE IMPLIED FOR ANY OTHER LISE. ADDITIONAL INFORMATION MAY BE OBTAINED FROM MPEG LA, L.L.C. SEE **<HTTP://WWW.MPEGLA.COM>**

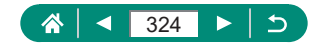
# **このガイドについて**

- 内容を無断で転載することは、禁止されています。
- 記載されている数値はすべて当社試験基準によります。
- 内容および製品の什様や外観を将来予告なく変更することがあります。
- イラストや画面表示は、実際と一部異なることがあります。
- 本製品を運用した結果については、上記にかかわらず責任を負いかね ますので、ご了承ください。

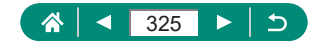

# **索引**

## 数字

1 点 AF [152](#page-151-0)

アルファベット

# A

AEB 撮影 [123](#page-122-0) AE ロック 99 AF フレーム [45](#page-44-0), [153](#page-152-0) AF 方式 [152](#page-151-0) AF 補助光 [155](#page-154-0) AF ロック [104](#page-103-0) Av(撮影モード) [94](#page-93-0)

# B

Bluetooth [222,](#page-221-0) [254](#page-253-0)

# $\Gamma$

Camera Connect [222](#page-221-0) C(撮影モード) [285](#page-284-0)

# $\Box$

DPOF [201](#page-200-0)

## F

FE ロック [111](#page-110-0)

## G

GPS 情報記録 [232](#page-231-0)

#### H

HDMI ケーブル [297](#page-296-0) HDR 絵画調標準(撮影モード) [85](#page-84-0) HDR 逆光補正(撮影モード) [66](#page-65-0)

HDR グラフィック調 (撮影モード) [85](#page-84-0) HDR 動画 [91](#page-90-0) HDR ビンテージ調 (撮影モード) [85](#page-84-0) HDR 油彩調(撮影モード) [85](#page-84-0)

## I

image.canon [242](#page-241-0) ISO 感度 [125](#page-124-0), [128](#page-127-0)

## M

MF(手動ピント合わせ) [101](#page-100-0) MF ピーキング [103](#page-102-0) MWB [139](#page-138-0) M(撮影モード) [95](#page-94-0)

#### N

ND フィルター [132](#page-131-0)

#### P

PictBridge(ピクトブリッジ) [234](#page-233-0), [296,](#page-295-0) [304](#page-303-0) P(撮影モード) [92](#page-91-0)

## R

RAW [106](#page-105-0) RAW 現像 [205,](#page-204-0) [208](#page-207-0) RAW バーストモード [119](#page-118-0)

# T

Tv(撮影モード) [93](#page-92-0)

## V

Video Blog 撮影モード [89](#page-88-0)

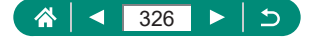

#### W

Web サービスへの送信 [242](#page-241-0) Wi-Fi 機能 [221](#page-220-0)

### かな

#### あ

赤目補正 [209](#page-208-0) アクセサリー [295](#page-294-0) アスペクト比 [108](#page-107-0) 圧縮率 [106](#page-105-0) アッテネーター [167](#page-166-0)

#### い

色あい(ホワイトバランス) [137](#page-136-0) 色温度 [137](#page-136-0) 色の濃さ [143](#page-142-0) 印刷 [201](#page-200-0), [234](#page-233-0), [304](#page-303-0) インデックス表示 [185](#page-184-0)

## う

ウィンドカット [167](#page-166-0) 打ち上げ花火(撮影モード) [66](#page-65-0)

### え

エコモード [264](#page-263-0) エラー表示 [312](#page-311-0)

#### お

オートモード(撮影モード) [56](#page-55-0) オートライティングオプティマイザ [130](#page-129-0) お気に入り設定(レーティング) [215](#page-214-0)

#### か

カード [22](#page-21-0) 階調優先 [131](#page-130-0) 回転 [196](#page-195-0), [197](#page-196-0) 外部マイク [302](#page-301-0) 顔 + 追尾優先 AF [152](#page-151-0) 拡大表示 [183](#page-182-0) 画質 [106](#page-105-0) カスタム機能 [282](#page-281-0) 画像 消す [198](#page-197-0) 表示時間 [109](#page-108-0) 保護 [193](#page-192-0) 画像番号 [258](#page-257-0) 画像プロテクト [193](#page-192-0) 画像を送る [242](#page-241-0) 画像をパソコンに取り込む [303](#page-302-0) カメラ 設定初期化 [287](#page-286-0) 画面 表示一覧 [313](#page-312-0) 表示言語 [25,](#page-24-0) [269](#page-268-0)

#### き

魚眼風(撮影モード) [84](#page-83-0) 記録画質 [106](#page-105-0) 記録画素数(画像の大きさ) [106](#page-105-0)

# く

クイック設定画面 [41](#page-40-0) 基本操作 [37](#page-36-0) タッチ操作 [49](#page-48-0) クリエイティブアシスト(再生) [207](#page-206-0) クリエイティブアシスト(撮影) [60](#page-59-0) クリエイティブフィルター(撮影モー ド) [82](#page-81-0) グリッドライン [277](#page-276-0)

#### $<sub>1</sub>$ </sub>

消す [198](#page-197-0) 検索 [217](#page-216-0)

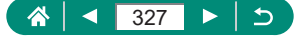

## こ

高感度撮影時のノイズ低減 [147](#page-146-0) 高輝度側・階調優先 [131](#page-130-0) 故障 [308](#page-307-0) コンティニュアス AF [154](#page-153-0)

#### さ

サーボ AF [151](#page-150-0) 撮影 撮影情報 [313](#page-312-0)

# し

ジオラマ風(撮影モード) [84](#page-83-0), [87](#page-86-0) ジオラマ風動画 [170](#page-169-0) 自分撮り(撮影モード) [64](#page-63-0), [67](#page-66-0) 自分撮り動画 [176](#page-175-0) ジャンプ表示 [218](#page-217-0) 充電 [21,](#page-20-0) [299](#page-298-0)

#### す

水彩風(撮影モード) [84](#page-83-0) 水平補正 [162](#page-161-0) ズーム [29,](#page-28-0) [56,](#page-55-0) 98, [105](#page-104-0) ストラップ [20](#page-19-0) ストロボ スローシンクロ [110](#page-109-0) 調光補正 [113](#page-112-0) 発光禁止 [110](#page-109-0) 発光タイミング [115](#page-114-0) モード [110](#page-109-0) スポット 1 点 AF [152](#page-151-0) スマートフォンへの送信 [224](#page-223-0), [231](#page-230-0) スライドショー [216](#page-215-0)

### せ

接続情報の変更 / 削除 [255](#page-254-0) 設定初期化 [287](#page-286-0) 節電 [265](#page-264-0) セルフタイマー [118,](#page-117-0) [177](#page-176-0)

#### そ

測光方式 [133](#page-132-0) ソフトウェア パソコンへの自動送信 [238](#page-237-0) ソフトフォーカス(撮影モード) [83](#page-82-0)

#### た

タイムラプス動画(撮影モード) [174](#page-173-0) タッチシャッター [149](#page-148-0) 縦横比を変える [108](#page-107-0) 端子 [297,](#page-296-0) [303,](#page-302-0) [304](#page-303-0)

## ち

調光補正 [113](#page-112-0) 長時間露光 [97](#page-96-0)

#### て

デジタルズーム 98 デジタルテレコンバーター [163](#page-162-0) 手ブレ補正 [160](#page-159-0) 手持ち夜景(撮影モード) [65](#page-64-0) テレビで見る [297](#page-296-0) 電源 [295](#page-294-0) 電子音 [273](#page-272-0) 電子シャッター [150](#page-149-0)

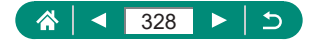

#### と

トイカメラ風(撮影モード) [84](#page-83-0) 動画 アルバム編集 [210](#page-209-0) 記録サイズ [164](#page-163-0) サーボ AF [168](#page-167-0) 編集 [186](#page-185-0) 動画マニュアル露出(撮影モード) [90](#page-89-0) トリミング(画像の切り抜き) [212](#page-211-0)

#### な

流し撮り(撮影モード) [70](#page-69-0)

#### は

背景ぼかし(撮影モード) [83](#page-82-0) ハイフレームレート [165](#page-164-0) パソコンへの取り込み [303](#page-302-0) 発光禁止 [110](#page-109-0) バッテリー エコモード [264](#page-263-0) 充電 [21](#page-20-0), [299](#page-298-0) 節電 [265](#page-264-0) バッテリーチャージャー(充電器) [295](#page-294-0) パノラマ(撮影モード) [68](#page-67-0) バルブ撮影 [97](#page-96-0)

## ひ

ピクチャースタイル [141](#page-140-0), [143](#page-142-0), [146](#page-145-0) ピクトブリッジ(PictBridge) [234,](#page-233-0) [296](#page-295-0), [304](#page-303-0) 日付/時刻/エリア 設定 [25](#page-24-0) 変更 [268](#page-267-0) ビデオスナップ [172](#page-171-0), [210](#page-209-0) ビデオ方式 [271](#page-270-0)

美肌(撮影モード) [64](#page-63-0) 表示一覧 [313,](#page-312-0) [315](#page-314-0) 表示言語 設定 [25](#page-24-0) 変更 [269](#page-268-0) ピント合わせ AF フレーム [152](#page-151-0) AF ロック [104](#page-103-0) MF ピーキング [103](#page-102-0) サーボ AF [151](#page-150-0) ピント位置拡大 [101](#page-100-0)

## ふ

フォーカスゾーン マクロ 100 マニュアルフォーカス [101](#page-100-0) フォーカスブラケット撮影 [156](#page-155-0) フォトブック指定 [203](#page-202-0) プラスムービーオート(撮影モード) [62](#page-61-0) プログラム AE [92](#page-91-0) プロテクト [193](#page-192-0)

#### $\sim$

編集 赤目補正 [209](#page-208-0) トリミング(画像の切り抜き) [212](#page-211-0) リサイズ(画像を小さくする) [214](#page-213-0)

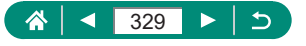

## ほ

ポートレート(撮影モード) [64](#page-63-0) 保護 [193](#page-192-0) 星空軌跡(撮影モード) [76](#page-75-0) 星空タイムラプス動画(撮影モード) [78](#page-77-0) 星空ポートレート(撮影モード) [71](#page-70-0) 星空夜景(撮影モード) [74](#page-73-0) ホワイトバランス(色あい) [137](#page-136-0)

### まわり まいしゃ まいしゃ まいしゃ

マイメニュー [291](#page-290-0) マクロ(フォーカスゾーン) 100 マニュアルフォーカス(フォーカス ゾーン) [101](#page-100-0) マニュアルホワイトバランス [139](#page-138-0) マルチショットノイズ低減機能 [147](#page-146-0)

#### み

見る [31,](#page-30-0) [181](#page-180-0) 1 枚表示 [181](#page-180-0) インデックス表示 [185](#page-184-0) 拡大表示 [183](#page-182-0) 画像の検索 [217](#page-216-0) ジャンプ表示 [218](#page-217-0) スライドショー [216](#page-215-0) タッチ操作 [52](#page-51-0) 短編動画(ダイジェスト動画) [184](#page-183-0) テレビで見る [297](#page-296-0)

#### む

無線機能 [221](#page-220-0), [317](#page-316-0)

## め

メニュー 一覧 [42](#page-41-0) 基本操作 [39](#page-38-0) タッチ操作 [50](#page-49-0)

#### ら

ライブ配信 [246](#page-245-0) ラフモノクロ(撮影モード) [83](#page-82-0) ランプ [155](#page-154-0)

## り

リサイズ(画像を小さくする) [214](#page-213-0) 料理(撮影モード) [65](#page-64-0)

#### れ

レーティング [215](#page-214-0) 連続撮影 [117](#page-116-0)

#### ろ

```
露出
AE ロック 99
FE ロック 111
補正 122
```
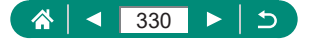